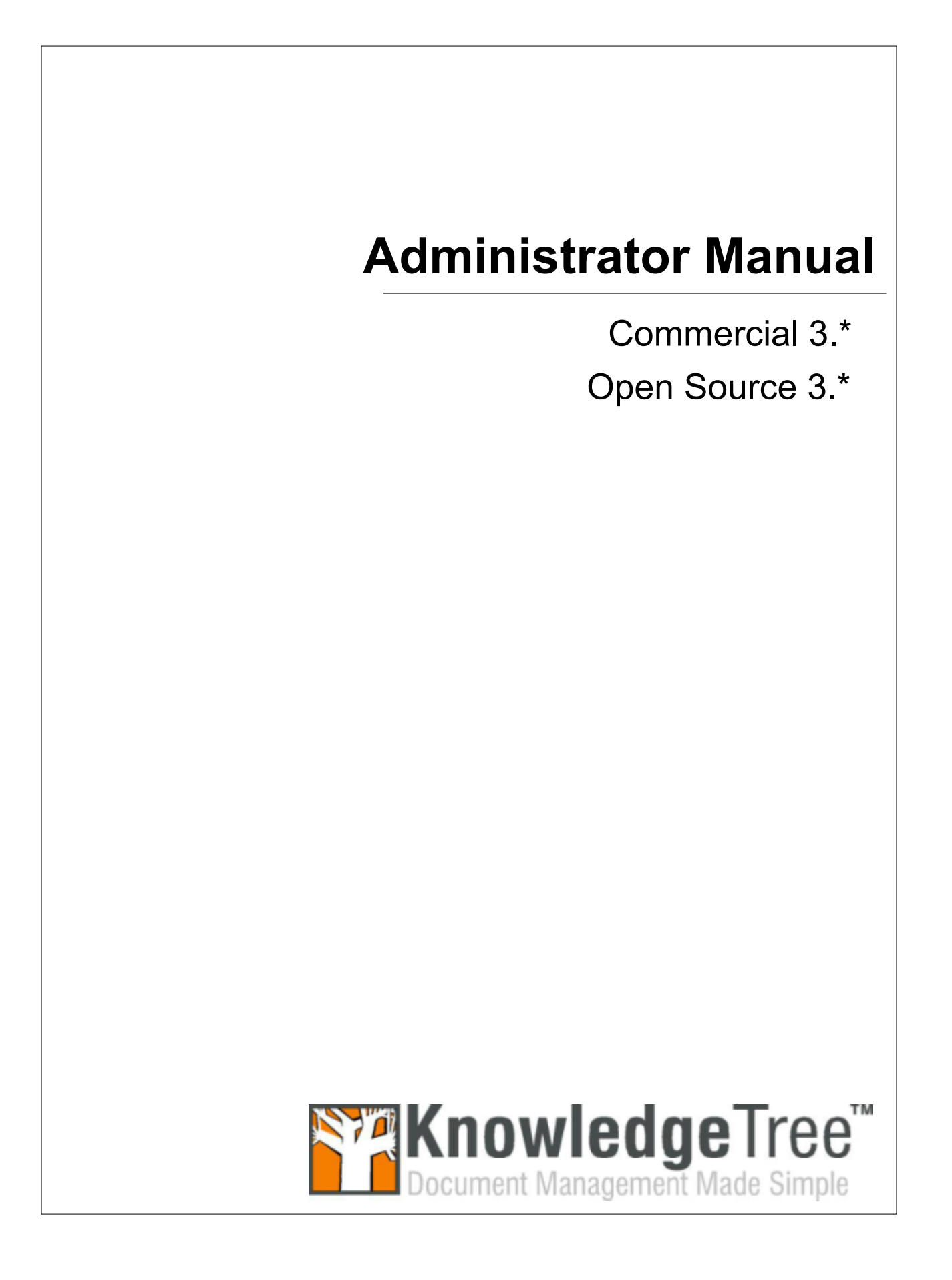

#### **KnowledgeTree 3.\* Administrator Manual**

© 2007 The Jam Warehouse Software (Pty) Ltd., Unit 1, Blake Street, Observatory, Cape Town 7925 South Africa. All rights reserved.

http://www.knowledgetree.com/

This document is subject to change without notice.

#### **License**

This document and the technology to which it pertains are distributed under licences which restrict their use, copying, distribution and decompilation. No part of this documentation may be reproduced in any form and by any means without the prior written authorisation of The Jam Warehouse Software (Pty) Ltd.

#### **Disclaimer**

Documentation is provided 'AS IS' and all express or implied conditions, representations and warranties, including any implied warranty of merchantability, fitness for a particular purpose or on-infringement, are disclaimed, except to the extent that such disclaimers are held to be legally invalid.

# **Table of Contents**

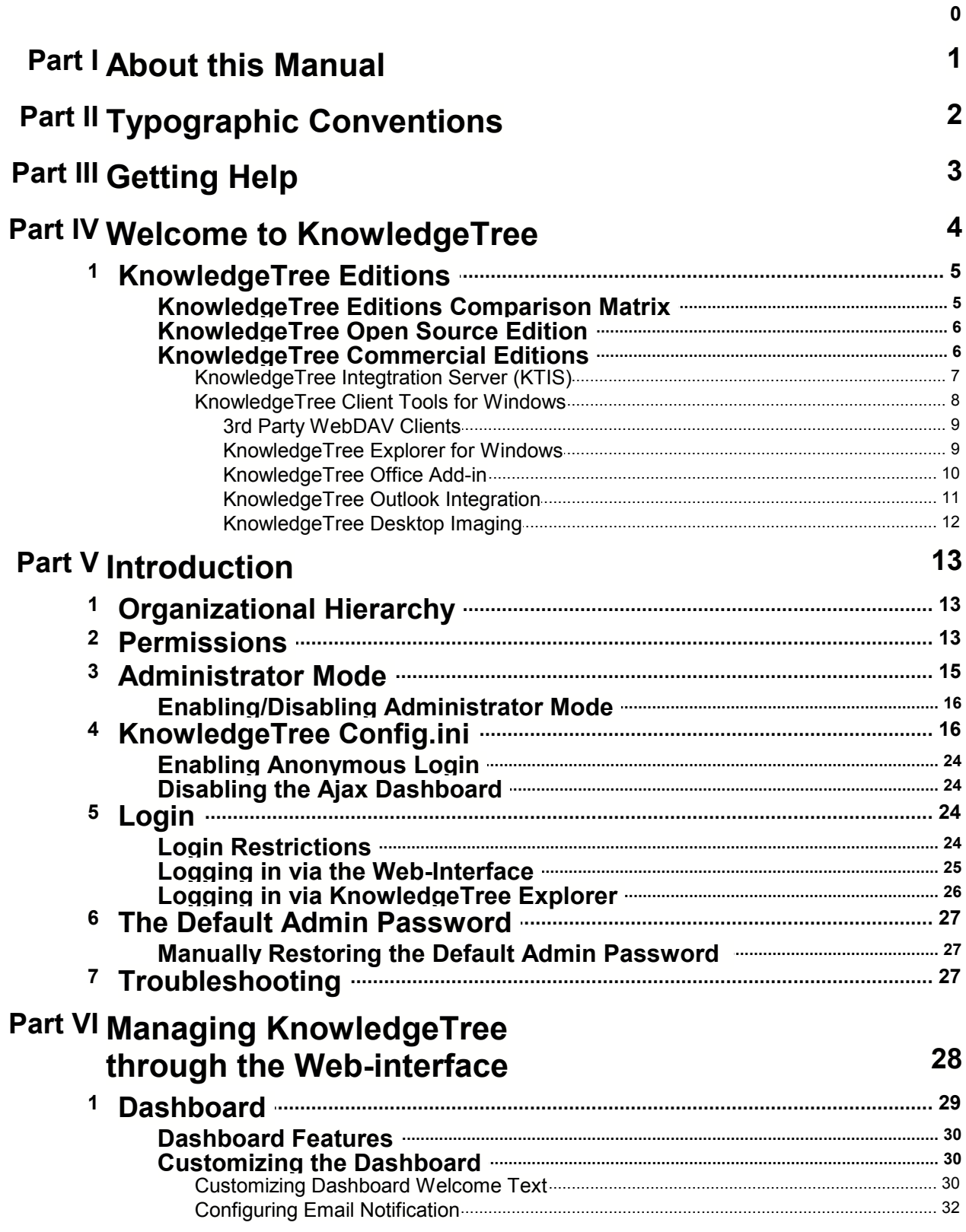

 $\mathbf{I}$ 

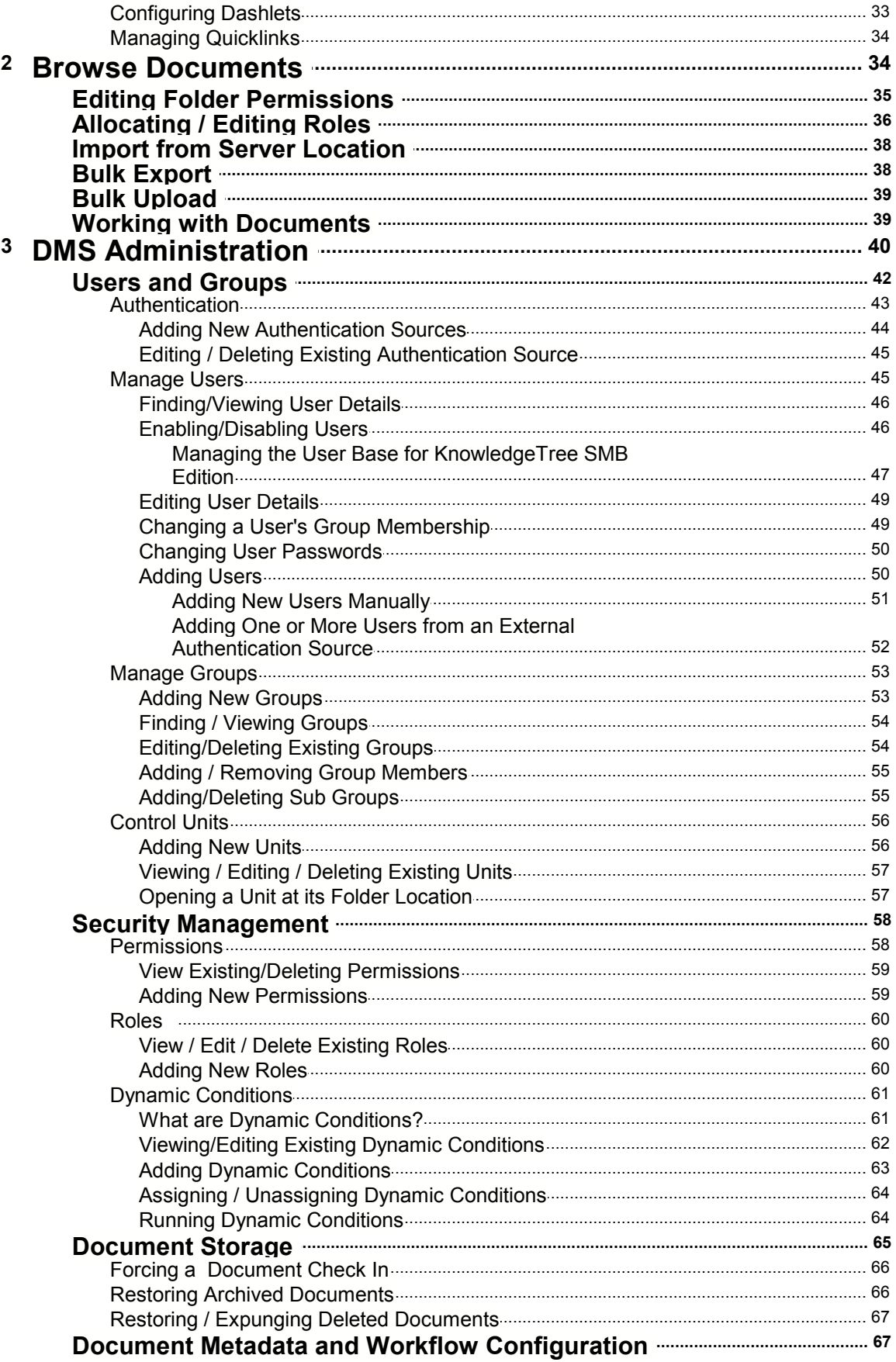

 $\mathbf{I}$ 

#### **Contents**

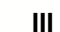

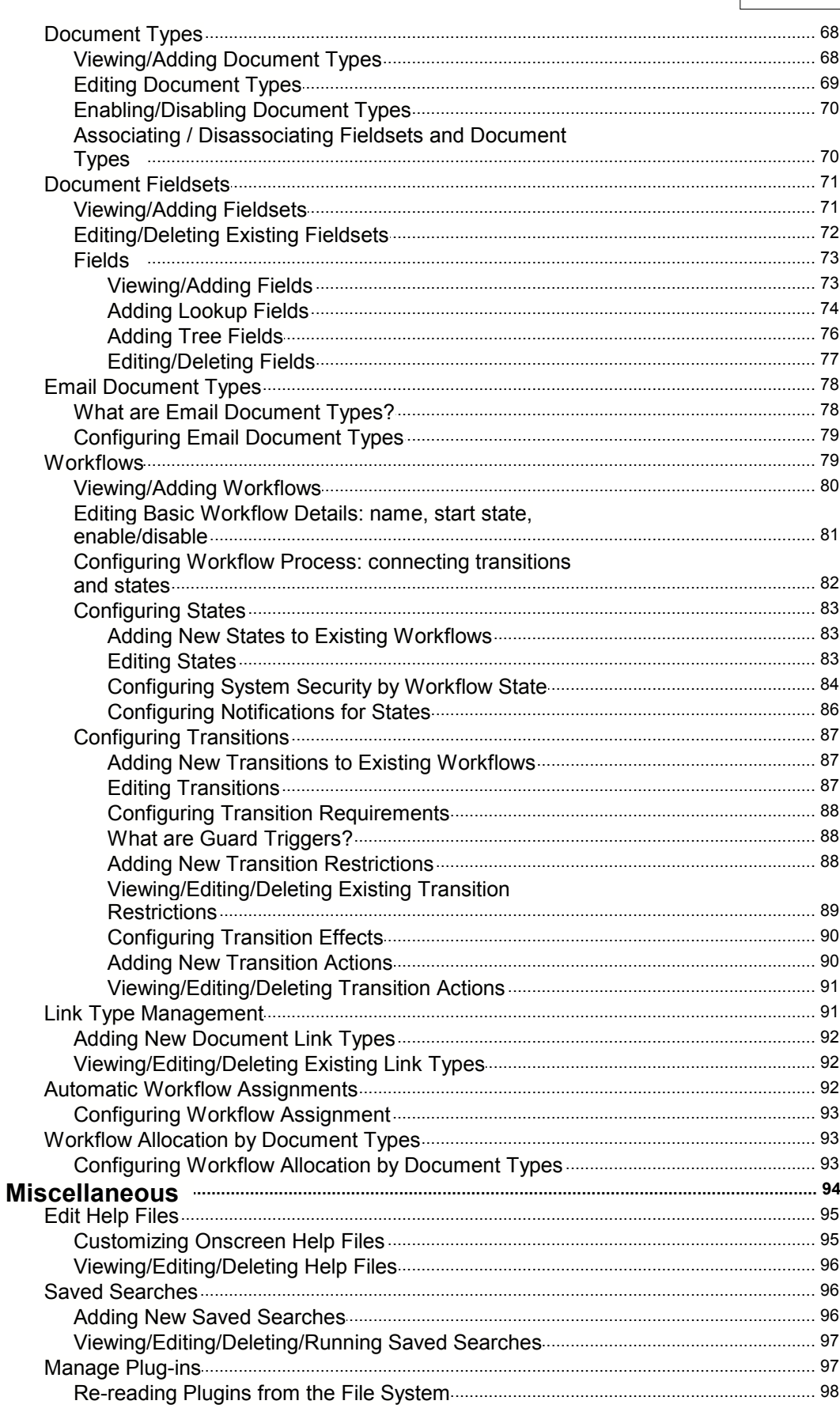

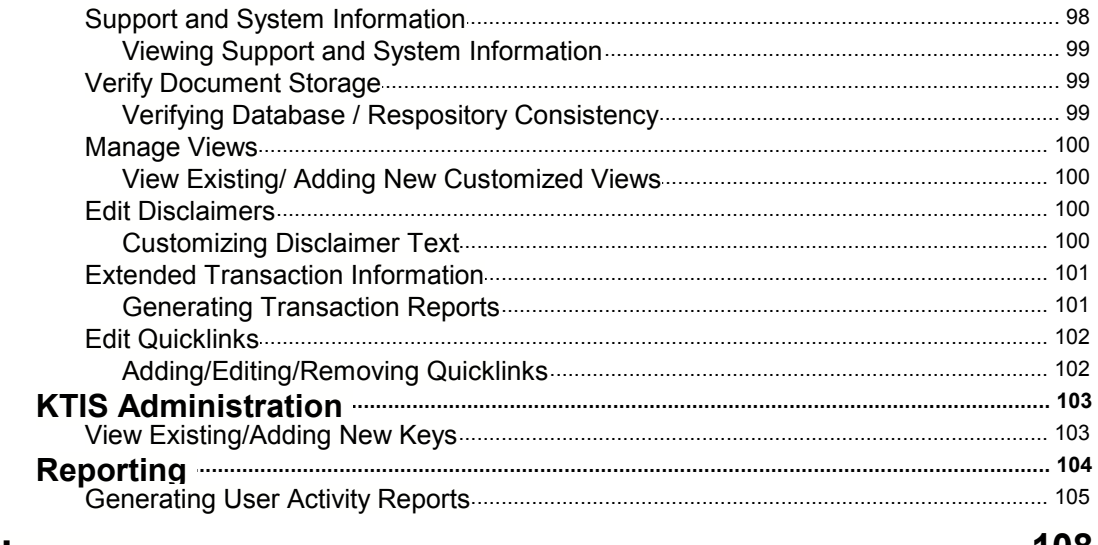

# **Part VII Glossary**

108

# <span id="page-6-0"></span>**1 About this Manual**

The **Jam Warehouse KnowledgeTree™ Administrator Manual** is a comprehensive guide to managing the KnowledgeTree Document Management System. These instructions are intended for use by an experienced system administrator.

#### **Please Note:**

This document is a working draft that is continually being updated. We welcome your contributions to help us document KnowledgeTree. Please post your comments and suggestions by creating a 'Documentation' ticket for the KnowledgeTree project on <http://issues.knowledgetree.com.>

For more information about using KnowledgeTree please visit the KnowledgeTree website at [http://www.knowledgetree.com/.](http://www.ktdms.com/)

# <span id="page-7-0"></span>**2 Typographic Conventions**

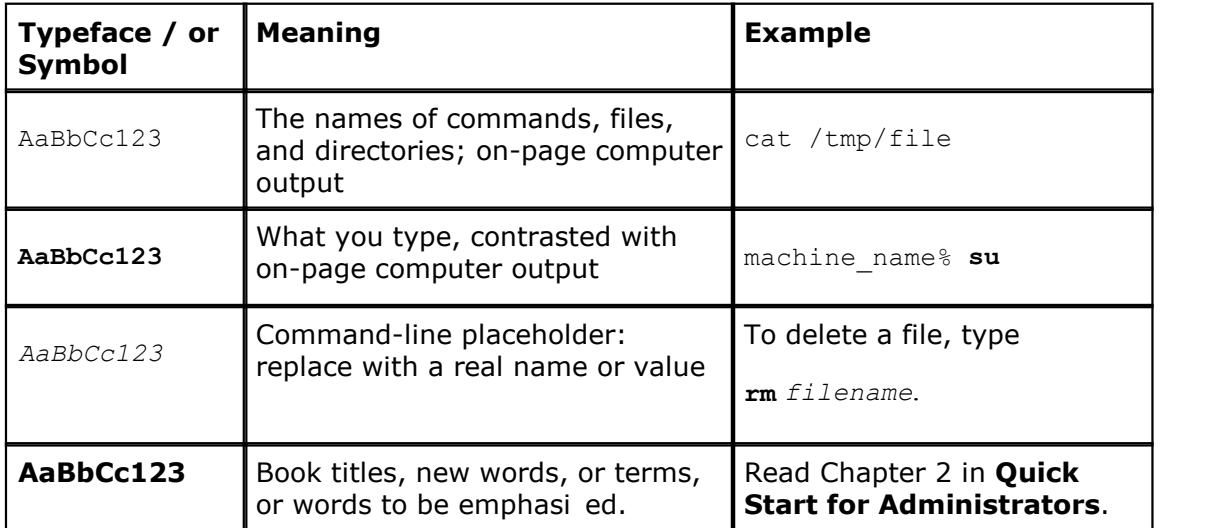

# <span id="page-8-0"></span>**3 Getting Help**

**KnowledgeTreeTM Commercial Editions** subscribers - **SMB**, and **Enterprise**  receive priority commercial support from KnowledgeTree support staff.

Find out more about support and subscriptions for **KnowledgeTree SMB Edition** and **KnowledgeTree Enterprise Edition** at the [KnowledgeTree website.](http://www.knowledgetree.com/products/knowledgetree-support)

#### **Getting help for KnowledgeTree Open Source**

Community support is available at the **KnowledgeTree Community Forums**. Post your questions at [http://forums.knowledgetree.com/,](http://forums.knowledgetree.com/) where our support staff, developers, and a wide number of KnowledgeTree community members, endeavor to answer questions around installing, managing, and using the KnowledgeTree Document Management System.

The **[KnowledgeTree website](http://www.knowledgetree.com)** provides a variety of links to useful resources for all KnowledgeTree users.

# <span id="page-9-0"></span>**4 Welcome to KnowledgeTree**

KnowledgeTree is document management made simple - easily share, track, secure, and manage the documents and records your organi ation depends on.

By leveraging an active and innovative open source community, KnowledgeTree provides an easy-to-use, production-ready, enterprise document management solution for use by corporations, government institutions, medium or small businesses, and many other organi ations. KnowledgeTree's open source architecture allows organi ations to easily customi e and integrate the document management system with their existing infrastructure, providing a more flexible, cost-effective alternative to proprietary applications.

#### **KnowledgeTree is available in three editions:**

- KnowledgeTree Open Source Edition
- KnowledgeTree SMB Edition
- KnowledgeTree Enterprise Edition

KnowledgeTree **SMB** and **Enterprise Edition** are known collectively as **KnowledgeTree Commercial Editions**. KnowledgeTree Commercial Editions are the certified versions of KnowledgeTree Open Source Edition, and are sold with commercial support and extended functionality that provides access to the KnowledgeTree document repository from within Windows® Explorer and Microsoft® Office® applications.

To learn more about KnowledgeTree, call **+1 415 670-9759**, email [sales@knowledgetree.com,](mailto:sales@knowledgetree.com) or visit <http://www.knowledgetree.com>.

For detailed information about installing and working with KnowledgeTree, please see the **KnowledgeTree User Manual**, and the **KnowledgeTree Installation Guide**.

#### **Features in Brief**

KnowledgeTree provides:

- A central document repository with audited document content version control
- Powerful document metadata management and versioning
- Sophisticated document authoring management and workflow
- Full-text indexing technology allowing search within document contents
- Powerful security group and role-based security model and integration with enterprise directory servers

# <span id="page-10-0"></span>**4.1 KnowledgeTree Editions**

# **4.1.1 KnowledgeTree Editions Comparison Matrix**

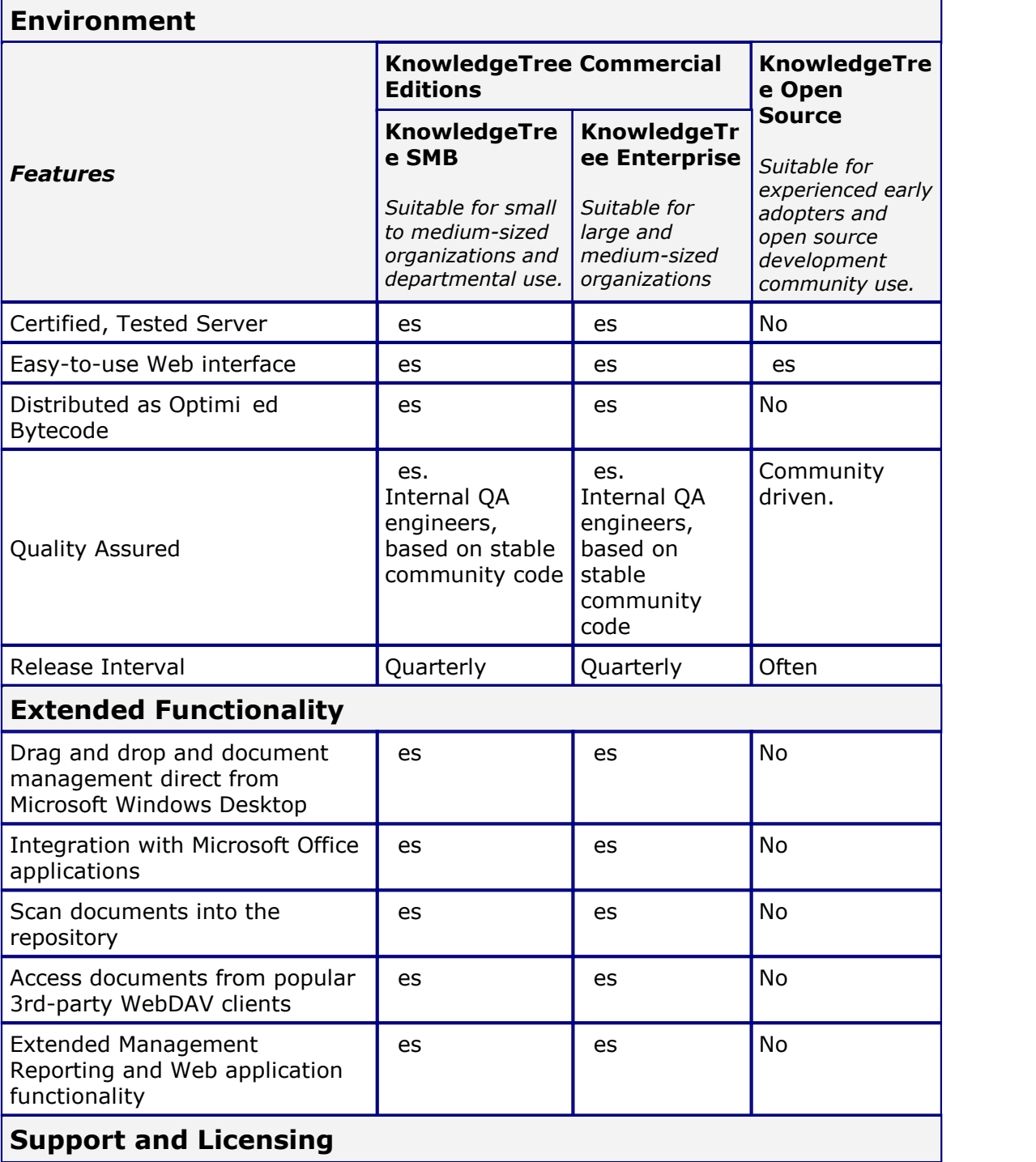

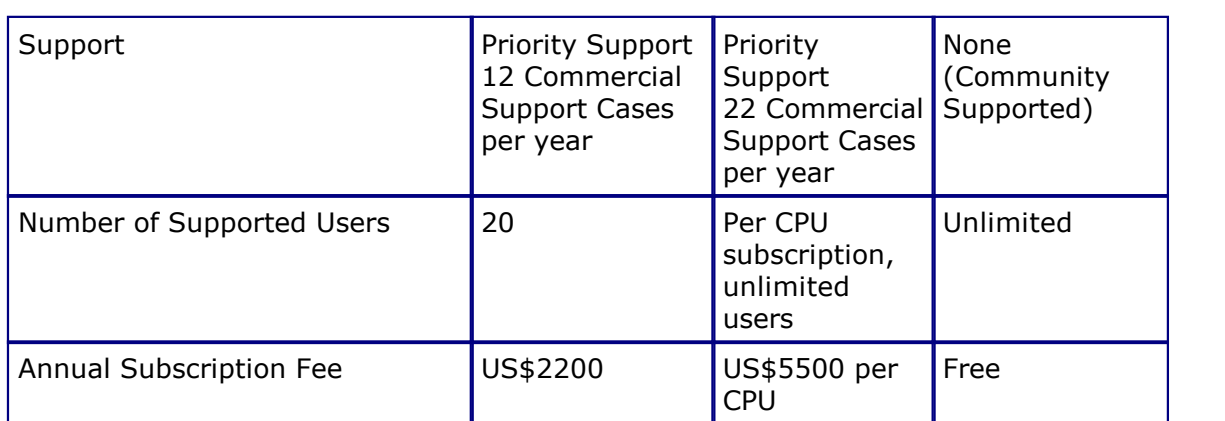

*Note: Please check the KnowledgeTree website for updates to this comparison matrix.* 

# <span id="page-11-0"></span>**4.1.2 KnowledgeTree Open Source Edition**

**KnowledgeTreeTM Open Source Edition** is the free version of the Web-based KnowledgeTree Document Management System.

Because it's open source, the product can be downloaded for evaluation and use at no cost. KnowledgeTree Open Source is suitable in many document and records management scenarios.

Click [here](http://www.knowledgetree.com/products/try-now) to download KnowledgeTree Open Source.

### <span id="page-11-1"></span>**4.1.3 KnowledgeTree Commercial Editions**

The **KnowledgeTree Commercial Editions** - **SMB**, and **Enterprise -** are known collectively as **KnowledgeTree Commercial Editions.** 

*Note:* The *Enterpr* se *Ed t on* subscription provides priority access to an *unl m ted* number *of enabled users. The SMB Edition subscription provides priority access to a maximum of 20 named, active, and enabled users - excluding the default admin user and any anonymous users.*

KnowledgeTree Commercial Editions offer extended functionality through components that provide a familiar Windows® Explorer and Microsoft® Office® view of the Web-based document repository.

#### **KnowledgeTree Commercial Editions include:**

- 1.**KnowledgeTree Integration Server (KTIS)**  a server-side component that allows the seamless integration of the Web-based repository with Microsoft applications through KnowledgeTree Explorer.
- 2.**KnowledgeTree Client Tools for Windows**  a set of client-side tools for Microsoft Office users that allow you to work with content in the repository as though you're working on your local computer. The KnowledgeTree Tools for Windows toolset comprises:
- **KnowledgeTree Explorer** provides a familiar, Explorer-type view of the Web-based repository.
- **KnowledgeTree Desktop Imaging** a scanner tool within KnowledgeTree Explorer that allows the upload of hard copy documents into the repository.
- **KnowledgeTree Office Integration** provides access to the KnowledgeTree repository from within Office applications by providing KnowledgeTree buttons and a menu on the Office toolbar - in Excel, PowerPoint, and Word. Files can be saved (checked in), and checked out and opened from within the Office application.
- **KnowledgeTree Outlook Integration** allows saving of incoming and outgoing emails and attachments directly to the KnowledgeTree repository; files are selected from within Outlook to send as attachments with outgoing messages in Outlook.

#### <span id="page-12-0"></span>**4.1.3.1 KnowledgeTree Integtration Server (KTIS)**

**KnowledgeTreeTM Integration Server (KTIS)** is a server-side component for the **KnowledgeTree Commercial Editions** that provides a standards-based WebDAV interface into the KnowledgeTree Document Management System.

KnowledgeTree Integration Server is complemented by [KnowledgeTree Tools for](#page-13-0) [Windows](#page-13-0) - a set of client-side tools for Windows - plus a number of plugin products that extend the utility of the server for specific tasks.

KnowledgeTree Commercial Editions subscribers are able to log in to the Web-based repository through KnowledgeTree Explorer - a component of the KnowledgeTree Tools for Windows toolset.

**Note: KnowledgeTree Integrat on Server and KnowledgeTree Tools for W ndows** are *provided with a KnowledgeTree Commercial Editions subscription - SMB, or Enterprise.* 

*Note: The Enterprise Edition subscription allows permissions-based access to the repository (via KnowledgeTree Explorer or via the Web Interface) to an unlimited number of users, including the default admin user, and, if configured in the system, to any anonymous user. The SMB Edition subscription allows permissions-based access to the repository (via KnowledgeTree Explorer or via the Web Interface) to a maximum of 20 named, active users, plus the default admin user, and, if configured in the system, to any anonymous user.* 

*Note: The default admin user is created during the installation, but it should be reset immediately after the installation is complete. The admin user can configure the system to allow or disallow [anonymous users](#page-29-0), and defines permissions that protects content in the repository from unauthorized viewing.*

### <span id="page-13-0"></span>**4.1.3.2 KnowledgeTree Client Tools for Windows**

**KnowledgeTreeTM Client Tools for Windows** is a set of client-side tools that leverage the functionality of the **KnowledgeTree Integration Server** to provide alternate methods of working with the KnowledgeTree server.

**Note:** KnowledgeTree Tools is only available with the **KnowledgeTree Commerc al Ed t ons** *- KnowledgeTree SMB Edition and KnowledgeTree Enterprise Edition.*

#### **KnowledgeTree Tools comprises:**

- [KnowledgeTree Explorer for Windows](#page-14-1) an Explorer-type application that provides a file browser view of the document repository.
- [KnowledgeTree Office Add-in for Microsoft Office](#page-15-0)  a Microsoft Office add-in that adds a button to the toolbar in Microsoft Office, in order to provide access to KnowledgeTree functionality from within Microsoft Office applications.
- [KnowledgeTree Desktop Imaging](#page-17-0) a tool that allows you to scan documents directly into the KnowledgeTree repository from within KnowledgeTree Explorer.
- **KnowledgeTree Outlook Integration** allows saving of incoming and outgoing emails and attachments directly to the KnowledgeTree repository; files are selected from within Microsoft Outlook to send as attachments with outgoing messages.

*Note: KnowledgeTree Tools for Windows is installed on each client machine.*

For more information about using KnowledgeTree Tools for Windows, see the **KnowledgeTree User Manual**, or find out more at the [KnowledgeTree website.](http://www.ktdms.com/products/knowledgetree-professional/index.html#ktis)

#### **Features**

**KnowledgeTreeTM Client Tools for Windows** allows you to:

- open files within the KnowledgeTree file repository, using the KnowledgeTree Explorer and Windows Explorer, and still retain control of document versions and metadata.
- copy files or entire folder trees from or to the repository, using your operating system's 'drag and drop' functionality.
- control all aspects of a document, including workflow, directly from your desktop.
- browse, check out, or check in KnowledgeTree managed documents from within Microsoft Office XP/2003 applications, using an easy to use Office Toolbar plugin.

KnowledgeTree is administered in the **DMS Administration** section of KnowledgeTree's Web-interface.

*Note: KnowledgeTree Tools for Windows is only available in KnowledgeTree Commercial Ed t ons - KnowledgeTree SMB Ed t on and KnowledgeTree Enterpr se Ed t on.* 

#### <span id="page-14-0"></span>4.1.3.2.1 3rd Party WebDAV Clients

At the time of writing (November 2006), **[KnowledgeTree Explorer for Windows](#page-14-1)** is the only *nat ve* client for KnowledgeTree Integration Server.

#### **Warning**

Access is provided to the following **3rd Party WebDAV** clients; however, levels of performance and functionality are not verified. To protect your repository, we recommend a cautionary approach when using these clients with the KnowledgeTree Integration Server.

- Windows XP Explorer WebDAV
- KDE Konqueror
- Novel NetDrive
- cadaver

#### **Important**

- 3rd Party WebDAV clients are limited to **read-only** mode in the **default** installation. To enable **write** mode, edit the **baobab.conf** file in the KnowledgeTree **var** folder and turn *off* **SafeMode**. The file is created the first time KnowledgeTree Integration Server is used.
- **Windows users Web Folders Update** Windows users who want to use Windows Explorer WebDAV *must* install the Web folders update, available at<http://support.microsoft.com/?kbid=892211>.

*Note: Authentication under Windows XP requires that you append the port to the hostname - e.g.* [http://www.hostname.com:80/kt3/baobab/](http://www.hostname.com:80/kt3/baobab/ ) 

#### **3rd Party Client Functionality**

We are continually extending the functionality of 3rd Party Clients for KnowledgeTree Integration Server and KnowledgeTree Tools for Windows. For more information on the various WebDAV clients, go to:

<http://www.greenbytes.de/tech/webdav/webfolder-client-list.html>

#### <span id="page-14-1"></span>4.1.3.2.2 KnowledgeTree Explorer for Windows

**KnowledgeTree Explorer** is a tool in the **KnowledgeTreeTM Client Tools for Windows** toolset that provides a familiar Windows® Explorer and Microsoft® Office® view of the KnowledgeTree repository.

| KnowledgeTree Explorer 1.2 BETA 3          | -                                                                       |  |                     |  |                         |                                 | $ \Box$ $\times$ |
|--------------------------------------------|-------------------------------------------------------------------------|--|---------------------|--|-------------------------|---------------------------------|------------------|
| Location Tools Help                        |                                                                         |  |                     |  |                         |                                 |                  |
| SConnect   D   D   B   E + @       Folders |                                                                         |  |                     |  |                         |                                 |                  |
| Location: /Finance/<br>Quick Search        |                                                                         |  |                     |  |                         |                                 |                  |
| admin<br><b>E-68</b>                       | Filename                                                                |  | Size   Display Name |  | Status Permissions Type |                                 | Modified         |
| Accounting<br><b>Ex Finance</b>            | New Microsoft Word Document doc 19.5 Kb New Microsoft Word Document doc |  |                     |  | - <b>[W------</b>       | Microsoft Word Document 2/14/20 |                  |
| General Affairs<br>$\cdots$                |                                                                         |  |                     |  |                         |                                 |                  |
| <b>En Human Resources</b>                  |                                                                         |  |                     |  |                         |                                 |                  |
| Information Systems                        |                                                                         |  |                     |  |                         |                                 |                  |
| Planning<br>$-F$                           |                                                                         |  |                     |  |                         |                                 |                  |

**Figure: Inside KnowledgeTree Explorer**

#### **Working with KnowledgeTree Explorer**

KnowledgeTree Explorer allows users to work with content in the repository as though they're working on their local computer. Files in KnowledgeTree may be opened from the desktop, while retaining the functionality of workflows, version control, and metadata.

Users can also drag-and-drop files or folder trees from their desktop into KnowledgeTree Explorer.

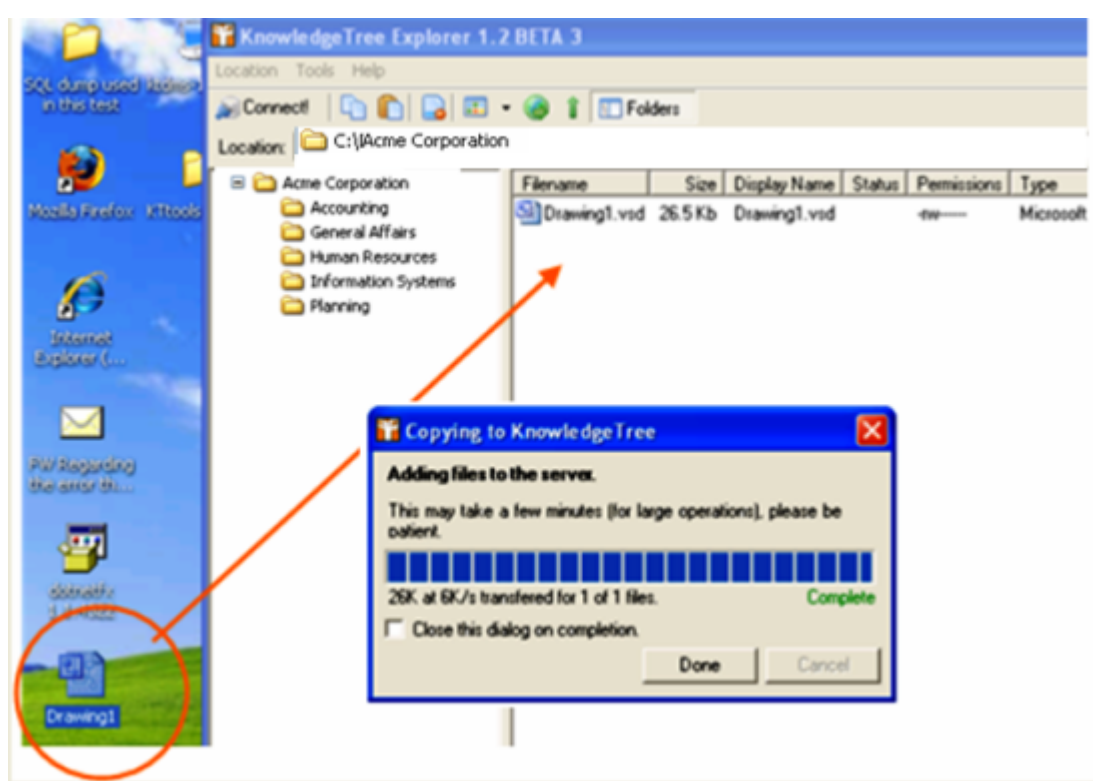

**Figure: Drag and drop files from your desktop, straight into KnowledgeTree!**

However, KnowledgeTree is administered exclusively through its **DMS Administration** module, which is only accessible via the Web-interface.

*Note: For more information about working with content in the repository using KnowledgeTree Tools for Windows, see the KnowledgeTree User Manual.*

#### <span id="page-15-0"></span>4.1.3.2.3 KnowledgeTree Office Add-in

KnowledgeTree Office Integration component adds KnowledgeTree toolbar buttons and a KnowledgeTree menu in Microsoft Office XP/2003 applications, including PowerPoint, Excel, and Word, to provide quick access to the KnowledgeTree repository.

Users work with content in KnowledgeTree from within Microsoft Office to:

- save a document directly to KnowledgeTree
- locate a document in KnowledgeTree
- login to the Web interface DMS
- browse the repository

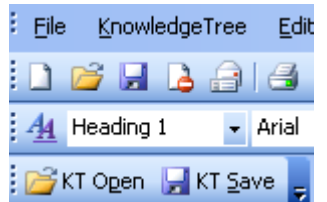

**Figure: Office Toolbar buttons and the KnowledgeTree menu** 

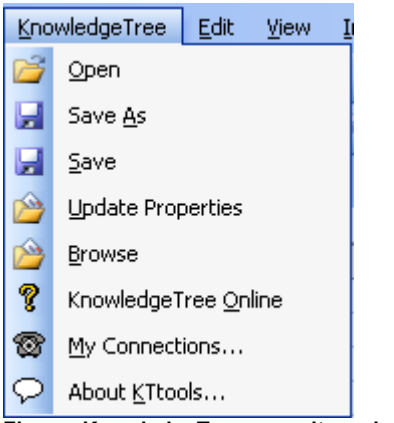

**Figure: KnowledgeTree menu items in Office**

#### <span id="page-16-0"></span>4.1.3.2.4 KnowledgeTree Outlook Integration

KnowledgeTree Outlook Integration is a component of the KnowledgeTree Client Tools for Windows toolset that allows users of KnowledgeTree Commercial Editions to save emails and attachments directly from Outlook to the KnowledgeTree repository. The system also allows you to attach files from the repository to outgoing email messages.

KnowledgeTree buttons and a KnowledgeTree menu is added to the Microsoft Outlook toolbar to provide access to this functionality.

For more information about using KnowledgeTree Outlook Integration, please see the **KnowledgeTree User Manual**.

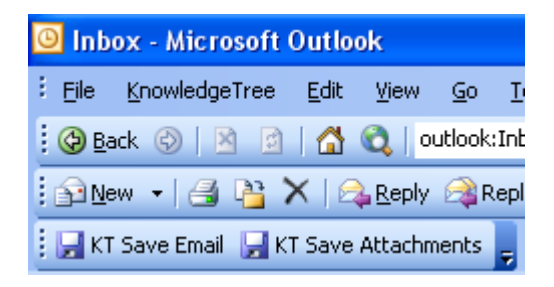

**Figure: KnowledgeTree Outlook Integration adds KnowledgeTree Save Email and KnowledgeTree Save Attachments buttons, plus a KnowledgeTree menu, to the Microsoft Outlook interface.**

#### <span id="page-17-0"></span>4.1.3.2.5 KnowledgeTree Desktop Imaging

**KnowledgeTree Desktop Imaging** is a scanner tool in the **KnowledgeTree Tools for Windows** toolset that allows you to scan hard copy documents directly into the KnowledgeTree repository, from within KnowledgeTree Explorer.

For more information about using KnowledgeTree Desktop Imaging, see the **KnowledgeTree User Manual**.

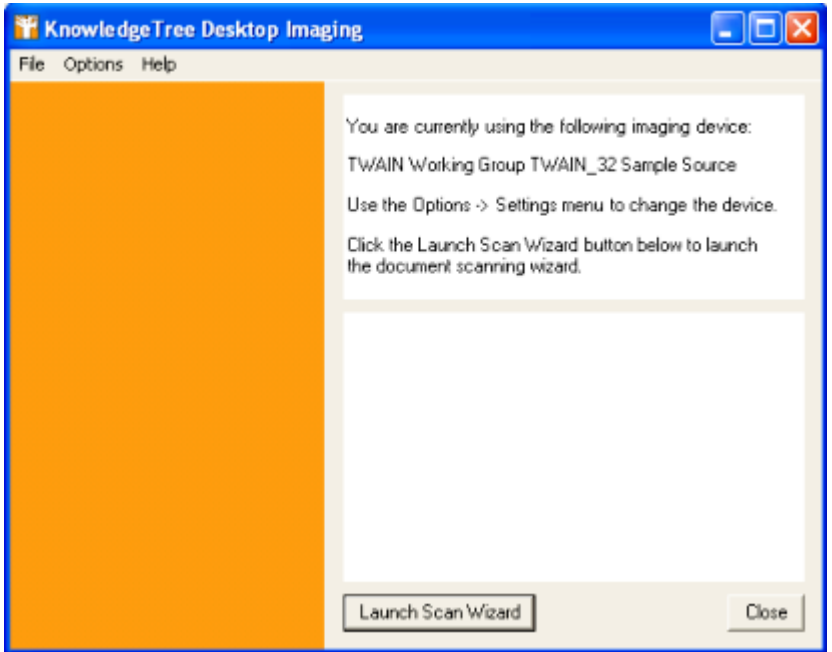

**Figure: KnowledgeTree Desktop Imaging Scan Wizard**

# <span id="page-18-0"></span>**5 Introduction**

# **5.1 Organizational Hierarchy**

KnowledgeTreeTM is a goal and task-oriented environment. **Users** are organized into **Groups** and **Units**, with **Roles** as a key task-driver. Workflow tasks are typically assigned to specific **Roles** (e.g. Manager, Editor, etc).

- **Group level** a group contains one or more users
- Unit level Units are the top level folders that model your organiation's business units, e.g. Quality Assurance, or Human Resources.

**Groups** and **Units** are most directly involved in knowledge processes. These groupings may exist in multiple combinations - for example, different Groups (e.g. Staff, Finance Staff, etc.) may have some **Users** in common, and one or more Groups may be contained in a single Unit.

*Note: Only the system administrator is allowed to create, modify, or delete these groupings. The Unit Administrator has administrative privileges on the Unit/s where they have been assigned administrative privileges.* 

*Note: Some default entries are created during installation; you may need to change these before you start using KnowledgeTree.*

# <span id="page-18-1"></span>**5.2 Permissions**

The KnowledgeTreeTM repository is secured through the system's **Permissions** mechanism. KnowledgeTree provides a set of default permissions, and allows the configuration of additional customi ed permissions. Customi ed permissions are useful where an additional permissions set is required for plugin functionality.

A user will only be allowed to perform an action in the system where they have the appropriate permission on the document or folder. This includes the ability to 'view' the folder or document in the folder structure.

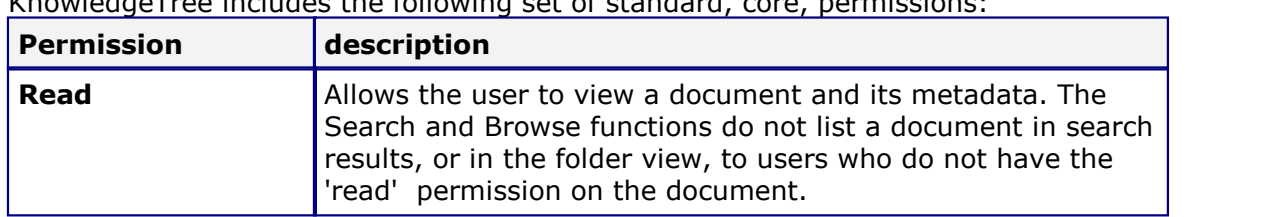

#### **Default Permissions**

KnowledgeTree includes the following set of standard, core, permissions:

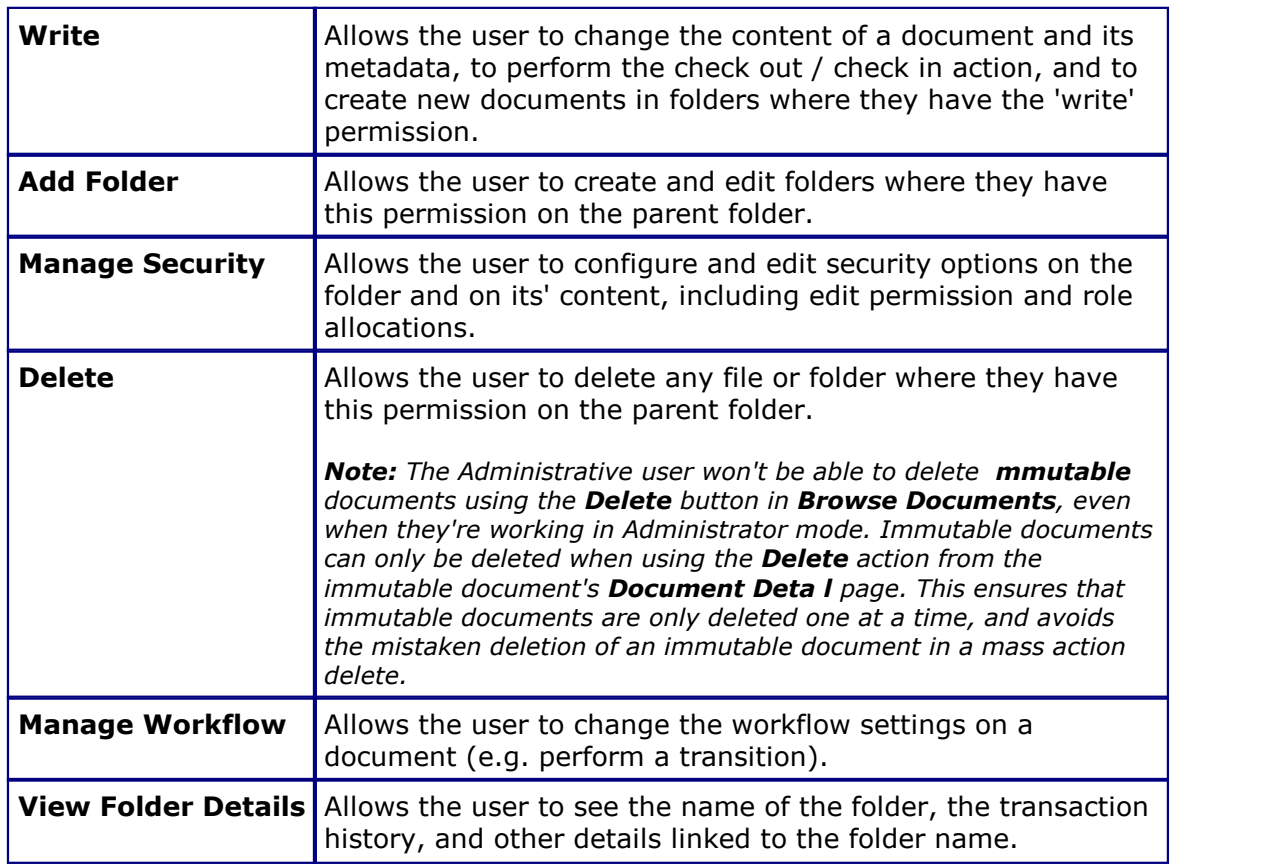

#### **Viewing Permissions, or Adding New Permissions**

The system administrator uses the **Security Management** link on the **Administration** menu in **DMS Administration** to create [new permissions,](#page-63-1) or to delete permissions. Non-administrative users use the **Permissions** link on the **Folder Actions** menu in **Browse Documents** to view permissions set up for specific folders.

*Note: Whereas document permissions are used in KnowledgeTree, file permissions are an operating system construct - file permissions control which files the operating system users can access on the file-system. File permissions do not map to document permissions within KnowledgeTree - there is no relation between these two concepts.*

#### **Assigning Permissions**

Permissions are allocated by group, by role, and by folder.

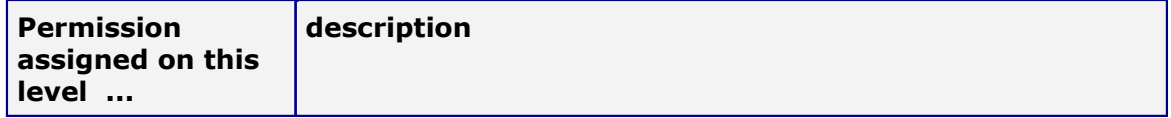

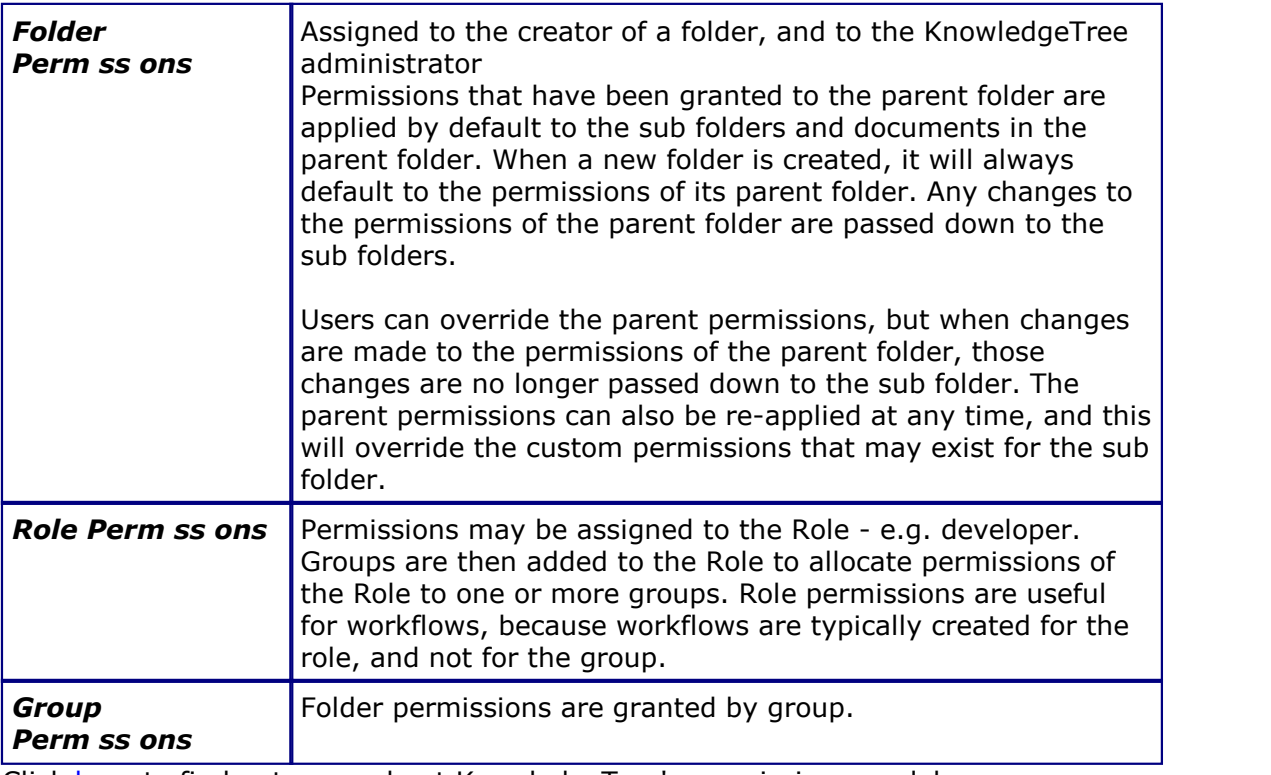

Click [here](http://wiki.ktdms.com/Security_and_Permissions#How_permissions_are_allocated) to find out more about KnowledgeTree's permissions model.

# <span id="page-20-0"></span>**5.3 Administrator Mode**

Administrator mode allows KnowledgeTree<sup>™</sup> system and unit administrators to view and manage all documents in the system, or, for Unit administrators, in their Unit, including those documents where they are normally denied access.

Administrators may be denied access to certain documents in the repository - for example, management level documents containing classified information. However, administrators must be granted a way of overriding the controls for secure documents in order to fix problems that may occur with these documents.

*Note: An Administrative user will not be allowed to delete immutable documents using the Delete button in Browse Documents, even if they're working in Administrator mode. To delete an immutable document, you will need to use the Delete action from that immutable document's Document Detail page. This ensures that immutable documents are only deleted one at a time, and avoids the mistaken deletion of an immutable document in a mass action delete.*

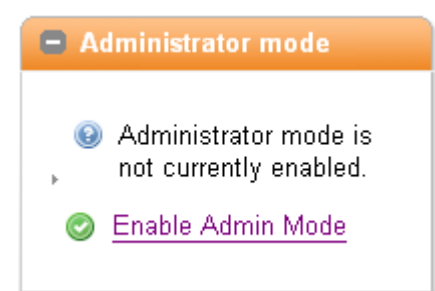

**Figure: Enable or Disable Administrator mode via the menu in Browse Documents**

# <span id="page-21-0"></span>**5.3.1 Enabling/Disabling Administrator Mode**

This procedure enables or disables Administrator mode.

#### **Perform the following steps:**

- 1.Use your administrative credentials to log in to the system.
- 2.Click **Browse Documents**.
- 3.Click to expand the **Administrator mode** menu.
- 4.**Do you want to ...**
	- **enable administrator mode?** Click **Enable Admin Mode**.
	- **disable administrator mode?** Click **Disable Admin Mode**.

# <span id="page-21-1"></span>**5.4 KnowledgeTree Config.ini**

The **config.ini** file (located in the KnowledgeTree folder) contains configuration information for all KnowledgeTree Document Management System installations (for Windows or Linux).

ou can change the settings in config.ini in any text editor, such as Notepad. All values in the file are editable.

*Note: We recommend that only authorized, experienced administrative users should attempt to change variables in config.ini. Incorrect configurations may introduce errors in your system.*

#### **Configuration Variables**

**[db]**

ou will need to change at least some of these settings (such as the default username and password that is created during installation).

#### **Database type**

*Note: At the time of writing (July 2006), mysql is the only supported database type.*

dbType = mysql

#### **Database Login Details**

**Note:** These are the MySQL database usernames and passwords. ou may need this *information when backing up your database or upgrading.*

dbHost = localhost  $dbName = dms$ dbUser = dms dbPass = admin dbPort = default dbAdminUser = dmsadmin dbAdminPass = admin

#### **[KnowledgeTree]**

KnowledgeTree automatically detects the default settings for these variables.

 **The path to the install location for KnowledgeTree on your system** *Note: Leave the default to have this automatically detected.*

fileSystemRoot = default

**The Web server name (host name)**

*Note: Leave the default to have this automatically detected.*

```
serverName = default
```
**Defines whether or not SSL is enabled**

*Note: Leave the default to have this automatically detected.*

```
sslEnabled = default
```
**The path to the web application from the root of the web site -** 

i.e. if KnowledgeTree is at http://example.org/foo/, then rootUrl should be /foo *Note: Leave the default to have this automatically detected.*

```
rootUr1 = default
```
**Defines whether the platform supports PATH\_INFO**

The current default is true.

```
pathInfoSupport = default
```
#### **The location of binaries on your system**

The default is to the path set for your Web server; this works for Unix-like

systems, but may require configuration for Windows systems.

```
execSearchPath = default
```
 **Defines the level of logging to use - DEBUG, INFO, WARN, ERROR** The default is INFO.

 $\vert$ logLevel = INFO

**[storage]** *Important: Do not change the default.*

 **The plugin that manages storage of documents on the file system** The default is KTOnDiskHashedStorageManager

```
manager = KTOnDiskHashedStorageManager
maxger = default
```
#### **[ui]**

These variables define the custom logo you add to the interface.

#### **Logo requirements**

The Logo must be 50px tall, on a white background

companyLogo = \${rootUrl}/resources/companylogo.png

#### **The width of the logo, in pixels**

```
companyLogowidth = 313px
```
**Alternative text for the logo, for accessibility purposes**

```
companyLogoTitle = ACME Corporation
```
#### **IE-specific GIF theme overrides**

ou can use the additional IE-specific GIF theme overrides, but this may prevent arbitrary theme packs from working without having GIF versions available.

```
ieGIF = true\left| \begin{array}{c} 1 \end{array} \right|
```
#### **Do not restrict to searches on users and groups pages**

e.g. always show\_all

```
alwaysShowAll = false
\lambdalwaysShowAll = default
```
#### **Automatically Refresh the Page**

Set to  $_{\text{true}}$  to automatically refresh the page after the session would have expired.

automaticRefresh = default

#### **Defines whether to use a condensed admin user interface**

*Note: The condensed administrative interface is a more compact version of the administrative interface.* 

condensedAdminUI = default

**[i18n]**

#### **Internationalization**

Defines the language for the interface. Default is English.

defaultLanguage = en

#### **Search Ideographic Language**

If your language does not have distinguishable words (typically, there is no space character), you need to set  $useLike$  to  $true$  to enable the Search function capable of dealing with this issue - please note that this Search is effective, but slower.

useLike - default

#### **[tweaks]**

#### **Enabling PHP Error Logging**

Change this variable to  $true$  to enable PHP error logging to the

**log/php\_error\_log** file.

phpErrorLogFile = false

 **The default displays the root folder (first unit) as soon as the user clicks Browse Documents**

- i.e. the user is taken directly to their unit folder

```
browseToUnitFolder = default
```
**Whether bulk operations should generate a transaction notice on each**

#### **item, or only on the folder.**

The default  $(f_{\text{false}})$  indicates that only the folder transaction should occur.

```
noisyBulkOperations = false
```
**[email]**

Defines email settings and enables the email feature for your installation of KnowledgeTree.

**Your mail server address**

The default is none.

```
emailServer = none
```
**The mail port for your Server**

The default is 25.

```
emailPort = default
```
#### **Whether authentication is required for connecting to SMPT**

*Note: Setting this variable to* true *forces the user to log in using a user name and password, and requires that you configure this setting.*

```
emailAuthentication = false
```
**The user name and password required for authentication**

(see emailAuthentication)

```
emailUsername = username
emailPassword = password
```

```
emailFrom = kt@example.org
emailFromName = KnowledgeTree Document Management System
```
#### **Sending attachments from the DMS**

Set this variable to  $true$  to allow users to send attachments from the document management system.

```
allowAttachment = default
```
#### **Allow sending of emails to any email address**

Set this variable to  $true$  to allow KnowledgeTree system users to send email to any email address - to other KnowledgeTree users and to external users.

```
allowEmailAddresses = default
```
#### **Always send mail from ...**

Set this variable to true to always send email from the **emailFrom** address listed above, even if the sending user is unidentifiable.

sendAsSystem = default

#### **Users sending email only in their group**

Set to true to enable onlyOwnGroups.

```
onlyOwnGroups = default
```
**[urls]**

#### **The directory where KnowledgeTree stores information on your repository - i.e. logs**

*Important: Do not change this variable unless you are an authorized and experienced administrative user, and you understand the implications of changing this information.*

```
varDirectory = C:\ProgramFiles\ktdms/var
logDirectory = ${varDirectory}/log
documentRoot = C:\Program Files\ktdms/Documents
uiDirectory = ${fileSystemRoot}/presentation/lookAndFeel/
knowledgeTree
\text{tmpDirectory} = \frac{1}{2} \{ \text{varDirectory} \} / \text{tmp}
```
#### **The location of all images used in KnowledgeTree** e.g. the question mark used for the Help page.

 $|graphicsUr1 = \frac{5}{100}$   $|OraphicsUr1|$ uiUrl = \${rootUrl}/presentation/lookAndFeel/knowledgeTree

#### **[session]**

 **The period of time (in seconds) after which the system times out following a period of inactivity**

```
sessionTimeout = 1200
```
**Whether to automatically allow log in of users as Anonymous**

The default is false.

*Note: To protect your system, it is highly recommended that you do not change the default to true to allow anonymous login, even if you understand KnowledgeTree security, and you have sensibly applied the roles 'Everyone' and 'Authenticated ' Users.*

allowAnonymousLogin = false

#### **IP address for sessions**

Change this setting to  $true$  if you want to force sessions to come from the same IP address.

```
ipTracking = false
```
#### **[import]**

#### **Location of the un ip binary**

The un ip command uses **execSearchPath** to find the location of your un ip binary, if the path to the binary is not given.

```
unzip = C:/Program Files/ktdms/bin/unzip/unzip.exe
```
#### **[export]**

#### **Location of the ip binary**

The ip command uses **execSearchPath** to find the location of your ip binary, if the path to the binary is not given.

zip = C:/Program Files/ktdms/bin/zip/zip.exe

#### **[indexer]**

#### **Location of 3rd party indexer binaries**

Indexer commands use **execSearchPath** to find the location of 3rd party indexer binaries, if the path to the binary is not given.

```
xls2csv = C:/Program Files/ktdms/bin/catdoc/xls2csv.exe
pdftotext = C:/Program Files/ktdms/bin/xpdf/pdftotext.exe
catppt = C:/Program Files/ktdms/bin/catdoc/catppt.exe
pstotext = pstotext
catdoc = C:/Program Files/ktdms/bin/catdoc/catdoc.exe
antiword = C:/Program Files/ktdms/bin/antiword/antiword.exe
```
#### **[user\_prefs]**

**The minimum length on password-setting** 

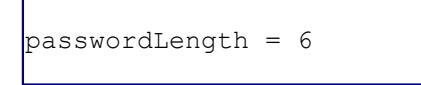

#### **Length of password for admin user**

Defines whether to apply the minimum password length to administrative users who are creating / editing accounts. The default is false, which allows administrative users to create users with shorter passwords.

restrictAdminPasswords = default

#### **Whether to restrict users from accessing their Preferences menus**

```
restrictPreferences = false
```
**[builtinauth]**

Configures the built-in authentication provider.

 **The number of days after which users who use the built-in authentication provider are forced to change their password.** 

password change interval =  $30$ 

#### **[cache]**

**The location of the cache, and whether or not caching is enabled.** 

```
cacheDirectory = ${varDirectory}/cache
\sqrt{\text{cacheEnable}} = \text{true}
```
#### **[BaobabSettings]**

#### **The configuration options used by the KnowledgeTree Integration Server (KTIS).**

*Note: KTIS also includes built-in settings, which it uses if there are no settings provided in the config.ini file.*

```
debuq = offprofile = off
safemode = on
rootfolder = Root Folder
```
### <span id="page-29-0"></span>**5.4.1 Enabling Anonymous Login**

KnowledgeTree may be configured to allow anonymous users to log in to the system. Anonymous login is enabled and disabled in the config.ini file. The default is set to disallow anonymous login; changing this setting is not recommended unless KnowledgeTree's security features are well understood, and the following roles are sensibly applied: 'Everyone' and 'Authenticated Users'.

#### **Perform the following steps:**

1. Open the config.ini file in the KnowledgeTree folder.

**tonfig**<br>Configuration Settings

2.Locate the following settings: allowAnonymousLogin = false

3.Change this setting to **true**. allowAnonymousLogin = true

# <span id="page-29-1"></span>**5.4.2 Disabling the Ajax Dashboard**

KnowledgeTree's **Ajax Dashboard** may be disabled in the config.ini file, located in the KnowledgeTree folder. The default is  $true$ . Change this setting to  $false$  to disable the new-look Dashboard.

useNewDashboard = default *Note:* The default is  $true$ .

# <span id="page-29-2"></span>**5.5 Login**

### **5.5.1 Login Restrictions**

KnowledgeTree<sup>TM</sup> can be set up to use the organi ation's central authentication infrastructure to control access to the repository, or it can use its own internal database to allow users to log in.

The authentication process checks and verifies a user's details in order to allow or disallow access to various parts of the DMS, and to enable or disable permissions-based functionality on content in the repository for the user.

KnowledgeTree allows the administrative user to set up the maximum concurrent login for a user by editing the user's details in the **Users and Groups** section of DMS Administration. This prevents a single account from being used to log into the system from different computers.

*Note: By default, a user is logged out of the system after a period of inactivity. When the user logs in again, the system re-opens at the location where it logged the user out.* 

### <span id="page-30-0"></span>**5.5.2 Logging in via the Web-Interface**

This procedure logs in a user and opens the Dashboard of the Web-interface of the KnowledgeTree Document Management System.

**Note:** Only users who have been added to the system and enabled in the **Users and Groups** section of **DMS Adm n strat on** are able to login to the DMS. Users are enabled by default *when they're added to the system. A KnowledgeTree SMB Edition subscription enables a maximum of 20 users at any one time. The administrator can enable and disable user profiles to allow access to different users. A KnowledgeTree Enterprise Edition subscription provides access to an unlimited number of enabled users.* 

*KnowledgeTree Open Source Edition provides access to an unlimited number of authorized users. Access to premium functionality and support is only available with the KnowledgeTree Commercial Editions subscription.* 

#### **Perform the following steps:**

- 1.Use your browser to navigate to the **Login** page for the KnowledgeTree Document Management System.
- 2.Enter your administrative login details in the **Username** and **Password** fields. **Note:** our username and your password are case-sensitive. *Note: If you have forgotten your admin login credentials, see [Manually Restoring the](#page-32-0) [Default Admin Password](#page-32-0).*
- 4.Click **login** to open KnowledgeTree at the [Dashboard.](#page-34-0)

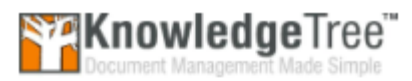

Please enter your details below to login.

Username admin Password .<br>statek Language English (United States) login KnowledgeTree Version

Commercial 3.3.3 (Enterprise, unlimited licenses) @ 2007 The Jam Warehouse Software (Pty) Ltd. All **Rights Reserved** 

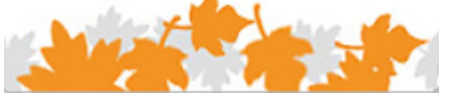

**Figure: Login Page** 

### <span id="page-31-0"></span>**5.5.3 Logging in via KnowledgeTree Explorer**

This procedure logs you in to the KnowledgeTree™ Document Management System via KnowledgeTree Integration Server, and opens the repository in KnowledgeTree Explorer.

*Note: KnowledgeTree Explorer is a component of KnowledgeTree Commercial Editions - SMB and Enterprise. A KnowledgeTree SMB Edition subscription allows permissions-based access to the KnowledgeTree repository (via KnowledgeTree Explorer or via the Web Interface) to up to 20 named, active users, plus the default admin user, and, if configured in the system, to any anonymous user.* 

A KnowledgeTree Enterpr se Ed t on subscription allows permissions-based access to the *repository (via KnowledgeTree Explorer or via the Web Interface) to an unl m ted number of users. See also the KnowledgeTree Editions [Comparison Matrix](#page-10-0). For any of the KnowledgeTree editions, a default admin user is created during the installation,*

*and should be reset immediately after the installation is complete. The administrator can configure the system to allow or disallow anonymous users, and defines permissions that protects content in the repository from unauthorized viewing.*

#### **Prerequisites:**

ou will need *all* of the following:

- KnowledgeTree Commercial Edition Installed one Installer for SMB or Enterprise
- KnowledgeTree Commercial Edition subscription SMB or Enterprise
- KnowledgeTree Tools installed
- Valid connection configured with the KnowledgeTree server
- our administrator profile added to the system and enabled

#### **Perform the following steps:**

- 1.Click the KnowledgeTree Explorer icon on your desktop; or, click **Start - Programs - KnowledgeTree Tools - KnowledgeTree Explorer** to launch KnowledgeTree Explorer.
- 2.KnowledgeTree Explorer tests your connection with the KnowledgeTree server.

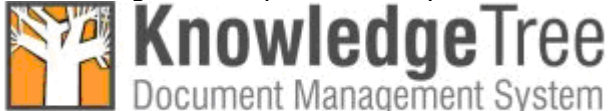

Trying Carolyn...

3.KnowledgeTree Explorer opens and loads the files and folders in the KnowledgeTree Document Management System repository. *Note: KnowledgeTree Explorer displays the same file and folder hierarchy as in the KnowledgeTree DMS. This is a permissions-based view - you will only see the folders and files for which you have read and/or write permissions in the DMS. Note: If you have not saved your password for the connection, the KT Connections dialog opens, and you will need to enter your password to connect to KnowledgeTree Explorer.* 

### <span id="page-32-0"></span>**5.6 The Default Admin Password**

A default Admin user (username: *admin*; password: *admin*) is set up during installation to provide initial access to KnowledgeTree.

It is recommended that you change the default admin credentials as soon as you have completed the installation, once you have obtained access to the DMS in order to change the password.

### <span id="page-32-1"></span>**5.6.1 Manually Restoring the Default Admin Password**

This procedure restores the default admin username and password that are set up during installation.

KnowledgeTree does not have a password resetting system that allows you to retrieve forgotten passwords - you can only restore the default admin credentials. If you are an administrative user, and you have forgotten your login password, you will need to reset the admin password to 'factory' default by manually modifying the database.

#### **Perform the following steps:**

1.Run the following SQL command within MySQL:

```
UPDATE USERS SET password='21232f297a57a5a743894a0e4a801fc3' WHERE id=1;
```
- 2. ou will be logged in with the following credentials:
	- username: **admin**
	- password: **admin**

# <span id="page-32-2"></span>**5.7 Troubleshooting**

#### **Full text search does not work**

To resolve this issue:

- enable the Indexing plugin
- ensure that you have the appropriate programs installed
- ensure that especially for Windows the config.ini section 'indexer' contains the correct paths to the files

#### **KnowledgeTree toolbar does not display in Outlook**

If an error occurs when Microsoft Outlook shuts down, the add-in is disabled by default. The solution is to re-enable the button in the **Help - About Microsoft Office Outlook** dialog. Select the **Disabled Items** button in the dialog.

# <span id="page-33-0"></span>**6 Managing KnowledgeTree through the Web-interface**

KnowledgeTree is administered exclusively in the **DMS Administration** tab of the system's Web interface.

#### *Important*

- **A KnowledgeTree SMB Ed t on** subscription allows permissions-based access to the *KnowledgeTree repository (via KnowledgeTree Explorer or via the Web Interface) to up to 20 named, active users, plus the default admin user, and, if configured in the system, also to anonymous users.*
- A *KnowledgeTree Enterpr se Ed t on subscription allows permissions-based access to the repository (via KnowledgeTree Explorer or via the Web Interface) to an unl m ted number of users, including the default admin user, and, if configured in the system, any anonymous user. See also the KnowledgeTree Editions [Comparison Matrix](#page-10-0).*
- *KnowledgeTree Open Source provides access to an unlimited number of enabled users, to the Open Source edition of KnowledgeTree. KnowledgeTree Open Source Edition excludes the extended functionality that ships with the KnowledgeTree Commercial Editions - SMB and Enterprise.*
- *A default admin user is created during the installation, and should be reset immediately after the installation is complete. The administrator can configure the system to allow or disallow anonymous users, and defines permissions that protects content in the repository from unauthorized viewing.*

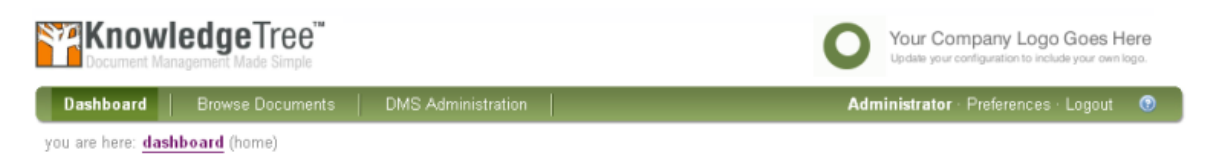

**Figure: System modules are accessible via toolbar tabs on the Web-interface toolbar**

#### **[Dashboard](#page-34-0)**

The welcome screen of the KnowledgeTree Document Management System - provides configurable dashlets, including a search bar, an editable welcome screen, and quicklinks.

#### **[Browse Documents](#page-39-1)**

Provides various levels of access (permissions-based) to the repository and the folder structure, including document and folder actions, a search bar, browse options, and subscription management.

*Note: For more information on this section, please see the KnowledgeTree User Manual.* 

#### **[DMS Administration](#page-45-0)**

KnowledgeTree's administrative engine - DMS Administration is only visible and available to users who have logged in using an administrative username and password. Configure users and groups, security, document storage options, document metadata and workflows, onscreen help, saved searches; read and enable plugins,

view system information, verify database consistency with the repository, manage views, edit disclaimer text. Additionally, KnowledgeTree Commercial includes license management functions and reporting.

#### **Preferences**

An editing screen to change your personal details, including your username and password, your email address, and to define whether or not you want to receive notifications via email.

*Note: For more information on this section, please see the KnowledgeTree User Manual.* 

# <span id="page-34-0"></span>**6.1 Dashboard**

KnowledgeTree's Web-interface opens at the **Dashboard**.

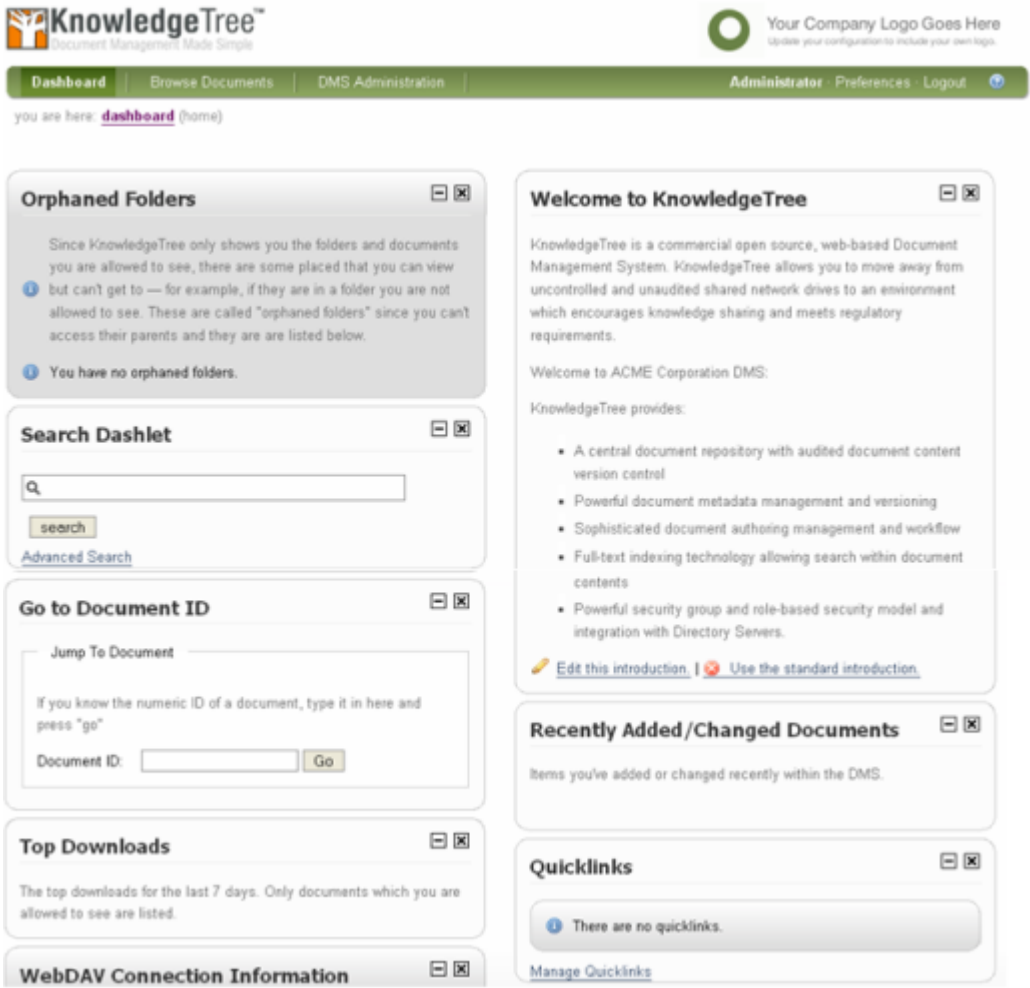

**Figure: KnowledgeTree Commercial 3.3 provides a new-look, Ajax Dashboard**

### <span id="page-35-0"></span>**6.1.1 Dashboard Features**

KnowledgeTree™ uses the currently logged in user's login credentials to determine the items that display on the **Dashboard**, which may include:

- welcome message
- the user's currently checked out documents, with links to their repository location
- notifications (if applicable) these are alerts that inform a user when documents or folders have been added, checked in, deleted, and so on, on folders where they have notifications set up
- news
- top downloads
- quick access dialog go directly to a document by typing in the document id
- quicklinks to frequently used items (e.g. a telephone list, or some other frequently used documents)
- the search bar
- orphaned folders (if any) including a direct link to these items in the repository

*Note: Orphaned folders are sub folders of parent folders for which the currently logged-in user does not have the appropriate view or other permissions. The user has permissions on the orphan folder, but not to the parent folder. The Dashboard provides a direct link to the orphaned folder, because this user will not be able to navigate to the folder through the folder structure.* 

# <span id="page-35-1"></span>**6.1.2 Customizing the Dashboard**

#### **6.1.2.1 Customizing Dashboard Welcome Text**

The following customi ation is available for the **Welcome** dashlet on the Dashboard:

- **expand, minimie, or hide the dashlet click the <b>minimie** / **maximie** icons to display or hide text; click the **close** icon to temporarily remove the dashlet
- customi e text click **Edit this introduction** to open the Help editing screen. Make the required changes; then, click **Update**.
- revert to the standard Welcome text click **Use the standard introduction**
- move the dashlet to another position on the **Dashboard** left click on the dashlet; then, hold the mouse button down while dragging the dashlet to the desired location on the page
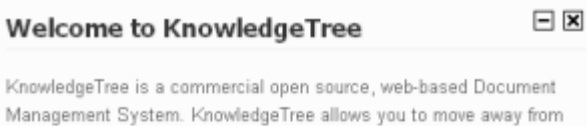

uncontrolled and unaudited shared network drives to an environment which encourages knowledge sharing and meets regulatory requirements.

KnowledgeTree provides:

- . A central document repository with audited document content version control
- . Powerful document metadata management and versioning
- · Sophisticated document authoring management and workflow
- · Full-text indexing technology allowing search within document contents
- . Powerful security group and role-based security model and integration with Directory Servers.

#### Edit this introduction.

**Figure: Welcome dashlet displaying the standard introduction**

#### Welcome to Knowledge

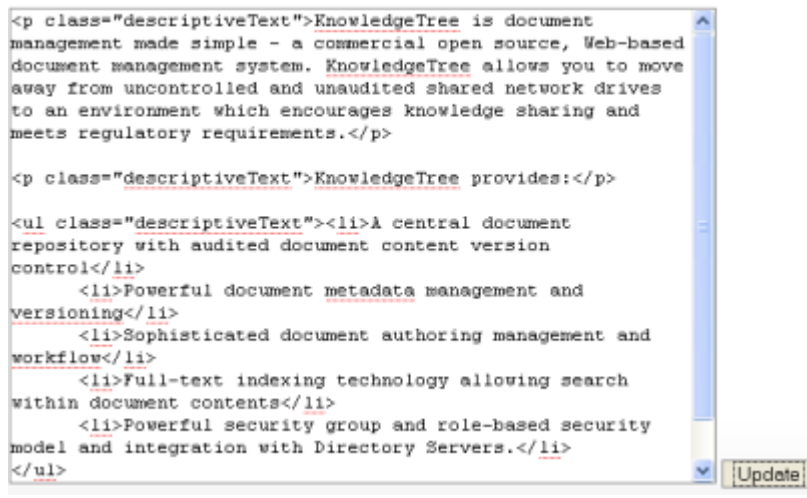

**Figure: Welcome dashlet - help editing screen**

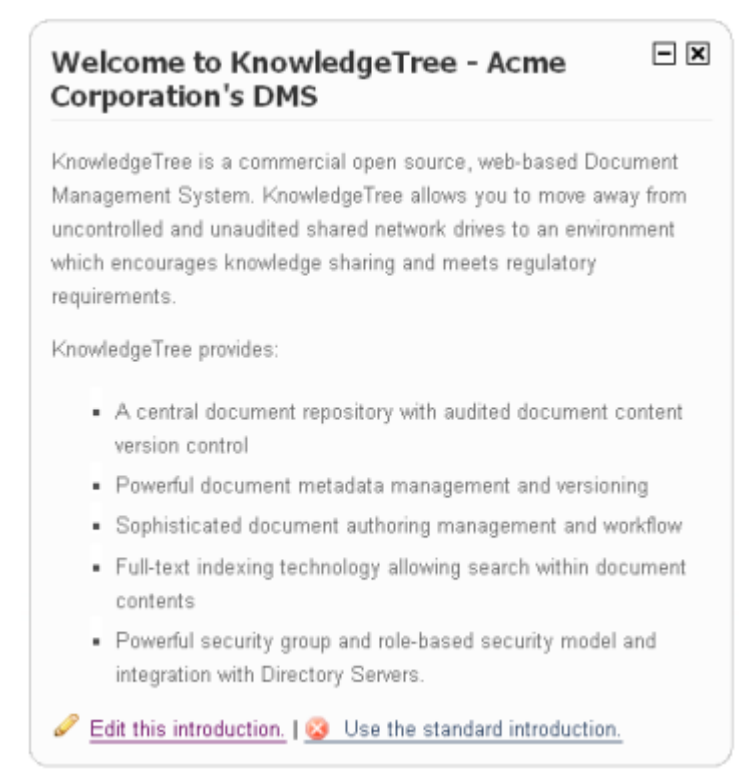

**Figure: All text on the Welcome dashlet is customizable**

# **6.1.2.2 Configuring Email Notification**

The KnowledgeTree administrator enables email notification in the system by changing a setting in the  $\text{config.ini}$  file, which is located in the KnowledgeTree folder.

A system message on the **Dashboard** informs you when email notification is disabled.

## **Perform the following steps:**

1.Use your administrator username and password to log in to the system.

2.**Is there a system message on the Dashboard informing you that email notifications are turned off on the system?**

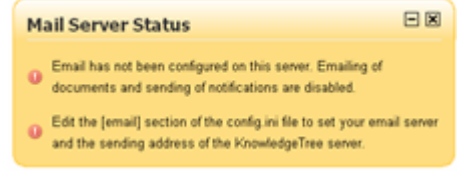

 **Yes.** Open the config.ini file in the KnowledgeTree folder; locate the email settings in this document; then, change the setting to switch on email notifications in the system.

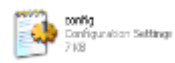

**No.** Email notification is already configured on the system.

# **6.1.2.3 Configuring Dashlets**

This procedure allows the custom configuration of dashlets on the KnowledgeTree Dashboard.

## **Perform the following steps:**

1.Log in to open the KnowledgeTree Dashboard.

#### 2.**Do you want to ...**

 **move a dashlet to another location on the page?** Left click anywhere on the dashlet; then, hold down the mouse button while dragging the dashlet. Release the mouse button when the dashlet is positioned as required.

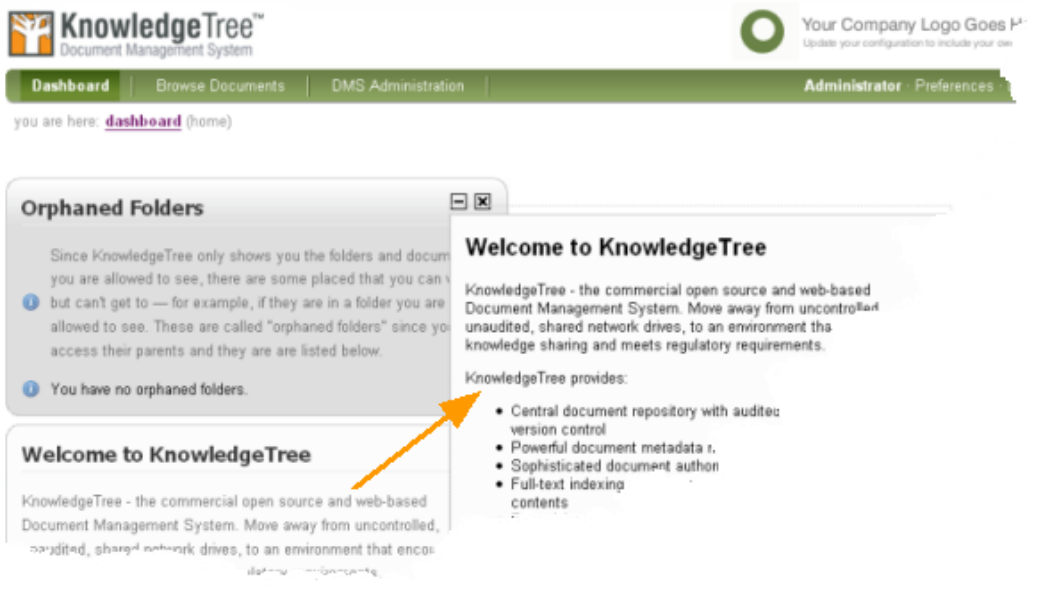

- **temporarily remove the dashlet from the dashboard?** Click the **Close** icon  $\overline{\mathbf{x}}$  on the dashlet.
- **display a hidden dashlet?** Click **Add Dashlet** to display a list of hidden dashlets; then, click on an item in the list to display the required dashlet. Click **close** to close the **Add Dashlet** screen.

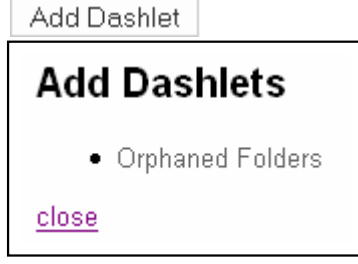

- **minimize the dashlet to hide the dashlet informational text?** Click the dashlet's **minimi** e icon.
- **display hidden dashlet text?** Click the dashlet's **maximize** button.

# **6.1.2.4 Managing Quicklinks**

This procedure configures the quicklinks display on the Dashboard.

## **Perform the following steps:**

1.Log in to KnowledgeTree to open the **Dashboard**. 2.Locate the **Quicklinks** dashlet; then, click **Manage Quicklinks** to open the Quicklinks configuration screen.

## 3.**Do you want to ...**

- **add new quicklinks?** Click **Create a new quicklink** to open the **New Quicklink** page. Navigate the folder collection to find the target folder or document for this quicklink. When you're done, click **Link**. The quicklink displays on the Manage Quicklinks page, and on the Dashboard.
- **change the list order of existing quicklinks?** Click **Re-order quicklinks** to open the **Re-order Quicklinks** page. View the current order of links; then, use the up and down arrows in the table to change the list order or links that are listed in the **Item** column. When you're done, click **Re-order**.

# **6.2 Browse Documents**

**Browse Documents** contains the KnowledgeTree™ content repository.

The administrator allocates permissions-based access to users (by group, by unit, and/or by role), to documents and folders in the repository. Any user is only able to view and work with content where they have the required permissions to do so.

## **Navigating the repository**

Locate folders and documents by drilling down through the folder structure, clicking on folders to view their content, or perform simple or advanced search.

| <b>Dashboard</b><br><b>Browse Documents</b>                                                      |        | <b>DMS Administration</b>    |          |         |          |         | Administrator · Preferences · Logout<br>$\bullet$ |
|--------------------------------------------------------------------------------------------------|--------|------------------------------|----------|---------|----------|---------|---------------------------------------------------|
| you are here: <b>browse</b> » folders                                                            |        |                              |          |         |          |         |                                                   |
| $\Box$ About this folder                                                                         | □      | <b>Title</b>                 | $\Delta$ | Created | Modified | Creator | <b>Workflow State</b>                             |
| <b>Display Details</b><br>▶ Folder transactions                                                  | $\Box$ | <b>E</b> Accounting          |          |         |          |         |                                                   |
|                                                                                                  | □      | General Affairs<br><b>Ea</b> |          |         |          | -       |                                                   |
|                                                                                                  | $\Box$ | Human Resources              |          |         |          |         |                                                   |
| $\blacksquare$ Actions on this folder<br>*Add Document<br>*Add a Folder<br><b>Allocate Roles</b> | □      | Information Systems<br>E.    |          |         |          |         |                                                   |
|                                                                                                  | □      | Marketing<br><b>Fa</b>       |          |         |          |         |                                                   |
|                                                                                                  | □      | <b>Planning</b>              |          |         |          |         |                                                   |
|                                                                                                  |        | 6 items, 25 per page         |          |         |          |         | $25 \times$ per page                              |
| <b>Bulk Export</b>                                                                               | Delete | Move                         |          |         |          |         |                                                   |
| · Bulk upload                                                                                    |        |                              |          |         |          |         |                                                   |
| * Import from Server Location<br><b>Permissions</b>                                              |        |                              |          |         |          |         |                                                   |
|                                                                                                  |        |                              |          |         |          |         |                                                   |
| + Administrator mode                                                                             |        |                              |          |         |          |         |                                                   |
|                                                                                                  |        |                              |          |         |          |         |                                                   |
| $+$ Search                                                                                       |        |                              |          |         |          |         |                                                   |
|                                                                                                  |        |                              |          |         |          |         |                                                   |
| + Browse by                                                                                      |        |                              |          |         |          |         |                                                   |
|                                                                                                  |        |                              |          |         |          |         |                                                   |

**Figure: The Folder View in Browse Documents - also showing the Folder Actions menu**

*Note: A currently logged in user sees only the folders for which they have at least the 'read' permission.* 

#### **Administrative users have access to the following functionality in Browse Documents:**

- work with documents and folders
- define permissions
- enable/disable Administrator mode (in special circumstances, where you need free access to all functions and content in the DMS)
- search
- browse filtered content in the repository (by folder, by document type, or by lookup value)
- create and manage subscriptions

*Note: For more information on Browse Documents, see the KnowledgeTree User Manual.* 

# **6.2.1 Editing Folder Permissions**

By default, permissions that are granted on a parent folder are also granted on the child folders - the child folders are said to 'inherit permissions' from the parent.

The parent folder's permissions may be overridden, in order to define a custom permissions set for the child folder. In this case, when subsequent changes are made to permissions on the parent folder; such changes no longer pass to the child folder, unless you reinstate the **inherit permissions** feature.

*Note: Typically, only the administrator is allowed to edit permissions on folders in*

*KnowledgeTree, but users may also be granted permissions to do so.* 

## **Perform the following steps:**

- 1.Login; then, click **Browse Documents** to enter the folder structure.
- 2.Search or navigate to the folder where you want to edit permissions.
- 3.Click **Permissions** in the **Actions on this folder** menu to open the **View Permissions for folder name** page.
- 4.**Does this folder inherit permissions, and you want to override those permissions?**
	- **Yes.** Click **Override permissions** to update permissions for this folder. *Note: A system message in the grey bar above the table of permissions advises that this folder now defines its own permissions. To cancel this action, click Inhert permissions.*
	- **No.** Go to step 5.
- 5.**Does this folder define its own permissions and you want to...**
	- **reinstate the parent permissions?** Click **Inherit permissions**. Click **OK**.
	- **change the permissions currently displayed in the table?** Click **Edit permissions** to open the permissions editing screen. Add or remove roles and/ or groups from the **Assigned Entities** field to define the groups and roles for whom you are configuring permissions on this folder. Select or deselect check boxes in the table for each permission (relevant to the role or group) to define permissions on the folder. Click **Update Permission Assignments**.
	- **add or remove dynamic permissions on this folder?** Select a group and condition in the **Add a new dynamic permission** section; then, select the relevant permissions check boxes; to remove a dynamic permission, click the **delete** icon in the **Remove** column for the relevant Group in the **Dynamic permissions** table.

# **6.2.2 Allocating / Editing Roles**

This procedure allocates and edits roles.

KnowledgeTree<sup>TM</sup> allows the administrative user to allocate permissions to a role, and then to allocate the role to one or more groups. The group is then granted the permissions of the role.

Although child folders typically inherit the role permissions of the parent folder, inherited role allocations can be overridden in order to define custom role allocations for a child folder. The role allocations of a parent folder may be reinstated at any time.

## **Prerequisite:**

• Pre-defined roles should exist - see [Adding New Roles.](#page-65-0)

## **Perform the following steps:**

1.Login; then, click **Browse Documents** to enter the folder structure.

2.Locate the folder where you want to allocate roles; then, click **Allocate Roles** in the **Actions on this folder** menu to open the **Allocate Roles for folder name** page.

## 3.**Do you want to...**

- **remove the parent allocation on a role?** Click **Override Parent Allocation** for the relevant role. **Note:** This action creates a new, editable, role allocation - i.e. the **Ed t** icon displays in *the Edit Users column, and in the Edit Groups column.*
- **reinstate the parent allocation on a role?** Click **in** the Use Parent column, for the relevant role. Click **OK** on the system verification message.
- **add or remove users for this role?** Click in the **Edit Users** column for the role to open the **Allocate User to Role** page; then, populate the **Member users** field with one or more users from the **Available Users** field; remove users from the role by moving their user name to the **Available Users** field. Click **save changes** when you're done.

*Note: To find relevant users fast, enter criteria in the Filter fields (i.e. type a letter, or a word, or the first part of a word) to display names matching the criteria at the top of the display field.* 

*Note: To select several names at once, hold down the keyboard Ctrl key while selecting names; then, to populate the other field, you can either double click on your selection or use the arrows to move the names.* 

**add or remove groups for this role?** Click in the **Edit Groups** column for the role to open the **Allocate Groups to Role** page; then, populate the Member groups field with one or more users from the **Available Groups** field; remove groups from the role by moving the group name to the **Available Groups** field from the **Member groups** field. Click **save changes** when you're done.

*Note: To find relevant groups fast, enter criteria in the Filter fields (i.e. type a letter, or a word, or the first part of a word) to display the names matching the specified criteria at the top of the display field.*

*Note: To select several names at once, hold down the keyboard Ctrl key while selecting names; then, to populate the other field, you can either double click on your selection or use the arrows to move the names.* 

# **6.2.3 Import from Server Location**

This procedure performs a bulk upload of all content at a specified server location.

*Note: Only administrative users have access to this functionality in the DMS.*

#### **Perform the following steps:**

- 1.Use your administrator login details to open **Browse Documents**.
- 2.Navigate to the destination folder for imported content; then, click **Import from Server Location** in the **Actions on this folder** menu to open the **Import files into folder** page.
- 3.Specify the path to the source server for the content you're importing.
- 
- 4.Select a document type; then, click **Add**. 5.Complete the metadata fields that display for the selected document type e.g. author, category, keywords etc. *Note: The administrator defines custom fieldsets and fields for document types.*

#### 6.Click **Import**.

*Note: Having uploaded the document, the system opens the new document's Document Detail page.*

# **6.2.4 Bulk Export**

KnowledgeTree's **Bulk Export** function is only available to an administrative user. This feature allows the administrator to download the entire contents of a folder in one ipped file. The ipped file is saved to the user's computer and may be opened locally for viewing.

*Note: Activate Bulk Export by enabling the plugin in the Miscellaneous section of DMS* Adm n strat on. See *[Manage Plugins](#page-102-0)* for more information.

## **Perform the following steps:**

1.Login; then, click **Browse Documents** to enter the folder structure.

- 2.Search or browse to locate the folder to export.
- 3.Click **Bulk Export** in the **Actions on this folder** menu. *Note: This menu item does not display if you do not have permissions for this action on the folder.*
- 4. A system dialog asks you to choose whether to open the ipped file, or save it to your local computer - select either the **Open with** or **Save to Disk** radio button. Click **OK**.

# **6.2.5 Bulk Upload**

KnowledgeTree's **Bulk Upload** function allows the upload of multiple documents in a ipped folder.

*Note: Activate the Bulk Upload feature by enabling the plugin in the Miscellaneous section of DMS Administration. See [Manage Plugins](#page-102-0)for more information.* 

ou also need to have **UnZip** installed on the KnowledgeTree server in order to use Bulk Upload.

*Note: Windows: [http://www.info-zip.org/](http://www.info-zip.org/ )  Unix / Linux: unzip*

#### **Perform the following steps:**

1.Login; then, click **Browse Documents** to enter the folder structure.

- 2.Search or browse to locate the destination folder in the repository.
- 3.Click **Bulk upload** in the **Actions on this folder** menu. *Note: This menu item does not display if you do not have permissions for this action on the folder.*
- 4.Specify the path to the file in the **Archive** file field; or, click **Browse** to navigate to the archive file.
- 
- 5.Select a document type; then, click **Add**. 6.Metadata fields relevant to the document type display on the page; complete these fields; then, click **Upload**.

# **6.2.6 Working with Documents**

The **Document Actions** menu in **Browse Documents** provides document level functionality for working with content in the KnowledgeTree repository.

To ensure that all functionality is enabled, please read the plugins from the file system after upgrading or installing KnowledgeTree. See [Manage Plugins](#page-102-0) for more information.

For more information on using the various Document Actions, please refer to the **KnowledgeTree User Manual**.

# **6.3 DMS Administration**

The KnowledgeTree administrative user uses the functionality in the **DMS Administration** tab to manage KnowledgeTree.

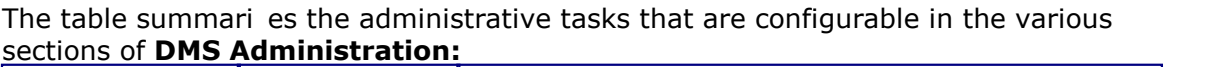

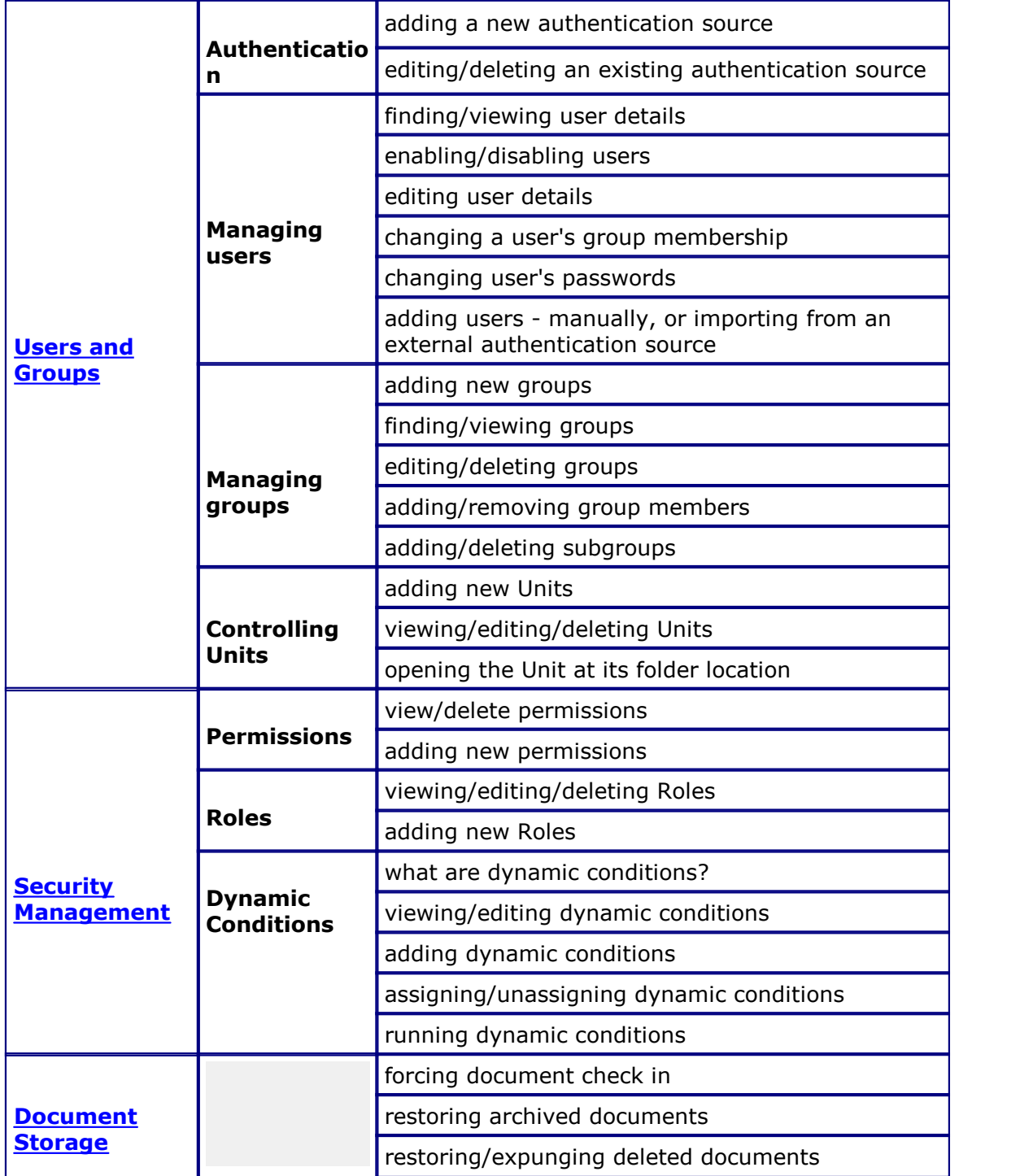

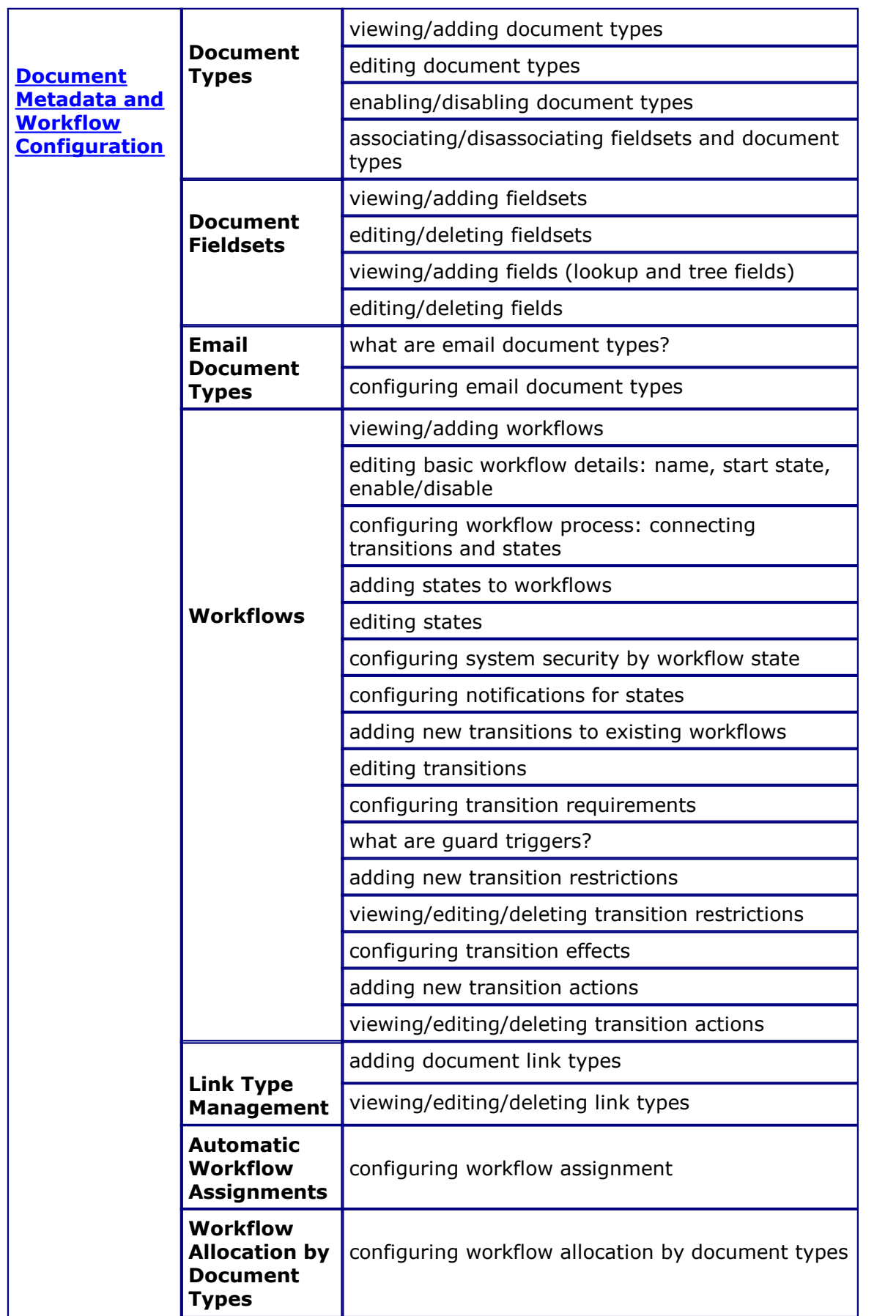

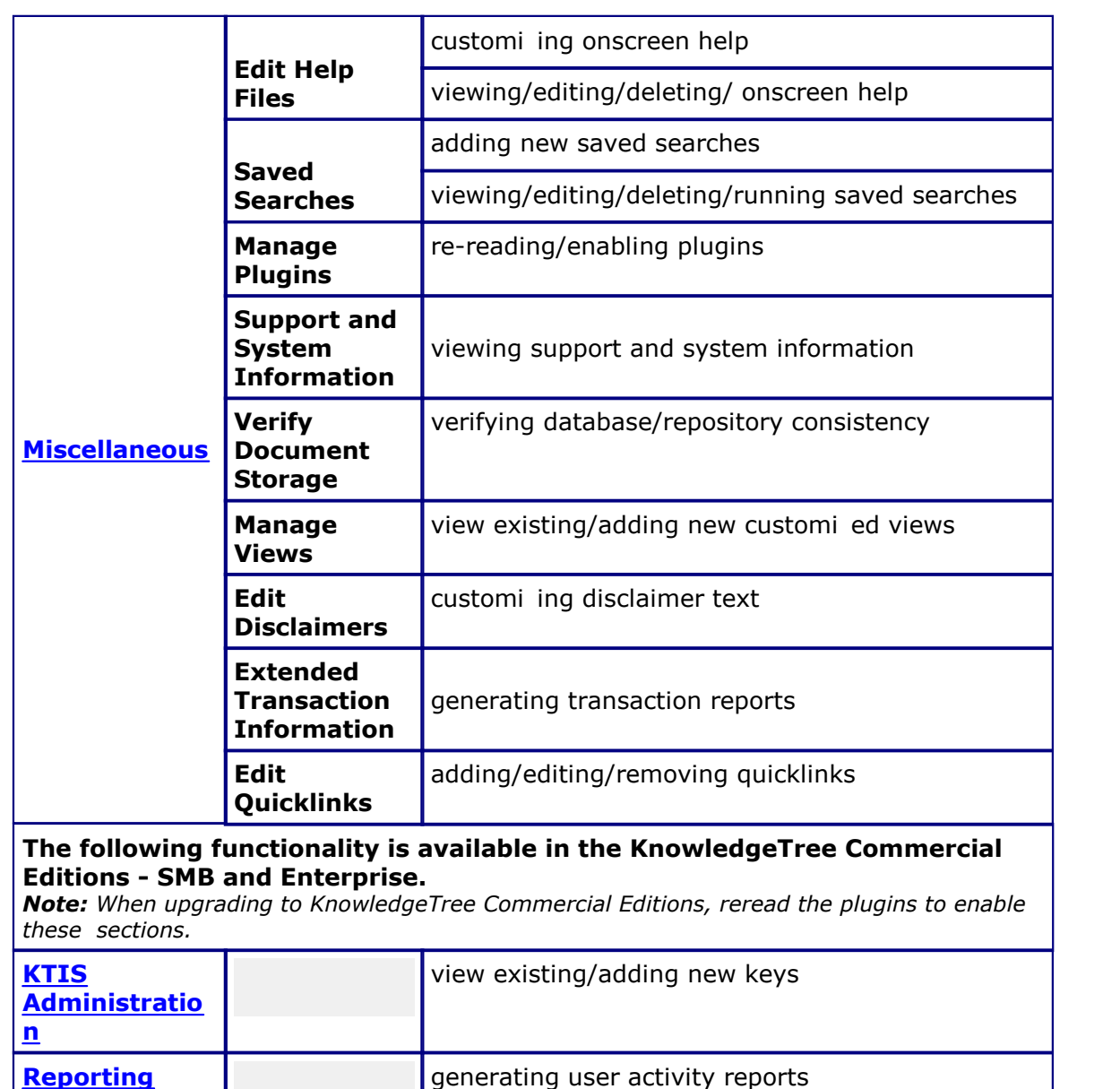

# <span id="page-47-0"></span>**6.3.1 Users and Groups**

The **Users and Groups** section of **DMS Administration** provides access to the following configuration tasks:

- [Authentication](#page-48-0)
- [Managing Users](#page-50-0)
- [Managing Groups](#page-58-0)
- [Controlling Units](#page-61-0)

#### **Users and Groups**

#### Authentication

By default, KnowledgeTree controls its own users and groups and stores all information about them inside the database. In many situations, an organisation will already have a list of users and groups, and needs to use that existing information to allow access to the DMS. These Authentication Sources allow the system administrator to specify additional sources of authentication data.

#### Manage Users

Add or remove users from the system.

#### Manage Groups

Add or remove groups from the system.

#### Control Units

Specify which organisational units are available within the repository.

**Figure: Users and Groups section in DMS Administration**

# <span id="page-48-0"></span>**6.3.1.1 Authentication**

KnowledgeTreeTM provides an inbuilt authentication method - **Database Authentication**. The system uses this default authentication to control access to users and groups in its database.

KnowledgeTree provides the ability to [add external authentication sources](#page-49-0) that allow the organiation to maintain its own list of the users and groups requiring controlled access to the repository. External authentication sources and authentication provider information may be edited or deleted in the DMS Administration section of KnowledgeTree.

*Note: The credentials of each user from the external authentication source is added to KnowledgeTree to allow the system to use their details to control access to the repository.* 

#### **Cannot change the authentication method**

There is currently no way to convert a user's predefined authentication source. After adding a user, and selecting a particular authentication source - e.g. LDAP - it is not possible to change the authentication source for this user. To allow this user to log in using an alternative authentication source, such as the normal database, the user will need to be added to the system a second time, under a new username, and with the preferred authentication source selected. This is because users cannot be deleted in KnowledgeTree; they can only be disabled.

#### **See Also:**

[Managing Users](#page-50-0) [Managing Groups](#page-58-0)

## **Authentication Sources**

By default, KnowledgeTree controls its own users and groups and stores all information about them inside the database. In many situations, an organisation will already have a list of users and groups, and needs to use that existing information to allow access to the DMS. These Authentication Sources allow the system administrator to specify additional sources of authentication data.

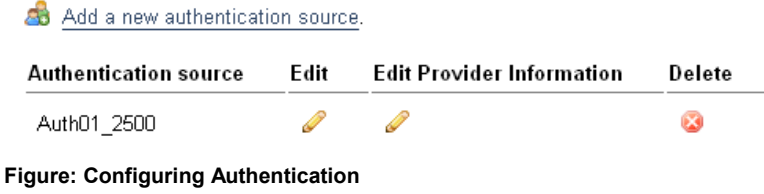

## <span id="page-49-0"></span>6.3.1.1.1 Adding New Authentication Sources

This procedure adds a new external authentication source.

## **Perform the following steps:**

- 1.Use your administrator login credentials to open **DMS Administration**; then click **Users and Groups** in the **Administration** menu to open the **Users and Groups** page.
- 2.Click **Authentication** to open the **Authentication Sources** page.
- 3.Click **Add a new authentication source** to open the **Add an authentication source** page.
- 4.Type a name for the new authentication source in the **Name** field.
- 5.Select the type of authentication source from the **Authentication Provider** pick list.

**Note:** By default, this pick list contains the standard options - **LDAP Authent cat on**, and Act ve D rectory Authent cat on. ou can add additional authentication sources to this *list. Check the KnowledgeTree community forums at [www.knowledgetree.com](http://www.knowledgetree.com) for developer information.*

- 6.Click **Add a new source** to open the configuration screen. Complete the fields on the page; when you're done, click **Save**. *Note: See the onscreen description below each field for the type of information required in the field.* 
	- Server name
	- Server port
	- Use Transaction Layer Security?
	- Base DN
	- Search User
	- Search Password
	- Search Attributes
	- Object Classes

7.The system updates the configuration and provides a summary for review.

## **8.Do you want to change the ...**

- **standard configuration details?** Click **Edit standard configuration** to open the **Edit an authentication source** page. Make the required changes; then, click **Save**.
- **provider configuration details?** Click **Edit provider configuration**. Make the required changes; then, click **Save**.

## 6.3.1.1.2 Editing / Deleting Existing Authentication Source

This procedure modifies or removes an existing authentication source.

## **Perform the following steps:**

- 1.Use your administrator login credentials to open the **Users and Groups** page in **DMS Administration**. 2.Click **Authentication** to open the **Authentication Sources** page.
- 
- 3.Locate the authentication source you want to edit, in the table at the bottom of the page.
- 4.**Do you want to...**
	- **edit the authentication source?** Click in the **Edit** column to open the **Edit Authentication Source** page, where you can change the short name and/or the authentication provider. When you're done, click **Save**.
	- **edit the provider details of the authentication source?** Click **v** in the **Edit Provider Information** column to open the editing page for the authentication provider, where you can reset any of the settings. When you're done, click **Save**.
	- **delete the authentication source?** Click in the **Delete** column. A system message asks you to confirm the deletion before removing the authentication source from the list.

## <span id="page-50-0"></span>**6.3.1.2 Manage Users**

The following tasks are performed in the **Manage Users** section of **Users and Groups** in DMS Administration.

- [viewing user details](#page-51-0)
- [enabling/disabling users](#page-51-1)
- [adding users](#page-55-0)
- [editing users](#page-54-0)
- [changing a user's group membership](#page-54-1)
- [changing a user password](#page-55-1)

*Note: Users cannot be deleted in KnowledgeTree. Inactive users can only be [disabled](#page-51-1).* 

## <span id="page-51-0"></span>6.3.1.2.1 Finding/Viewing User Details

This procedure searches for specific users, and displays a list of all system users.

## **Perform the following steps:**

1.Use your administrator login credentials to open **Users and Groups** in **DMS Administration**; then, click **Manage Users** to open the **User Management** page.

System Administration

#### **User Management**

#### Add New Users

To allow users access to the DMS, you need to provide them with credentials through this section. Even if you are using an external source of login information like LDAP, you will need to use this section to retrieve their information from the external source.

#### & Add a new user

#### Search for users

Since there may be many users in the system, please select a group from the list below, or type a few letters from the person's username to begin. Alternatively, view all users (note that this may be very slow if you have many users).

#### Username ·

Enter part of the person's username. e.g. ra will match brad.

#### search for users

**Figure: The User Management Page**

#### 2.**Do you want to...**

- **find a specific user?** Enter the username or part of the username in the **Username** field; then, click **Search for Users** to display the user matching the criteria you specified - the system displays all users that match the criteria you specified.
- **No.** Click **view all users** to display a list of all system users.

## <span id="page-51-1"></span>6.3.1.2.2 Enabling/Disabling Users

This procedure enables or disables users.

## **Perform the following steps:**

1.Use your administrator login to open **Users and Groups** in **DMS Administration**; then, click **Manage Users** to open the **User Management** page.

2.Search for a user, or display a list of all system users. For more information about this procedure, go to [Finding/Viewing User Details](#page-51-0).

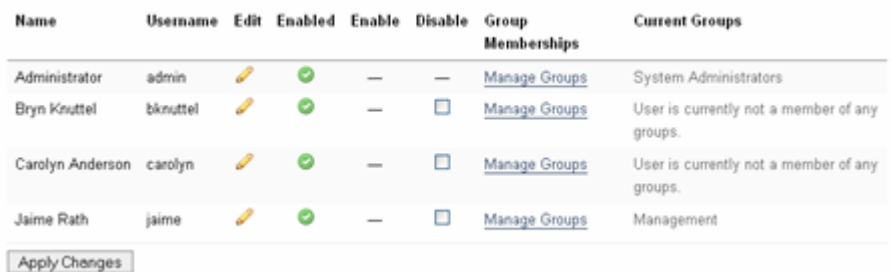

**Figure: Users and Groups - User Management Page: View all users**

- 3.**Do you want to...**
	- **disable a user?** Select the **Disable** check box for the relevant user; then, click **Apply Changes**.

*Note: New users are enabled by default. Users are disabled to prevent them from accessing the system.* 

 **enable a user?** Select the **Enable** check box for the relevant user; then, click **Apply Changes**.

**Note:** New users are enabled by default. ou will only need to enable a user that has *been disabled.* 

#### 6.3.1.2.2.1 Managing the User Base for KnowledgeTree SMB Edition

## **Important information regarding KnowledgeTree Commercial Editions Subscription Management**

KnowledgeTree only allows enabled users to access the DMS. Users are enabled by default when you first add them to the system.

**KnowledgeTree SMB Edition** license holders manage their user base (limited to 20 named, active users - i.e. 'enabled' users) by enabling and disabling users in **Users and Groups**. When disabling a user that no longer requires access to the system, you free up that user slot to allow access to another user - limited to the **20** user maximum for your KnowledgeTree SMB Edition subscription.

System Administration

#### **User Management**

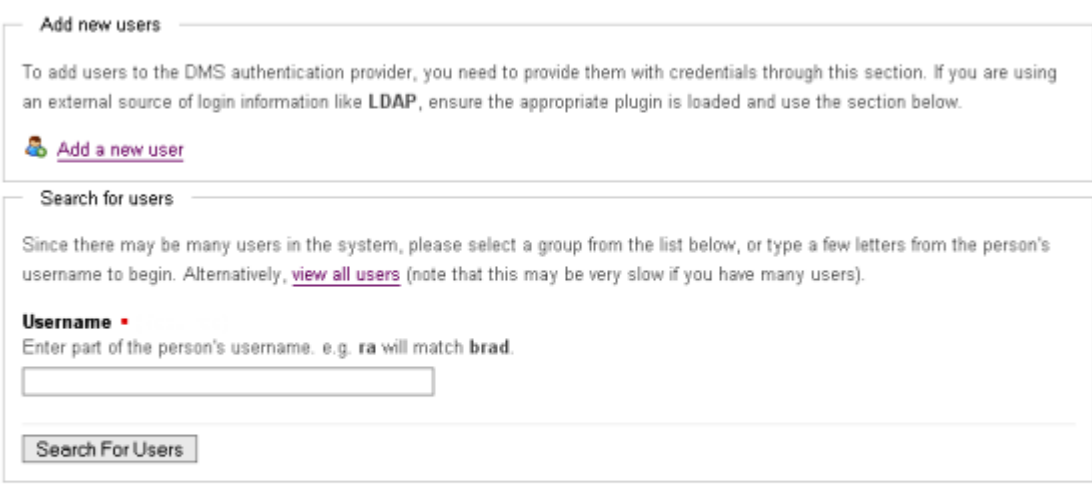

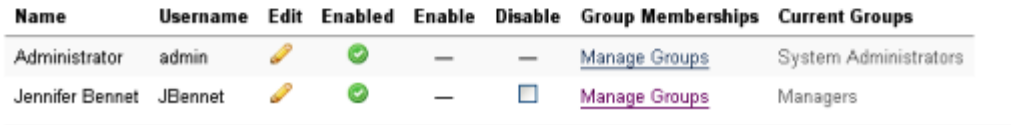

#### Apply Changes

**Figure: View all users to see enabled users - enable or disable users to manage user access to the DMS for all KnowledgeTree editions**

# **KnowledgeTree Enterprise Edition** and **KnowledgeTree Open Source Edition**

allow access to the DMS to an unlimited number of enabled users.

The number of user-slots available (maximum 20 for SMB subscription) is determined by the key with the soonest expiry date. For example, if you have one SMB subscription that is due to expire in 7 days, and you have another SMB subscription expiring in one year; you will only be allowed to allocate free slots (currently disabled user slots) based on the number of users enabled for the subscription expiring in 7 days.

A new subscription is only activated after the older subscription has expired. This allows you to add a new key on your system before the older key expires.

When a user who has not been enabled in the system logs in, a system message advises that their account has been disabled, and they will need to contact the system administrator to enable their user account before they will be allowed to access the repository.

 $\overline{O}$ 

## <span id="page-54-0"></span>6.3.1.2.3 Editing User Details

This procedure modifies the user profile.

## **Perform the following steps:**

- 1.Use your administrator login to open **Users and Groups** in **DMS Administration**; then, click **Manage Users** to open the **User Management** page.
- 2.Search for the user's details, or display a list of all system users. For more
- information about this procedure, go to **Finding/Viewing User Details**.<br>3.Click the **Edit** icon **for** the relevant user to open the **Edit User Details** page.

## 4.**Do you want to change:**

- **the user's details?** Go to step 5.
- **the user's password?** Scroll down the page to the **Authentication** section; then, click **Change user name password**. Complete the required fields; then, click **change password**.

*Note: For more information about this procedure, go to Changing User Passwords.* 

- 5.Make the required changes on the page. The following information is editable:
	- username
	- name
	- email address
	- email notifications defines whether notifications are sent to the user by email, or displayed on the Dashboard
	- mobile number
	- maximum sessions

## 6.Click **save changes**.

<span id="page-54-1"></span>6.3.1.2.4 Changing a User's Group Membership

This procedure modifies the user's current group membership profile.

- 1.Use your administrator login to open **Users and Groups** in **DMS Administration**; then, click **Manage Users** to open the **User Management** page.
- 2.Search for the user's details, or display a list of all system users. For more information about this procedure, go to [Finding/Viewing User Details.](#page-51-0) 3.Click the **Manage Groups** link for the relevant user to open the **Change**
- **username Groups** page.
- 4.**Do you want to ...**
	- **add the user to a group?** Populate the **Available Groups** field filter or show all; then select groups for this user. Click the right-pointing arrow to populate the **Assigned Groups** field. Click **save changes**.

 **remove this user from a group?** Select the relevant group in the **Assigned Groups** field; then, click the left-pointing arrow to remove the group from the **Assigned Groups** field. Click **save changes**.

## <span id="page-55-1"></span>6.3.1.2.5 Changing User Passwords

This procedure changes a user's password.

## **Perform the following steps:**

- 1.Use your administrator login to open **Users and Groups** in **DMS Administration**; then, click **Manage Users** to open the **User Management** page.
- 2.Search for the user's details, or display a list of all system users. For more information about this procedure, go to **Finding/Viewing User Details.**<br>3. Click the **Edit** icon **for** the relevant user to open the **Edit User Details** page.
- 
- 4. Locate the **Authentication** section; then, click **Change** user name password

## . 5.**Do you want to ...**

- **force this user to change their password the next time they log in?** Click change password.
- **change the user's password?** Define a new password in the Password field and repeat the password in the Confirm Password field. When you're done, click **change password**.

## <span id="page-55-0"></span>6.3.1.2.6 Adding Users

Users are created using KnowledgeTree's default authentication provider. When using an external authentication provider - such as LDAP - you need to ensure that the provider's plugin is registered and enabled. For more information, see [Adding a New](#page-49-0) [Authentication Source.](#page-49-0)

## **There are two ways to create new users:**

- [from an external authentication source](#page-57-0)
- [manually](#page-56-0) within KnowledgeTree

<span id="page-56-0"></span>6.3.1.2.6.1 Adding New Users Manually

This procedures adds new users manually to the KnowledgeTree Document Management System.

#### **Perform the following steps:**

1.Use your administrator login credentials to open the **Users and Groups** page in **DMS Administration**; then, click **Manage Users** to open the **User Management** page.

#### 2.Click **Add a new user** to open the **Add a user** page.

SI System Administration

## Add a user

Please complete the form below to add a new user. Fields marked with a red square are required. created using KnowledgeTree's builtin authentication provider. Should you wish to use an external such as LDAP, please ensure that the provider's plugin is registered and enabled.

#### Add a user from an authentication source

Instead of manually creating the user within the document management system, the user can authentication source (such as an LDAP directory) that has already been configured. This ensur correctly set up with limited intervention from the administrator, and that the user will not need additional password for the document management system.

TestersAuth  $\vert \cdot \vert$ 

Add from source

Alternatively, you can manually create a user within KnowledgeTree below.

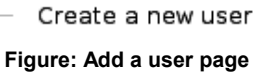

# 3.**Are you creating the new user...**

- **from an external authentication source that has** *already* **been configured for KnowledgeTree?** See [Adding a User From an External](#page-57-0) [Authentication Source](#page-57-0).
- **from an external authentication source that has** *not* **yet been configured for KnowledgeTree?** Perform the procedure for [adding a new](#page-49-0) [authentication source](#page-49-0) to enable the authentication provider's plugin; then, return to this procedure to add the user from the external authentication source.
- **manually, within KnowledgeTree?** Go to step 4.
- 4.Type the user's login name in the **Username** field; then, type the user's full name in the **Name** field.
- 5.Type the user's email address in the **Email Address** field.
- **6.Do you want to enable notifications and alerts to be sent to the email address you specified in the** *Email Address* **field?**
	- **Yes.** Select the **Email Notifications** check box.
	- **No.** Leave the **Email Notifications** check box de-selected.
- 7.Type the user's password in the **Password** field; then, re-enter the password in the **Confirm Password** field.
- 8.Type the user's mobile phone number in the **Mobile Number** field (if the system is configured to send notifications to cellphones).
- 9. In the **Maximum Sessions** field, define a maximum number of times you will allow this user to log in to the system without having used the **Logout** button to exit their working session. *Note: By default, the system logs you out automatically after a period of inactivity.*

*When you login again, it re-opens the page where you ended your last working session. However, you will only be allowed to access the system without using the Logout button for the maximum number of times you set in this field. This is to prevent multiple users logging in on the same account.* 

- 10.Click **create user** to re-open the **User Management** page. *Note: A system message confirms that the new user has been added to the system.*
- <span id="page-57-0"></span>6.3.1.2.6.2 Adding One or More Users from an External Authentication Source

This procedure adds new users from an external authentication source.

*Note: When using an external authentication provider - such as LDAP - you need to ensure that the provider's plugin is registered and enabled. For more information, see [Adding a New](#page-49-0) [Authentication Source,](#page-49-0) and [Manage Plugins](#page-102-0).*

- 1.Use your administrator login credentials to open **Users and Groups** in **DMS Administration**; then, click **Manage Users** to open the **User Management** page.
- 2.Click **Add a new user** to open the **Add a user** page.
- 3.**Are you creating the new user...**
	- **from an external authentication source that has** *already* **been configured for KnowledgeTree?** Go to step 4.
	- **from an external authentication source that has** *not* **yet been**

**configured for KnowledgeTree?** Perform the procedure for [adding a new](#page-49-0) [authentication source](#page-49-0) to enable the authentication provider's plugin; then, return to this procedure to add the user from the external authentication source.

- 
- **manually, within KnowledgeTree?** Go to [Adding a User Manually](#page-56-0). 4.Select the authentication source you want to use from the pick list in the **Add a user from an authentication source** section. *Note: It is not possible to convert a user from one authentication source to another.*
- 6.Click **Add from source** to open the **Search for user** page for the authentication source you selected.
- 7.Do one of the following:
	- Type part or all of the user's name in the **User's name** field; then, go to step 8.
	- Select the **Mass import** check box to add all users from the authentication source you specified; then, go to step 8. *Note: The system does not allow you to verify the details of each individual user that is included in the mass import.*
- 8.Click **search for users**.

# <span id="page-58-0"></span>**6.3.1.3 Manage Groups**

Only a User who has been assigned to a **Group** is allowed to access KnowledgeTree's document management system.

*Note: Groups can be members of other groups, and can have other groups as members. These memberships pass the permissions set on to the parent group to user members of the member groups, possibly along a few chains.*

## **Example:**

Let's say you create a new **Group** called *Testers.* Having created the group, you must assign the group (*Testers*) Group to a **Unit**, and you name the Unit *'Quality Assurance*'. So, the group named *Testers* is part of the unit *Quality Assurance*. Group: *Testers*

Unit: *Quality Assurance*

## 6.3.1.3.1 Adding New Groups

This procedure creates a new group in KnowledgeTree.

## **Perform the following steps:**

1.Login using your administrative credentials to open **DMS Administration**; then, click **Manage Groups** to open **Group Administration**.

- 2.Click **Add a new group** to open the **Add a new Group** page.
- 3.Define a name for the group in the **Group Name** field.
- 4.**Do you want to assign system administrative privileges to all members of this group?**
	- **Yes.** Select the **System Administrators** check box.
	- **No.** Leave the **System Administrators** check box unselected.
- 5.Click **Create group**.

*Note: A system message informs you that the new group has been created.* 

## <span id="page-59-0"></span>6.3.1.3.2 Finding / Viewing Groups

This procedure locates a specified group, and displays a list of all groups in the system.

## **Perform the following steps:**

- 1.Use your administrator login credentials to open **Users and Groups** in **DMS Administration**; then, click **Manage Groups** to open the **Group Administration** page.
- 2.**Do you know the name of the group?**
	- **Yes.** Enter part or all of the group name in the **Group Name** field; then, click **search for groups** to display details for any group matching the criteria you specified.
	- **No.** Click **view all groups** to display all a list of groups that exist in the system. The following information is provided for each group: group name, unit name (if the group belongs to a unit); sub groups (if any); plus, links to the following functionality - edit, manage users, manage sub-groups

## 6.3.1.3.3 Editing/Deleting Existing Groups

This procedure modifies and deletes a group.

- 1.Use your administrator login to open **Users and Groups** in **DMS Administration** ; then, click **Manage Groups** to open the **Group Administration** page.
- 2.Search for the group, or display a list of all groups in the system. For more information about this procedure, go to [Finding/Viewing Groups](#page-59-0). 3.**Do you want to...**
- - **change the details for this group?** click in the **Edit** column for the group to open the **Edit Group Details** page. Go to step 4.
	- **delete a group?** Click the **Delete** icon in the table for the relevant group. *Note: A system message informs you that the group has been deleted.*
- 4.The following details are editable on the **Edit Group Details** page: name of the group; whether or not all members of the group are assigned Unit administration privileges; whether or not all members of the group are assigned system administration privileges; the Unit to which this group belongs.
- 5.Make the required changes; then, click **save changes to group**.

## 6.3.1.3.4 Adding / Removing Group Members

This procedure manages the users in a group by adding one or more users, or by removing users.

## **Perform the following steps:**

- 1.Use your administrator login to open **Users and Groups** in **DMS Administration**; then, click **Manage Groups** to open the **Group Administration** page.
- 2.Search for the group, or display a list of all groups in the system. For more
- information about this procedure, go to [Finding/Viewing Groups.](#page-59-0) 3.Click the **Manage Users** link for the relevant group to open the **Manage Users in group name** page.

## 4.**Do you want to ...**

- **assign users to the group?** Go to step 5.
- **remove users from the group?** Select users one or more in the **Assigned Users** field; then, click the adjacent left-pointing arrow to move these users to the **Available Users** field. Go to step 7.
- 5.Populate the **Available Users** field, using any of the following methods:
	- Filter the available users by entering criteria in the **Filter** text field. The system returns results that match the specified criteria - e.g inserting 'b' to only display usernames that start with 'b'.
	- Click **Show All** to display all available users.
- 6.Select users in **Available Users** one or more; then, click the adjacent right-pointing arrow to add these users to the **Assigned Users** field.
- 7.Click **save changes**.

## 6.3.1.3.5 Adding/Deleting Sub Groups

This procedure creates new sub-groups in a group, and removes sub-groups that were previously added to a group.

- 1.Use your administrator login to open **Users and Groups** in **DMS Administration**; then, click **Manage Groups** to open the **Group Administration** page.
- 2.Search for the group, or display a list of all groups in the system. For more
- information about this procedure, go to [Finding/Viewing Groups.](#page-59-0) 3.Click the **Manage sub-groups** link for the relevant group to open the **Manage Sub-Groups in group name** page.
- 4.**Do you want to ...**
	- **add new sub-groups to the group?** Go to step 5.
	- **remove sub-groups from the group?** Select groups one or more in the **Assigned Groups** field; then, click the adjacent left-pointing arrow to move these users to the **Available Groups** field. Go to step 7.
- 5.Populate the **Available Groups** field, using any of the following methods:
	- Filter the available users by entering criteria in the **Filter** text field. The system returns results that match the specified criteria - e.g inserting 'b' to only display group names that start with 'b'.
	- Click **Show All** to display all available groups.
- 6.Select groups in **Available Users** one or more; then, click the adjacent right-pointing arrow to add these users to the **Assigned Users** field.
- 7.Click **save changes**.

## <span id="page-61-0"></span>**6.3.1.4 Control Units**

The **Unit** concept in KnowledgeTree<sup>TM</sup> is a method of organi ing the repository into two or more separate entities.

The Unit entities may model the organi ation's business divisions - e.g. different departments, or offices in different cities or countries. Each Unit is assigned its own administrative user - the Unit administrator. Each Unit administrator only has administrative privileges for their Unit. The system remains centrally administered by a KnowledgeTree system administrator.

## 6.3.1.4.1 Adding New Units

This procedure creates a new **Unit**.

## **Perform the following steps:**

1.Login as the system administrator to **Users and Groups** in **DMS Administration** ; then, click **Control Units** to open the **Unit Administration** page.

- 2.Click **Add a new unit** to open the **Add a new unit** page.
- 3.Type the name for the new unit in the **Unit Name** field; then, click **Next** to open the next page of the **Add a new unit** page, where you can choose a folder location.
- 4.Navigate the folder structure to select the folder location for the new unit; then, click **create unit**.

**Note:** The system re-opens the **Un t Adm n strat on** page, where a system message *informs you that the new unit has been created. The list of units at the bottom of this page now includes the new unit.* 

## 6.3.1.4.2 Viewing / Editing / Deleting Existing Units

This procedure displays Units that exist in the system, and modifies or deletes Units.

#### **Perform the following steps:**

- 1.Login as the system administrator to open **Users and Groups** in **DMS Administration**; then, click **Control Units** to open the **Unit Administration** page.
- 2.**Do you want to...**
- **view all Units that currently exist in the system?** Existing Units, including their folder locations, are displayed at the bottom of the page.
- **edit a Unit?** Click in the **Edit** column for the relevant Unit to open the **Edit Unit Details** page. Define a new short name for the unit in the **Unit Name** field; then, click **save changes to unit**.
- **delete a unit from the system?** Click **in** the **Delete** column for the relevant Unit to permanently remove this unit from the system.
- **open the folder location where you saved this unit?** Click the link in the **Folder** column for the unit to navigate to the folder location.

## 6.3.1.4.3 Opening a Unit at its Folder Location

This procedure opens the system at the Unit's folder location.

- 1.Login as the system administrator to open **Users and Groups** in **DMS Administration**; then, click **Control Units** to open the **Unit Administration** page.
- 2.View the list of Units at the bottom of the page.
- 3.Click the link in the **Folder** column for the relevant unit to navigate directly to its'

folder location in the system.

# <span id="page-63-0"></span>**6.3.2 Security Management**

The Security Management section in KnowledgeTree's **DMS Administration** tab provides the following administrative functions:

- [configuring permissions](#page-63-1)
- [configuring roles](#page-65-1)
- [configuring dynamic permissions](#page-66-0)  these are criteria used to determine whether or not a user is allowed to perform certain actions in the system

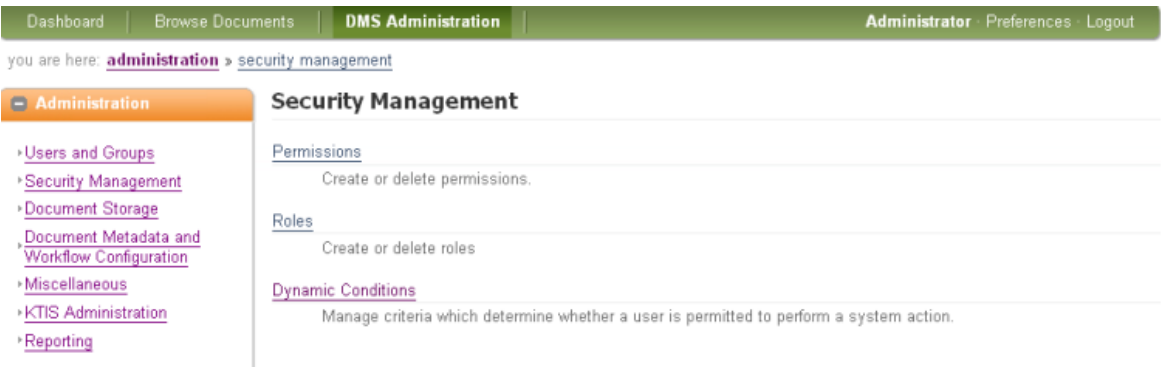

**Figure: Security Management Page in DMS Administration**

# <span id="page-63-1"></span>**6.3.2.1 Permissions**

KnowledgeTreeTM provides several inbuil[t permissions](#page-18-0) - **Read**, **Write**, **Add Folder**, **Manage Security**, **Delete**, **Manage workflow**, and **Folder Details**. The system allows the creation of additional, customized permissions. This is useful

where the organization needs to control access to plugins, or to allocate a Guard permission for workflow transitions.

## **What is a Guard Permission?**

A Guard Permission, also known as a 'workflow trigger' is an optional permission assignment that may be assigned to a user who performs a transition in a workflow. Guard permissions are configured within the workflow configuration.

## 6.3.2.1.1 View Existing/Deleting Permissions

This procedure displays all permissions that exist in the system - inbuilt, and customi ed - and allows the removal of any customi ed permissions that are no longer required in the system.

## **Perform the following steps:**

- 1.Use your administrator login credentials to open **DMS Administration**; then, click **Security Management** to open the **Security Management** page.
- 2.Click **Permissions** to open the **Existing permissions** page.

#### 3.**Do you want to...**

 **view all the permissions that exist in the system?** Scroll down to the bottom of the page to view a list of permissions configured for KnowledgeTree - both inbuilt and customi ed.

*Note: KnowledgeTree's default permissions display at the top of this list, and cannot be deleted. They are recognizable by their system name, 'ktcore'.*

**• delete a permission in the list?** Click **in** the **Delete** column for the relevant permission.

*Note: Only custom permissions may be deleted.* 

## 6.3.2.1.2 Adding New Permissions

This procedure allows you to add customi ed permissions in KnowledgeTree. Custom permission can be assigned for accessing the organi ations plugins.

## **Perform the following steps:**

- 
- 1.Use your administrator login credentials to open **DMS Administration**. 2.Click **Security Management** in the **Administration** menu to open the **Security Management** page.
- 3.Click **Permissions** to open the **Existing permissions** page.
- 4.Define a permanent name for the new permission type in the **System Name** field - e.g 'ktcustom.permissions.download\_plugin'.
- 5.Define a short name in the **Display Name** field e.g. 'Download Plugin'.

#### 6.Click **Create**.

*Note: A system message informs you that the new permission has been created. View the list of permission types at the bottom of this page to see the new permission added to the list.* 

# <span id="page-65-1"></span>**6.3.2.2 Roles**

KnowledgeTree **Roles** may include: document creator, reviewer, publisher, writer, editor, secretary, developer, manager, or secretary, and so on.

Workflow actions - e.g. *review*, or *publish* - are typically assigned to a specific role. Permissions are added to the role, and the user is assigned to the Role to perform the action required in the system.

## 6.3.2.2.1 View / Edit / Delete Existing Roles

This procedure modifies or removes existing Roles, and explains how to view a list of Roles that exist in the system.

#### **Perform the following steps:**

- 1.Use your administrator login credentials to open **DMS Administration**; then, click **Security Management** to open the **Security Management** page.
- 2.Click **Roles** to open the **Role Administration** page.
- 3.**Do you want to...** 
	- **view Roles that have been configured for the repository?** Scroll down to the bottom of the page to view a list of existing roles.
	- **edit i.e. change the name of an existing Role?** Click in the **Edit** column for the relevant Role to open the editing page. Specify the new name for the Role in the Name field; then, click **update role information**.
	- **delete an existing role?** Click **in** the **Delete** column for the relevant Role. *Note: A system message confirms the removal of the Role.*

## <span id="page-65-0"></span>6.3.2.2.2 Adding New Roles

This procedure creates a new Role.

#### **Perform the following steps:**

- 1.Use your administrator login credentials to open **DMS Administration**; then, click **Security Management** to open the **Security Management** page.
- 2.Click **Roles** to open the **Role Administration** page.
- 3.Define a descriptive name for the role in the **Name** field e.g. Editor; then, click **create new role**.

*Note: A system message confirms the Role creation. View the list of roles at the bottom of this page to see the new role added to the list of existing roles.* 

# <span id="page-66-0"></span>**6.3.2.3 Dynamic Conditions**

6.3.2.3.1 What are Dynamic Conditions?

A **dynamic condition** may be defined as a system rule that is configured to allow or disallow a specific action on documents and folders in the repository that match a set of predefined criteria.

## **Dynamic Conditions and Saved Searches**

A dynamic condition is similar to KnowledgeTree's **Saved Search** function - the system activity that occurs is essentially the same. In both cases - for dynamic conditions and saved searches a set of criteria is defined, and the system performs a search for content matching this criteria.

## **Why is this condition referred to as 'dynamic'?**

Dynamic conditions are based on editable criteria, and the content where the condition is applied (documents and folders) is not static. KnowledgeTree runs a dynamic condition on all content in the repository that currently matches the criteria of the condition. Results include recently added content, and exclude content that no longer exists, or that no longer matches the criteria.

Dynamic conditions are thus only implemented on a selection of documents in the repository, and these documents are mapped to the dynamic condition through the criteria currently configured for the condition.

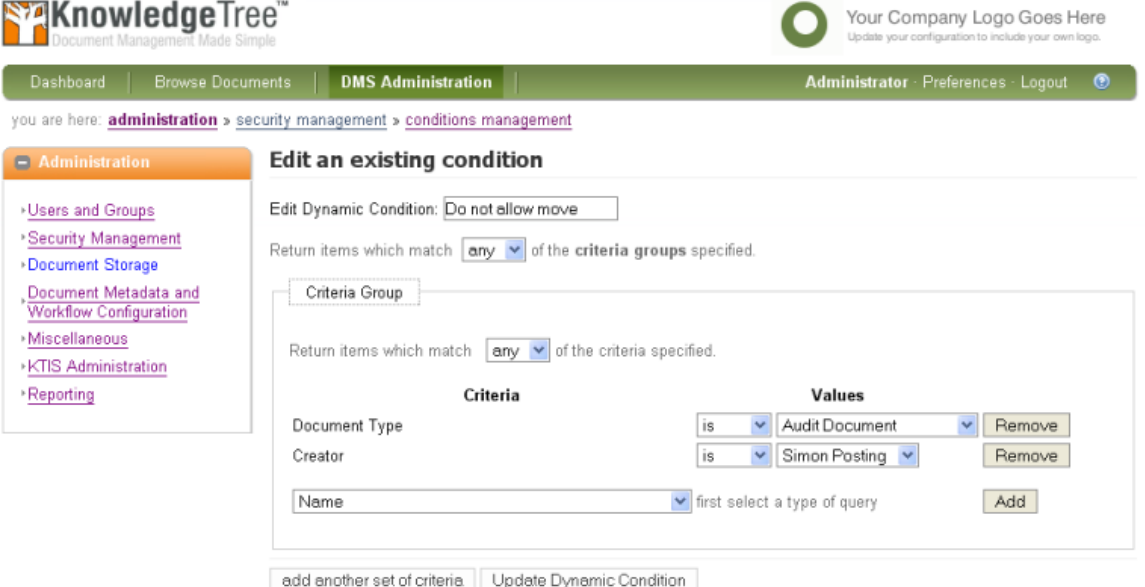

**Figure: Editing screen for dynamic conditions**

## **Why use Dynamic Conditions?**

A dynamic condition - for example, preventing certain documents from being moved or copied to other locations in the repository - either allows or disallows a specific action, on a range of documents, and also in a **Workflow**. Instead of allowing or disallowing an action through a permission to a specific user group, or on a specific folder the ability to apply a condition more widely throughout the repository provides greater control and security in the system.

## **How are Dynamic Conditions Configured and Applied?**

A dynamic condition is configured globally through KnowledgeTree's **DMS Administration** module - in the **Dynamic Conditions** page of the **Security Management** section. Dynamic conditions are assigned, and unassigned, on the **folder level**, when setting up permissions on the folder. Dynamic conditions are also assigned in the **Workflow** configuration task, where they are applied as a **Guard permission** - e.g. any user who wants to transition the workflow to a new state must be assigned a guard permission to do so. A dynamic condition is used to create a Guard permission for transitioning a Workflow to its next state.

## **At which level of repository content is a Dynamic Condition applied?**

Dynamic condition criteria includes the following parameters:

- document metadata name, type, author, publish date, etc.
- the content within the document
- transactional information for a document check outs / check ins / moves / copy actions / etc

## **Tasks for configuring Dynamic Conditions**

- Add New Dynamic Condition
- View/Edit Existing Dynamic Condition
- Running Dynamic Conditions
- Assigning/Unassigning Dynamic Conditions

#### **See Also:**

Configuring Workflows Editing Folder Permissions

## 6.3.2.3.2 Viewing/Editing Existing Dynamic Conditions

This procedure displays all existing dynamic conditions, and modifies or deletes an existing dynamic condition.

- 1.Use your administrator login credentials to open **DMS Administration**; then, click **Security Management** to open the **Security Management** page.
- 2.Click **Dynamic Conditions** to open the **Dynamic Conditions** page.
- 3.**Do you want to...**
	- **view existing dynamic conditions?** All dynamic conditions that have been configured in the system are displayed at the bottom of this page.
	- **edit a dynamic condition?** Click in the **Edit** column for the relevant condition to open the **Edit an existing condition** page. Make the required changes - the following information is editable: name, edit/add/remove criteria and criteria groups. When you're done, click **Update Dynamic Condition**.
	- **delete a dynamic condition?** Click **in** the **Delete** column for the relevant

condition. A system message requires confirmation of the deletion. Read the warning message, which explains that deleting a dynamic condition may change the permissions structure, causing the inappropriate removal of permissions in the system. Click **Cancel**, or **Delete**.

## 6.3.2.3.3 Adding Dynamic Conditions

This procedure creates a new dynamic condition.

## **Perform the following steps:**

- 1.Use your administrator login credentials to open **DMS Administration**; then, click **Security Management** in the **Administration** menu to open the **Security Management** page.
- 2.Click **Dynamic Conditions** to open the **Dynamic Conditions** page.
- 3.Click **New** to open the **Create a new condition** page.
- 4.Define a name for the new dynamic condition in the **Name of condition** field.
- 5.Select **any** or **all** from the **Return items which match [all/any] of the criteria groups specified** pick list to define how search results should match to criteria groups defined.
- 6.Define the first criteria group in the **Criteria Group** section:
- 6.1.Select **any** or **all** from the **Return items which match [all/any] of the criteria specified below** pick list to define how search results should match this criteria.
- 6.2.Select a query type from the **Criteria** pick list; then, click **Add** to display the **Values** field for the criteria type you selected.
- 6.3.Complete the **Values** field/s for the selected query.
- 7.**Do you want to add another query type for this criteria group?**
	- **Yes.** Go back to step 6.2.
	- **No.** Go to step 8.
- 8.**Do you want to add another criteria group for this dynamic condition?**
	- **Yes.** Click **Add another set of criteria**; then, go back to step 6.1.
	- **No.** Go to step 10.
- 9.Click **Save**.

*Note: A system message confirms that the dynamic condition has been created. Note: Dynamic conditions are assigned to folders, and are unassigned when they're no longer required for the folder.* 

## **See Also:**

[Assigning / Unassigning Dynamic Conditions](#page-69-0)

<span id="page-69-0"></span>6.3.2.3.4 Assigning / Unassigning Dynamic Conditions

This procedure associates a dynamic condition with permissions - one or more - and defines the group - one or more - where the dynamic condition applies, on a currently selected folder.

## **Perform the following steps:**

- 1.Use your administrator login credentials to open **Browse Collections**. 2.Navigate to the folder where you want to assign or unassign dynamic conditions.
- 3.Click **Permissions** in the **Actions on this folder** menu to open the **View permissions for folder name** page.
- 4.Click **Override permission** to open the **Folder permissions for [folder name]** page; then, scroll down to the **Dynamic permissions** section on this page.
- 5.Do you want to:
	- **assign a dynamic condition to this folder?** Go to step 5.1.
	- **unassign a dynamic condition from this folder?** Click **in** the **Remove** column for the relevant dynamic condition. Repeat this step for each dynamic condition you're removing; then, go to step 8 to exit this procedure. *Note: A system message asks you to confirm the removal of the condition.*
- 5.1.click the **Group** pick list down-arrow; then, select a group for whom this dynamic condition applies.
- 5.2.select the **Condition** pick list down-arrow to select a dynamic condition for this group on the folder.
- 5.3.select the **Permissions** check boxes one or more that will be associated with this dynamic condition on the folder.
- 

# 6.Click **Add**. 7.**Do you want to assign another dynamic condition on this folder?**

- **Yes.** Go to step 6.1.
- **No.** Go to step 9.
- 8.Click **View permissions overview** to return to the **View permissions for folder name** page.

## 6.3.2.3.5 Running Dynamic Conditions

This procedure runs the dynamic condition to find content that matches its criteria.

## **Perform the following steps:**

1.Use your administrator login credentials to open **DMS Administration**; then,

click **Security Management** to open the **Security Management** page.

- 2.Click **Dynamic Conditions** to open the **Dynamic Conditions** page.
- 3.View the currently configured dynamic conditions in the **Existing Conditions** section on this page.
- 4.Click **Run Condition** in the **View Results** column for the relevant dynamic condition to open the **dynamic condition name** page.
- 5.**Do you want to ...**
	- view search criteria for this dynamic condition? Click **the expand the Parameters** section.
	- **view documents and folders returned in this search?** Search results are displayed beneath the Parameters section on the page.
	- **modify the search criteria and rerun the search?** Click **Edit** to open the **Edit an existing condition** page. Change the criteria, and/or add additional criteria; then, click **Search**. The revised results display on the **Search Results** page.
	- **save this search?** Define a name for the search; then, click **Save**.

# <span id="page-70-0"></span>**6.3.3 Document Storage**

The administrator uses the **Document Storage** section of DMS Administration to:

- [force a document check in](#page-71-0) by overriding its current checked out status
- [restore archived documents](#page-71-1)
- [restore documents that were previously deleted,](#page-72-1) or to permanently expunge (remove) those documents from the repository

#### **Document Storage**

Checked Out Document Control

Override the checked-out status of documents if a user has failed to do so.

Archived Document Restoration

Restore old (archived) documents, usually at a user's request.

Restore or Expunge Deleted Documents

Restore previously deleted documents, or permanently expunge them.

**Figure: Document Storage page in DMS Administration**

# <span id="page-71-0"></span>**6.3.3.1 Forcing a Document Check In**

This procedure overrides the currently checked out status of a document.

The KnowledgeTree administrator can force check in a document where a checked out document is urgently required back in the repository, but the user who checked the document out is not available to check the document in.

*Note: The document is checked back in to the repository without saving any changes that may have been made to it while it was checked out.*

## **Perform the following steps:**

- 1. Use your administrator login credentials to open **DMS Administration**; then, click **Document Storage** to open the **Document Storage** page.
- 2. Click **Checked Out Document Control** to open the **Checked Out Documents** page.
- 3. Click **force checkin** for the relevant document you want to check in, to open the **Confirm Forced Check-in** page.
- 4. Verify that you're forcing a check in on the correct document; then, click the **Force Check in** button *Note: The system re-opens the Checked Out Documents page, where a system message confirms that the document has been checked in.*

# <span id="page-71-1"></span>**6.3.3.2 Restoring Archived Documents**

This procedure restores a previously archived document.

*Note: By default, documents are restored to the folder location where they were originally archived. If that folder no longer exists on the system, the document is restored to the root directory in the repository.* 

- 1. Use your administrator login credentials to open **DMS Administration**; then, click **Document Storage** to open the **Document Storage** page.
- 2. Click **Archived Document Restoration** to open the **Archived Documents** page.
- 3. Navigate through the folder structure to locate the folder containing the document/s requiring restoration; then, click on the folder to display its content.
- 4. Select the check box for the document you want to restore; then, click **Restore** to open the **Confirm De-archival** page.
- 5. Verify that you're restoring the correct document; then, click **Confirm De-archival**.
**Note:** The system re-opens the **Arch ved Documents** page and displays a message *informing you that the document is active (restored).* 

# **6.3.3.3 Restoring / Expunging Deleted Documents**

This procedure permanently deletes documents, and restores previously deleted documents.

*Note: Expunging saves disk space by permanently deleting documents that are no longer useful or required.* 

*Note: By default, documents are restored to the folder location where they were originally deleted. If that folder no longer exists on the system, the document is restored to the root directory in the repository.* 

#### **Perform the following steps:**

- 1.Use your administrative login credentials to open **DMS Administration**; then, click **Document Storage** to open the **Document Storage** page.
- 2.Click **Restore or Expunge Deleted Documents** to open the **Deleted Documents** page.
- 3.View the list of deleted documents.
- 4.**Do you want to...**
	- **restore any documents in the list?** Select the check box adjacent to each document you want to restore; then, click **Restore** to open the **Confirm Restore** page. Verify that you're restoring the correct document/s; then, click **Confirm Restore** to re-open the **Deleted Documents** page. *Note: A system message confirm the restoration of the document in the system.*
	- **permanently remove any of the documents in the list?** Select the check box adjacent to each document that must be permanently removed from the system; then, click **Expunge** to open the **Confirm Expunge** page. Verify that you're removing the correct document/s; then, click **Confirm Expunge**. *Note: A system message confirms the permanent deletion of the document from the system.*

# **6.3.4 Document Metadata and Workflow Configuration**

Metadata is an important component of the KnowledgeTree™ Document Management System.

Adding relevant metadata to the system improves the efficiency of the **Search** function, which ensures that content is easily retrieved from the repository.

#### Metadata is added in the **Document Metadata and Workflow Configuration** section in **DMS Administration**.

#### **The following configuration is available in this section:**

- [Document Types](#page-73-0) manage the classes of documents that can be added to KnowledgeTree
- [Document Fieldsets](#page-76-0)  manage the types of information that can be associated with classes of documents
- [Email Document Types](#page-83-0)  add email document types used to store emails from Microsoft Outlook with KnowledgeTree's Outlook Integration
- [Workflows](#page-84-0) configure document workflows
- [Link Type Management](#page-96-0) manage the different ways in which documents can be associated with one another
- [Automatic Workflow Assignments](#page-97-0)  configure the allocation of documents to workflows
- [Workflow allocation by document type](#page-98-0)

# <span id="page-73-0"></span>**6.3.4.1 Document Types**

Documents in the KnowledgeTreeTM repository are grouped by '**type**'. Document Types may include: Invoice, Report, Quotation, Order, etc.

Each document type is associated with one or more customized **fieldsets**. Each fieldset represents a summary of related informational **fields**. For example, an *Invoice* document type may include a fieldset called 'Client Details'. The 'Client Details' fieldset may be comprised of the following fields: Name, Account Number, Address, Telephone Number, Email Address.

The fields, fieldsets, and document type are all part of metadata, because they are descriptive references for documents in the repository.

There are two ways to configure document types, and their associated fieldsets, in KnowledgeTree:

- first create the document type, then create custom fieldsets; or,
- first create custom fieldsets, then create document types.

*Note: Document Types cannot be deleted; unused document types can only be disabled. This prevents the removal of required metadata.* 

#### 6.3.4.1.1 Viewing/Adding Document Types

This procedure displays existing document types, and creates new document types.

#### **Perform the following steps:**

1.Use your administrator login credentials to open **DMS Administration**; then, click **Document Metadata and Workflow Configuration** to open the

#### **Document Metadata and Workflow Configuration** page.

- 2.Click **Document Types** to open the **Document Types** page.
- 3.**Do you want to ...**
	- **view existing document types?** Scroll down the page to the **Existing document types** section to view all the document types that are configured in the system, including the fieldsets that are currently associated with each document type.
	- **add a new document type?** Go to step 4.
- 4.Define a name for the document type in the **Name** field.
- 5. Click **Create** to open the **Document Type document type name** editing page.
- 6.**Are the fieldsets for this document type already configured in the system?**
	- **Yes.** Select a fieldset one or more from the **Available Fieldsets** pick list; then, click **Associate Fieldsets**. *Note: See also: [Associating / Disassociating Fieldsets and Document Types.](#page-75-0)*
	- **No.** Add the appropriate fieldsets in the system for this document type. Go to [Adding New Fieldsets](#page-76-1) to find out more about this task. When you're done, go to [Associating / Disassociating Fieldsets and Document Types](#page-75-0). *Note: Customized fieldsets are added to the Ava lable F eldsets pick list.*

## 6.3.4.1.2 Editing Document Types

This procedure changes the detail of an existing document type.

- 1.Use your administrator login credentials to open **DMS Administration**; then, click **Document Metadata and Workflow Configuration** to open the **Document Metadata and Workflow Configuration** page.
- 2.Click **Document Types** to open the **Document Types** page; then, scroll down the page to view the list of existing document types in the **Existing document types** section.
- 3.Click in the **Edit** column for the relevant document type, to open the **Document Type editing** page.
- **4.Do you want to...**
	- **change the name of this document type?** Define a new name for this document type in the field adjacent to the **Change** button; then, click **Change** to rename the document type.
	- **associate fieldsets with this document type?** Select a fieldset one or more in the **Available Fieldsets** pick list; then, click **Associate Fieldsets**.

 **disassociate currently linked fieldsets from this document type?** In the **Linked Fieldsets** section on this page, select the check box adjacent to each fieldset that you want to disassociate from this document type; then, click **Disassociate Fieldsets**.

#### 6.3.4.1.3 Enabling/Disabling Document Types

This procedure enables and disables **Document Types**.

*Note: KnowledgeTree does not allow the deletion of document types, because this may result in the loss of required metadata in the system. Document types that are no longer required or used in the system must be disabled. Disabling a document type hides the document type as a selectable option when adding a new document to the repository.* 

#### **Perform the following steps:**

- 1.Use your administrator login credentials to open **DMS Administration**; then, click **Document Metadata and Workflow Configuration** in the **Administration** menu to open the **Document Metadata and Workflow Configuration** section.
- 2.Click **Document Types** to open the **Document Types** page; then, scroll down the page to view a list of the document types that exist in the system.
- 3.Click the icon in the **Disable/Enable** column for the relevant document type. *Note: When disabling a document, a system message asks you to confirm that you want*

*to* 

*disable the document type. Disabling a document type hides the document type as a selectable option when adding a new document to the repository.* 

#### <span id="page-75-0"></span>6.3.4.1.4 Associating / Disassociating Fieldsets and Document Types

This procedure associates or disassociates fieldsets with document types.

*Note: Pre-defined custom fieldsets display on the Document Types editing page. Associating custom fieldsets with one or more document types on the Document Types editing page associates the metadata you added for the fieldset with the document type.* 

- 1.Use your administrator login credentials to open **Document Metadata and Workflow Configuration** in **DMS Administration**; then, click **Document Types** to open the **Document Types** page.
- 2.Scroll down the page to the Existing document types section to view a tabled list of the document types that exist in the system.
- 3.Click the **Edit** link for the relevant document type (the document type where you

want to associate or disassociate fieldsets) to open the **Document Type: document type name** editing page.

*Note: The fieldsets currently associated with this document type are displayed in the L* nked F eldsets section on this page.

#### 4.**Do you want to...**

 **disassociate one or more currently linked fieldsets with the document type?** In the **Linked Fieldsets** section on this page, select the check box adjacent to each fieldset that you want to disassociate from this document type; then, click **Disassociate Fieldsets**.

*Note: A system message verifies the disassociating of the selected fieldsets from this document type.* 

 **associate fieldsets with this document type?** Select fieldsets - one or more in the **Available Fieldsets** pick list; then, click **Associate Fieldsets**. *Note: Hold down the keyboard Ctrl key while selecting menu options to multi-select from this menu. Note: A system message verifies the association of the fieldset/s with this document type.* 

# <span id="page-76-0"></span>**6.3.4.2 Document Fieldsets**

**Fieldsets** are a type of metadata that allow the association of custom metadata with documents in the repository. Fieldsets, which are comprised of one or more fields, are associated with document types.

#### **There are two types of fieldsets:**

- **Normal** these fieldsets are associated with one or more specific document types.
- **Generic** these fieldsets may be associated with any document type in the system.

*Note: KnowledgeTree auto-generates an editable system name (namespace) for every fieldset. Plugins use this namespace to call the fieldset, and to control how the fieldset works. For more information on developing Plugins for KnowledgeTree, see the KnowledgeTree Wiki at [http://support.knowledgetree.com/confluence/](http://support.knowledgetree.com/confluence/ )* 

#### <span id="page-76-1"></span>6.3.4.2.1 Viewing/Adding Fieldsets

This procedure displays existing fieldsets, and creates new fieldsets in KnowledgeTree.

- 1.Use your administrator login credentials to open **DMS Administration**; then, click **Document Metadata and Workflow Configuration** to open the **Metadata and Workflow Configuration** page.
- 2.Click **Document Fieldsets** to open the **Document Fieldset** management page.

#### 3.**Do you want to ...**

- **view existing fieldsets in the system?** Scroll down on this page to the **Existing document fieldsets** section to view a tabled list of the custom fieldsets that have been defined in KnowledgeTree. The table provides the following information about each fieldset: fieldset name; whether the fieldset is a generic or system fieldset; the fields that are defined for each fieldset; the document type/s with which the fieldset is currently associated.
- **add a new fieldset?** Go to step 4.
- 4.Click **Create New Fieldset** to open the **Create New Fieldset** page.
- 5.Define a name for the document fieldset in the **Fieldset Name** field; then, provide a brief description for the information that will be stored in this fieldset, in the **Description** field.

#### 6.**Is this a generic fieldset?**

- **Yes.** Select the **Generic** check box.
- **No.** Go to step 7.
- 7.Click **Create Fieldset** to open the **Edit Fieldset: [fieldset name]** page.

#### 8.**Do you want to…**

- **change any of the fieldset details that were configured when adding the fieldset?** Click **Edit these details** to open the **Edit Fieldset** page. Editable details include: fieldset name, description, and whether or not the fieldset is generic. Make the required changes; then, click **Update Fieldset**.
- **add fields for this fieldset?** Click **Add New Field**; then, go to Go to [Adding](#page-78-0) [New Fields](#page-78-0) for more information about this task.
- **remove an existing document fieldset?** Go to [Editing/Deleting Existing](#page-77-0) [Fieldsets](#page-77-0).

#### <span id="page-77-0"></span>6.3.4.2.2 Editing/Deleting Existing Fieldsets

This procedure modifies or deletes and existing custom fieldset.

- 1.Use your administrator login credentials to open **DMS Administration**; then, click **Document Metadata and Workflow Configuration** to open the **Metadata and Workflow Configuration** page.
- 2.Click **Document Fieldsets** to open the **Document Fieldset** management page.
- 3. View the list of document fieldsets that have been defined for your organi ation, in the **Existing document fieldsets** section on this page.

#### 4.**Do you want to…**

- **remove a fieldset?** Click the icon in the **Delete** column for the relevant fieldset. Click **OK** on the system message that asks you to confirm the deletion.
- **edit a fieldset?** Click in the **Edit** column for the relevant document type, to open the **Edit Fieldset: fieldset name** page. Click **Edit these details** to open the **Edit Fieldset** page. The following information is editable: fieldset name; description, and whether or not the fieldset is generic. When you're done, click **Update Fieldset**.
- **add fields?** Go to [Adding New Fields.](#page-78-0)
- **edit or delete fields in this fieldset?** Go to [Editing/Deleting Fields](#page-82-0).

#### 6.3.4.2.3 Fields

**Fields** are the smallest metadata collection point in KnowledgeTree™. Fields include the text fields, pick lists and menus that allow a user to provide information about the content that is uploaded to the repository.

KnowledgeTree uses fields to group sets of related information into one or more **fieldsets**. The fieldsets are associated with **document types** in the system. The collection of fields, fieldsets, and document types - plus the folder structure and, optionally, permissions - comprise the system's **metadata** structure.

KnowledgeTree's **Search** function operates on this metadata layer. metadata works on the search function. Search relies on the addition of appropriate metadata in the system to locate and retrieve content in the repository.

#### **There are three classes of custom fields in KnowledgeTree:**

- Normal stores text metadata, such as an invoice code
- Lookup allows the selection of appropriate information from a predefined set of options
- Tree allows the selection of a metadata value by browsing a tree structure

#### <span id="page-78-0"></span>6.3.4.2.3.1 Viewing/Adding Fields

This procedure displays fields that currently exist in each fieldset in the system, and it adds new fields.

*Note: Fields are configurable and editable only within the fieldset where they exist.* 

#### **Perform the following steps:**

1.Use your administrator login credentials to open the **Document Metadata and**

**Workflow Configuration** page in **DMS Administration**; then, click **Document Fieldsets** to open the **Document Fieldsets** management page.

- 2.**Do you want to ...**
	- **view fields that are currently defined for each fieldset in the system?** Scroll down this page to the tabled information in the **Existing document fieldsets** section. The system displays the following information for each fieldset: whether this is a generic or system fieldset; the fields that are members of the fieldset; the document type/s with which the fieldset is associated. The table also provides functionality that allows editing or deletion of the fieldset.
	- **add a new field for an existing fieldset?** Locate the fieldset in the table in the **Existing document fieldsets** section; then, click in the **Edit** column for the relevant fieldset to open the **Edit Fieldset: fieldset name** page. Go to step 3.
- 3.Click **Add New Field** to open the **Add New Field** page.
- 4.Define a name for the field in the **Field name** field; then, in the **Description** field, provide a short, paragraph that clearly explains the type of information required in the field.
- 5.Select the **Field Type** radio button. Is this a ...
	- **normal text input field?** Select the **Normal (String)** radio button; then, go to step 9.
	- **lookup field?** Select the **Lookup** radio button; then, go to
	- **Tree field?**
- 6.**Does this field represent information that must be provided?**
	- **Yes.** Select the **Required** check box.
	- **No.** Leave the **Required** check box unselected.
- 7. Click **Add Field** to open the Manage Field: field name page, where you can change any of the detail you defined when creating the field. Click **Update Field** to save the changes.

#### 8.**Do you want to add another field for this fieldset?**

- **Yes.** Click on the fieldset name in the bread-crumb navigation at the top of the page to re-open the **Edit Fieldset: fieldset name** page. Go to step 4.
- **No.** Exit this procedure.

This procedure adds a **Lookup** field in a fieldset.

*Note: Fields are configurable and editable only within the fieldset where they exist. Tree fields and Lookup fields require additional configuration steps to Normal (String) fields.* 

#### **Perform the following steps:**

- 1.Use your administrator login credentials to open the **Document Metadata and Workflow Configuration** page in **DMS Administration**; then, click **Document Fieldsets** to open the **Document Fieldsets** management page.
- 2.Locate the fieldset in the table in the **Existing document fieldsets** section; then, click in the **Edit** column for the relevant fieldset to open the **Edit Fieldset: fieldset name** page.
- 3.Click **Add New Field** to open the **Add New Field** page.
- 4.Define a name for the field in the **Field name** field; then, in the **Description** field, provide a short paragraph that clearly explains the type of information required in the field.
- 5.Select the **Lookup** radio button in the **Field Type** section.

#### 6.**Is this a required field?**

- **Yes.** Select the **Required** check box.
- **No.** Leave the **Required** check box unselected.
- 7. Click **Add Field** to open the Manage Field: field name page; then, click Add **Lookup Values** in the **Extra Options** section to open the **Add Lookup Values** page.
- 8. In the **Lookup Values** field, define lookup values one or more; then, click **Add Lookups** to save this information and to re-open the **Manage Field: field name** page.
- 9. In the **Extra Options** section, click **Manage Lookup Values** to open the **Manage Lookups for lookup field name** page.
- 10.Select the check box adjacent to each lookup value you're managing. The following options are configurable:
	- click **Toggle enabled state** to enable or disable the lookup value as a selectable option when editing or adding documents to the repository
	- click **Toggle stickiness** to define the lookup value as 'sticky' or 'non-sticky'. *Note: Any external plugin that controls the lookup set cannot remove a lookup value that has been configured on this page as 'sticky'.*
	- click the **Delete** button to remove a selected lookup value
- 11.To exit this procedure, click the fieldset name in the bread-crumb navigation at the top of the page.

This procedure adds a **Tree** field in a fieldset.

*Note: Fields are configurable and editable only within the fieldset where they exist. Tree fields and Lookup fields require additional configuration steps to Normal (String) fields.* 

#### **Perform the following steps:**

- 1.Use your administrator login credentials to open the **Document Metadata and Workflow Configuration** page in **DMS Administration**; then, click **Document Fieldsets** to open the **Document Fieldsets** management page.
- 2.Locate the fieldset in the table in the **Existing document fieldsets** section; then, click in the **Edit** column for the relevant fieldset to open the **Edit Fieldset: fieldset name** page.
- 3.Click **Add New Field** to open the **Add New Field** page.
- 4.Define a name for the field in the **Field name** field; then, in the **Description** field, provide a short paragraph that clearly explains the type of information required in the field.
- 5.Select the **Tree** radio button in the **Field Type** section.

#### 6.**Is this a 'required' field?**

- **Yes.** Select the **Required** check box.
- **No.** Leave the **Required** check box unselected.
- 7. Click **Add Field** to open the Manage Field: field name page.
- 8.Click **Add Lookup Values** to open the **Add Lookup Values** page. In the **Lookup Values** field, define lookup values - one or more; then, click **Add Lookups** to save this information and to re-open the **Manage Field: field name** page.
- 9.Click **Manage Lookup Values** to open the **Manage Lookups for [lookup field name** page; then, select the check box adjacent to each lookup value you're managing. The following options are configurable:
	- click **Toggle enabled state** to enable or disable the lookup value as a selectable option when editing or adding documents to the repository.
	- click **Toggle stickiness** to define the lookup value as 'sticky' or 'non-sticky'. *Note: Any external plugin that controls the lookup set cannot remove a lookup value that has been configured on this page as 'sticky'.*
	- click the **Delete** button to remove a selected lookup value

10.Click the fieldset name in the bread-crumb navigation at the top of the page to return to the Manage Field: field name page.

- 11.Click **Manage Lookup Tree Structure** to open the **Edit Lookup Tree: [lookup tree field name** page.
- 12.**Do you want to ...**
	- **define a subcategory for the root?** Click **attach keywords** adjacent to the **Root** in the **Preview** section. Define a subcategory for the root; then, click **add new subcategory**. Repeat this step for each additional subcategory you're adding to the Root.
	- **define a subcategory in a subcategory?** Click **attach keywords** adjacent to the relevant subcategory below the Root. Repeat this step for each additional subcategory you're adding in another subcategory. *Note: Expand the root or a subcategory to display the configured options.*

#### <span id="page-82-0"></span>6.3.4.2.3.2 Editing/Deleting Fields

This procedure edits an existing field, or removes a field from a fieldset.

#### **Perform the following steps:**

- 1.Use your administrator login credentials to open the **Document Metadata and Workflow Configuration** page in **DMS Administration**; then, click **Document Fieldsets** to open the **Document Fieldsets** management page.
- 2. In the **Existing document fieldsets** section on this page, locate the fieldset that contains the field/s you want to edit or delete; then, click  $\blacksquare$  in the **Edit** column for the relevant fieldset to open the **Edit Fieldset: fieldset name** editing page.
- 3.Scroll down the page to the **Additional Information** section to view fields that exist for this fieldset. The table provides the following information about each field: field name; type of field (whether normal, lookup, or tree). This section also provides access to field management functionality - Edit, and Delete.

#### 4.**Do you want to ...**

- **change any information in the field?** Click **in** the **Edit** column for the relevant field to open the **Manage Field: field name** page. Make the required changes; then, click **Update Field**. *Note: For more information about the configuration options on the field editing pages, see [Adding Fields](#page-78-0).*
- **e** remove this field as a member of this fieldset? Click **in** the **Delete** column for the relevant field. Click **OK** on the system message that asks you to confirm the field deletion.

# <span id="page-83-0"></span>**6.3.4.3 Email Document Types**

### 6.3.4.3.1 What are Email Document Types?

**KnowledgeTreeTM Outlook Integration** is a component in the **KnowledgeTree Client Tools for Windows** toolset, which is available in the **KnowledgeTree Commercial Editions - SMB and Enterprise.**<br>KnowledgeTree Outlook Integration allows KnowledgeTree Commercial users to save

emails and attachments from Microsoft Outlook to the KnowledgeTree repository, and to attach files directly from the repository to outgoing email messages.

The KnowledgeTree system administrator configures email document types on the **Email Document Types** page in the **Document Metadata and Workflow Configuration** section of DMS Administration. When configuring email document types, all email document type names must end with the word 'email' - e.g. *Order Email*, or *Records Email*.

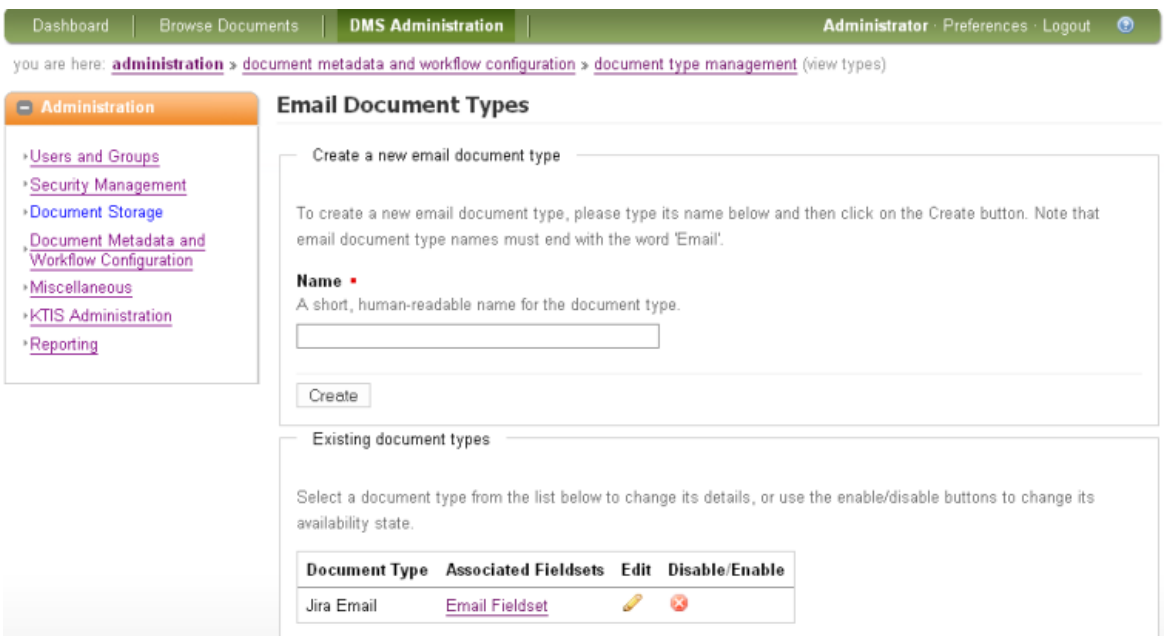

#### **Default Fieldset for Email Document Types**

When adding document types in the **Email Document Types** section, a default fieldset is added to the email document type. This **email fieldset** includes the following set of predefined metadata fields:

- Sender Email
- Sender Name
- $\cdot$  Cc
- Send Date
- Subject
- $\bullet$  Si e

The system uses the email fieldset to gather standard, email-related metadata, which it saves to KnowledgeTree when storing the email.

### **Important**

Although the metadata fields in the email fieldset are editable in DMS Administration, we strongly recommend that you do not change these settings, including field names. Changing the defaults will prevent the KnowledgeTree Outlook Integration tool from successfully gathering the metadata that is used for the efficient storage and retrieval of emails in the repository.

#### 6.3.4.3.2 Configuring Email Document Types

This procedure displays existing email document types and adds a new email document type.

#### **Perform the following steps:**

- 1.Use your administrator credentials to log in to **DMS Administration**; then, click **Document Metadata and Workflow Configuration.**<br>2. Click **Email Document Types** to open the configuration screen.
- 
- 3.**Do you want to ...**
	- **view existing email document types?** Scroll down to the **Existing document types** section at the bottom of this page to view a list of the email document types that exist in the system.
	- add a new email document type? Define a name for the new email document type in the **Name** field; then, click **Create**.

# <span id="page-84-0"></span>**6.3.4.4 Workflows**

A workflow may be defined as the set of tasks that must be performed on a document during its lifecycle - e.g. an invoice is created, distributed, then paid; a report may be created, reviewed, edited, and then published.

#### **States and Transitions**

Workflows consist of **states** and **transitions**. A state may be defined as a stage in a document's lifecycle, such as *billed* or *draft*. Each workflow has a **starting state**, which is the initial state for any document in a workflow.

Transitions define how documents move from state to state in the workflow. Each state can have one or more transitions, depending on the workflow topography.

#### **Example**

#### **Each state is reached via a transition ...**

- **Starting state**  invoice created **trans t on:** send to client
- **new State:** Distributed *trans t on: Await payment*
- **new State:** Paid

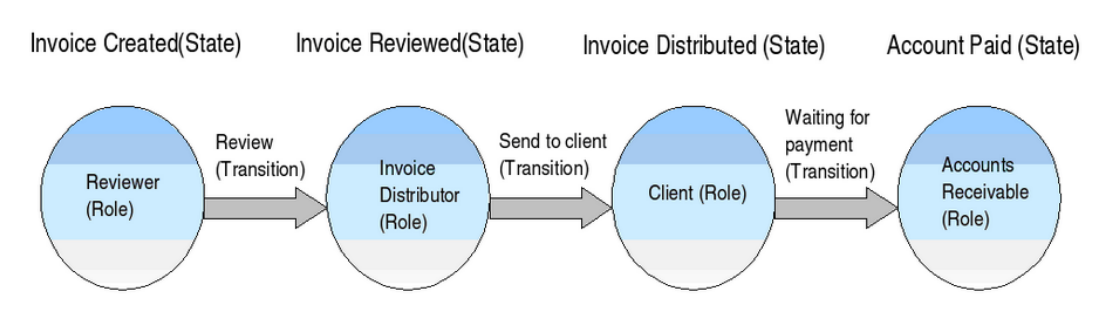

**Figure: A typical document workflow**

#### **Workflow Configuration**

KnowledgeTree workflows are configurable to various levels of granularity - it is possible for the workflow to be in more than one state at any time. Also, it is not necessary to move the document in a linear, unbroken fashion, from one state to a logical subsequent state. The workflow configuration pages in DMS Administration allows the arrangement of states and transitions in any order.

*Note: Some documents, such as tenders, may have complex workflows, requiring input from several people within and outside of your organization before the work is complete.*

nitial data stored.

#### Step 2: Connect transitions to states

In order to move between states, the transitions you specified earlier must be configured to move from a set of states to a "destination" states. Use the table below to configure this behaviour.

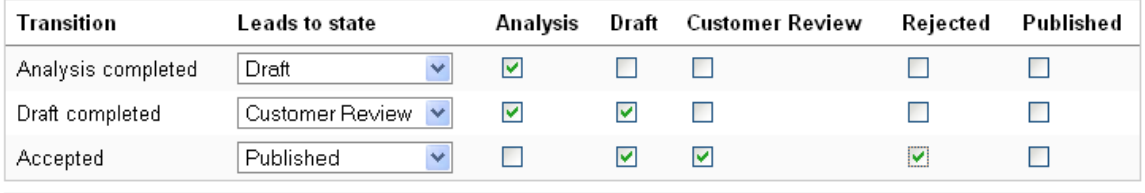

Create Workflow Cancel

**Figure: Step 2 in Workflow Configuration allows the arrangement of States and Transitions in any order**

#### 6.3.4.4.1 Viewing/Adding Workflows

This procedure displays existing workflows, and adds new workflows in KnowledgeTree.

#### **Perform the following steps:**

1.Use your administrator login credentials to open the **Document Metadata and Workflow Configuration** section in **DMS Administration**; then click **Workflows** to open the **Workflow Admin** page.

#### 2.**Do you want to:**

- **view existing workflows?** Scroll down the page to the **Existing workflows** section. The following information is displayed for each workflow: workflow name, and workflow status (whether the workflow is enabled or disabled).
- **add a workflow?** Go to step 3.

- 3.Click **Create New Workflow** to open **Step 1: Basic Workflow Details**. 4.Complete step 1 of the workflow creation process: Define basic workflow details: 4.1.Define a name for this workflow in the **Name** field.
- 4.2.Define workflow states in the **States** field add unique state names, one per line.

*Note: A workflow State is a point in a document lifecyle when the previous task is complete, and the next task is ready to start - i.e. when a document review is complete, it may reach a State called 'Reviewed'; the next workflow task may be 'edit'; when this task is complete, the document reaches the 'Edited' state, and so on.* 

4.3.Define workflow transitions in the **Transitions** field - add unique transition names, one per line; then, click **Next** to open **Step 2: Connect transitions to States**

*Note: A workflow transition refers to the action that moves a document in a workflow from one state to the next state in a workflow.* 

- 5.Complete step 2 of the workflow creation process: Connect transitions to states: 5.1.for each transition listed in the table, perform the following tasks:
	- 5.1.1.Click the down arrow at the **Leads to state** pick list; then, select a starting state for the transition listed in the adjacent **Transition** column.
	- 5.1.2.Select source **State** check boxes one or more to define the state that precedes this transition. *Note: KnowledgeTree allows a document in a workflow to move to the next state*

*from one or more source states.* 

5.2.Click **Create Workflow**.

*Note: The system opens the Workflow: [workflow name] page, where you can edit the basic details of the workflow, or access workflow management functions in the Workflow Administration menu.* 

#### 6.3.4.4.2 Editing Basic Workflow Details: name, start state, enable/disable

This procedure modifies the name of the workflow, enables the selection of an initial starting state for the workflow, and enables or disables the workflow.

#### **Perform the following steps:**

1.Use your administrator login credentials to open the **Document Metadata and Workflow Configuration** section in **DMS Administration**; then click

**Workflows** to open the **Workflow Admin** page.

- 2.Scroll down to the **Existing workflows** section to view the workflows that exist in the system; then, click the **Edit** icon for the workflow you're configuring, to open the **Workflow: workflow name** page. *Note: This is also the Overview page for the Workflow Administration section.*
- 3.Click **Edit Workflow Details** to open the **Edit Workflow Details: [workflow name page**.
- 4.**Do you want to:**
	- **change the name of this workflow?** Define a new name for the workflow in the **Workflow Name** field.
	- **choose a starting state for this workflow?** Select one of the radio buttons in the **Starting State** section.
	- **enable or disable this workflow?** Select the **Enabled** check box to enable the workflow; deselect this check box to disable the workflow.

5.Click **Update Workflow Details** to save your changes.

<span id="page-87-0"></span>6.3.4.4.3 Configuring Workflow Process: connecting transitions and states

This procedure connects predefined transitions, from one or more source states, to a destination state.

- 1.Use your administrative login credentials to open the **Document Metadata and Workflow Configuration** section in **DMS Administration**; then, click **Workflows** to open the **Workflows** main page.
- 2. In the **Existing workflows** section, locate the workflow you're configuring; then, click the **Edit** icon for this workflow to open the **Workflow: [workflow name]** page.
- 3.Click **States and Transitions** in the **Workflow Administration** menu to open the **States and Transitions: workflow name** page.
- 4.Click **Configure Workflow Process** to open the workflow configuration page.
- 5.Locate the transition you're configuring, in the **Transition** column in the table; then, click the down arrow at the adjacent **Leads to state** pick list to select a destination state for this transition.
- 6.Select source **State** check boxes one or more to define the state/s that precedes this transition. *Note: KnowledgeTree allows a document in a workflow to move to the next state from one or more source states.*
- 7.Click **Update Process** to re-open the **States and Transitions:[workflow**

**name** page

#### 6.3.4.4.4 Configuring States

6.3.4.4.4.1 Adding New States to Existing Workflows

This procedure adds new (additional) states to an existing, pre-configured workflow.

#### **Perform the following steps:**

- 1.Use your administrative login credentials to open the **Document Metadata and Workflow Configuration** section in **DMS Administration**; then, click **Workflows** to open the **Workflows** main page.
- 2. In the **Existing workflows** section, locate the workflow you're configuring; then, click the **Edit** icon for this workflow to open the **Workflow: [workflow name]** page.
- 3.Click **States and Transitions** in the **Workflow Administration** menu to open the **States and Transitions: workflow name** page.
- 4.Click **Add New States** to open the **Add States to Workflow** page.
- 5.Define new states for this workflow one per line in the text field. *Note: Any new state that you add to this workflow must be given a unique name - the system does not accept state names that are already in use in the workflow.*

6. Click **Add States**.<br>7. The system re-opens the **States and Transitions: workflow name** page, where you can view, edit, or delete existing states,

#### 6.3.4.4.4.2 Editing States

This procedure edits a state within a currently selected workflow.

- 1.Use your administrative login credentials to open the **Document Metadata and Workflow Configuration** section in **DMS Administration**; then, click **Workflows** to open the **Workflows** main page.
- 2. In the **Existing workflows** section, locate the workflow you're configuring; then, click the **Edit** icon for this workflow to open the **Workflow: [workflow name]** page.
- 3.Click **States and Transitions** in the **Workflow Administration** menu to open the **States and Transitions: workflow name** page.
- 4. In the **States** section, locate the state you're configuring; then, click the **Edit** icon for this state to open the **Manage State** page.

#### 5.**Do you want to change the name of this State?**

- **Yes.** Define a new name for the state in the **State Name** field; then, click **Update State**.
- **No.** Go to step 6

#### 6.**Do you want to configure ...**

 **security settings for this state?** Go to [Configuring System Security by](#page-89-0) [Workflow State.](#page-89-0)

*Note: KnowledgeTree's workflow tool allows the admin user to control permissions and block specified document actions through the Workflow State.* 

 **notifications?** Go to [Configuring Workflow State Notifications.](#page-91-0) *Note: The administrative user configures the system to send notifications to specified users when a document reaches a certain state in the workflow.*

#### <span id="page-89-0"></span>6.3.4.4.4.3 Configuring System Security by Workflow State

This procedure displays the current configuration for state-controlled permissions. It also assigns or removes a State's control over permissions, and it assigns the document actions that are blocked when a document is in a specific state in the workflow.

#### **This procedure provides instructions for the following tasks:**

- [view permissions currently controlled by a state in a workflow](#page-90-0)
- [assign or remove a state's control of permissions](#page-90-1)
- [allocate state-controlled permissions to groups and roles](#page-90-2)
- [view blocked actions currently configured for a specific state in a workflow](#page-90-3)
- [block or unblock document actions in a workflow state](#page-90-4)

*Note: Permissions that are granted or denied through a Workflow State override permissions that are configured elsewhere in the system.* 

- 1.Use your administrative login credentials to open the **Document Metadata and Workflow Configuration** section in **DMS Administration**; then, click **Workflows** to open the **Workflows** main page.
- 2. In the **Existing workflows** section, locate the workflow you're configuring; then, click the **Edit** icon for this workflow to open the **Workflow: [workflow name]** page.
- 3.Click **States and Transitions** in the **Workflow Administration** menu to open the **States and Transitions: workflow name** page.
- 4. In the **States** section, locate the state you're configuring; then, click the **Edit** icon for this state to open the **Manage State** page.
- 5.Click **Security** in the **State Effects** section to open the **Security Overview: workflow name** page.
- 6.**Do you want to ...**
- <span id="page-90-0"></span> **view the permissions currently controlled by the states in this workflow?** Click **Document Permissions** to open the **Permissions Overview** page. The table displays whether or not permissions are controlled by each state in the workflow (a tick in the **Control** column for each state confirms a state's control over permissions), and defines the permissions that the state controls (controlled permissions for the state are indicated by a tick in the column).
- <span id="page-90-1"></span> **assign or remove control of permissions for this state?** Click **Document Permissions** to open the **Permissions Overview** page. Click on the name of the state in the **State** column in the table to open the **Manage Permissions: state name** page. Select a permissions check box - one or more - to define the permissions this state should control; then, click **Set controlled permissions**. *Note: Having set controlled permissions for the state, you need to allocate these permissions to groups and roles.*
- <span id="page-90-2"></span> **allocate state-controlled permissions to groups and roles?** Click **Document Permissions** to open the **Permissions Overview** page. Click on the name of the state in the **State** column in the table to open the **Manage Permissions: state name]** page. Click **Allocate permissions**. Populate the **Assigned entities** field by adding groups and roles from the **Available Entities** field. Remove permissions from groups and roles by moving these groups and roles from the **Assigned Entities** field to the **Available Entities** field. Roles and groups added to the **Assigned Entities** field are displayed in the table at the bottom of this page. For each role and group where state controlled permissions are allocated, select the check box - one or more - to define the permission allocated to the role or group. When you're done, click **Update Workflow Permissions**.

*Note: To populate the Ava lable Ent t es field, use the Show All button, or enter criteria to filter the data returned. To populate the Ass gned Ent t es field, select groups and roles in Available Entities; then, click the right-pointing arrow to move these entities to the Ass gned Ent t es field. To remove groups and roles from the* Ass gned Ent t es field to the Ava lable Ent t es field, select groups and roles in Ass gned Ent t es; then, click the left-pointing arrow to move these entities to the Ava lable Ent t es field.

- <span id="page-90-3"></span> **view blocked actions currently configured for each state in this workflow?** Click **Action Restrictions** to open the **Actions Overview** page. A table on the page lists all the available document actions in KnowledgeTree, and it lists the states in this workflow; in each state row, any document action displaying this icon  $\bullet$  is blocked (unavailable) on a document that reaches this state in the workflow.
- <span id="page-90-4"></span> **block or unblock document actions in a workflow state?** Click **Action Restrictions** to open the **Actions Overview** page. Click **Edit Actions** to open the **Assign blocked actions** page. For each state in the table, select the check box for each document action that you want to block (make unavailable) on a

document that reaches this state in the workflow; then, deselect the check box for each document action that you want to unblock (make available) on a document that has reached this state in the workflow. When you're done, click **Block actions**.

#### <span id="page-91-0"></span>6.3.4.4.4.4 Configuring Notifications for States

This procedures defines the recipients that are notified when a document reaches the currently selected state in the workflow, and it edits notifications that exist for this workflow state.

#### **Perform the following steps:**

- 1.Use your administrative login credentials to open the **Document Metadata and Workflow Configuration** section in **DMS Administration**; then, click **Workflows** to open the **Workflows** main page.
- 2. In the **Existing workflows** section, locate the workflow you're configuring; then, click the **Edit** icon for this workflow to open the **Workflow: [workflow name]** page.
- 3.Click **States and Transitions** in the **Workflow Administration** menu to open the **States and Transitions: workflow name** page.
- 4. In the **States** section, locate the state you're configuring; then, click the **Edit** icon for this state to open the **Manage State** page.
- 5.Click **Notifications** to open the **Edit State Notifications** page.
- 6.Populate the **Assigned** field with the names of system users that are displayed in the **Available** field, and who require notification when a document in the workflow is in this state.

*Note: Populate the Ava lable field by clicking Show All to display all users, or define filter* 

*criteria to sort users. Use the right-pointing and left-pointing arrows adjacent to this field to move user names from Ava lable to Ass gned, or from Ass gned to Ava lable.* 

- 7.When you're done, click **Update Notifications**. The system opens the **Workflow Notifications** page, where you can view a list of all states configured for this workflow, including the notifications that exist for each state.
- 8.**Do you want to edit notifications on any state in the workflow?**
	- **Yes.** Locate the state in the table; click the **Edit** icon to open the **Edit State Notifications** page. Go to step 6.
	- **No.** Exit this procedure.

#### 6.3.4.4.5 Configuring Transitions

6.3.4.4.5.1 Adding New Transitions to Existing Workflows

This procedure adds new (additional) transitions to an existing, pre-configured workflow.

#### **Perform the following steps:**

- 1.Use your administrative login credentials to open the **Document Metadata and Workflow Configuration** section in **DMS Administration**; then, click **Workflows** to open the **Workflows** main page.
- 2. In the **Existing workflows** section, locate the workflow you're configuring; then, click the **Edit** icon for this workflow to open the **Workflow: [workflow name]** page.
- 3.Click **States and Transitions** in the **Workflow Administration** menu to open the **States and Transitions: workflow name** page.
- 4.Click **Add New Transitions** to open the **Add Transitions to Workflow** page.
- 5.Define new transitions for this workflow one per line in the text field. *Note: Any new transition that you add to this workflow must be given a unique name the system does not accept names that are already in use in the workflow.*
- 
- 6. Click **Add Transitions.**<br>7. The system re-opens the **States and Transitions: workflow name** page, where you connect the transition to a destination state (the next state after this transition), and to one or more source states (the states that lead to this transition).

#### **See also:**

[Configuring Workflow Process: connecting transitions and states](#page-87-0)

#### 6.3.4.4.5.2 Editing Transitions

This procedure edits a transition within the currently selected workflow.

- 1.Use your administrative login credentials to open the **Document Metadata and Workflow Configuration** section in **DMS Administration**; then, click **Workflows** to open the **Workflows** main page.
- 2. In the **Existing workflows** section, locate the workflow you're configuring; then, click the **Edit** icon for this workflow to open the **Workflow: [workflow name]** page.
- 3.Click **States and Transitions** in the **Workflow Administration** menu to open the **States and Transitions: workflow name** page.

4. In the **Transitions** section, locate the transition you're configuring; then, click the **Edit** icon for this transition to open the **Manage Transition** page.

#### 5.**Do you want to change the name of this Transition?**

- **Yes.** Define a new name for the transition in the **Transition Name** field; then, click **Update Transition**.
- No. Go to step 6
- 6.**Do you want to configure ...**
	- **restrictions (guards) on this transition?** Click **Transition Requirements** to open the **Transition Restrictions: transition name** page. For more information on configuring guards, see the section on [Transition Requirements](#page-93-0). *Note: Transition restrictions are a restrictive setting that defines when the transition can be performed, and by whom.*
	- **transition effects?** Go to [Configuring Transition Effects](#page-93-0).

<span id="page-93-0"></span>This section explains guard triggers, and provides instructions for configuring the following transition restrictions:

- [adding new transition restrictions](#page-93-1)
- [viewing/editing /deleting existing transition restrictions](#page-94-0)

<span id="page-93-2"></span>KnowledgeTree allows the configuration of settings that prevent the execution of specified transitions in the workflow. These restrictions are known as **Guard Triggers**

. When configuring workflows in DMS Administration, the following Guard Triggers are available in the Transitions editing screen:

- Permission restrictions
- Role restrictions
- Group restrictions
- Conditional restrictions
- Checkout Guard

<span id="page-93-1"></span>This procedure adds a restriction to the currently selected transition.

#### **Perform the following steps:**

1.Use your administrative login credentials to open the **Document Metadata and Workflow Configuration** section in **DMS Administration**; then, click **Workflows** to open the **Workflows** main page.

- 2. In the **Existing workflows** section, locate the workflow you're configuring; then, click the **Edit** icon for this workflow to open the **Workflow: [workflow name]** page.
- 3.Click **States and Transitions** in the **Workflow Administration** menu to open the **States and Transitions: workflow name** page.
- 4. In the **Transitions** section, locate the transition you're configuring; then, click the **Edit** icon for this transition to open the **Manage Transition** page.
- 5.Click **Transition Requirements** to open the **Transition Restrictions: transition name** page.
- 6.Click the down arrow at the **Restriction Type** drop down menu; then, select a restriction.
- 7.Click **Add Restriction**. The system opens the **Guard Roles for Transition** page.
- 8.**Is this a ...**
	- **permission restriction?** Select permissions check boxes one or more. Only users who have *all* of these permissions will be allowed to perform the transition.
	- **role restriction?** Click a **role** radio button. Only users who have this role will be allowed to perform this transition.
	- **group restriction?** Click a **group** radio button. Only users belonging to this group will be allowed to perform this transition.
	- **conditional restriction?** Select a dynamic permission radio button. The transition is only available once this condition is met. *Note: For more information about configuring dynamic conditions, go to [What are Dynamic Conditions?](#page-66-0)*
	- **checkout guard?** This restriction does not require additional configuration. Exit this procedure.
- 9.Click **Save Trigger**. The system re-opens the **Transition Restrictions: transition name** page, where you can view the restriction and its configuration.

#### **See Also:**

[What are Guard Triggers?](#page-93-2) [Viewing/Editing/Deleting Existing Transition Restrictions](#page-94-0)

<span id="page-94-0"></span>This procedure displays restrictions that are currently configured for a transition, and it edits or deletes existing restrictions for the currently selected transition.

- 1.Use your administrative login credentials to open the **Document Metadata and Workflow Configuration** section in **DMS Administration**; then, click **Workflows** to open the **Workflows** main page.
- 2. In the **Existing workflows** section, locate the workflow you're configuring; then, click the **Edit** icon for this workflow to open the **Workflow: [workflow name]** page.
- 3.Click **States and Transitions** in the **Workflow Administration** menu to open the **States and Transitions: workflow name** page.
- 4. In the **Transitions** section, locate the transition you're configuring; then, click the **Edit** icon for this transition to open the **Manage Transition** page.
- 5.Click **Transition Requirements** to open the **Transition Restrictions: transition name** page.
- 6.**Do you want to ...**
	- **view all the restrictions (guards) that are currently configured for this transition?** A table on this page provides a list of restrictions that are set up for this transition, including the configuration for each restriction.
	- modify an editable restriction? Click  $\bullet$  for the relevant restriction to open the editing screen for the restriction. Make the required changes; then, click **Save Trigger**.

*Note:* Only transition restrictions that display this icon **a** are editable.

- delete a transition restriction? Click in the **Delete** column for the relevant restriction.
- add a new restriction? Go to **Adding New Transition Restrictions**.

This procedure adds a new transition action for the currently selected transition.

- 1.Use your administrative login credentials to open the **Document Metadata and Workflow Configuration** section in **DMS Administration**; then, click **Workflows** to open the **Workflows** main page.
- 2. In the **Existing workflows** section, locate the workflow you're configuring; then, click the **Edit** icon for this workflow to open the **Workflow: [workflow name]** page.
- 3.Click **States and Transitions** in the **Workflow Administration** menu to open the **States and Transitions: workflow name** page.
- 4. In the **Transitions** section, locate the transition you're configuring; then, click the **Edit** icon for this transition to open the **Manage Transition** page.
- 5.Click **Transition Effects** to open the **Transition Effects** page.
- 6.Click the down arrow at the **Action/Effects Type** drop down menu; then, select an action/effect.
- 7. Click **Add Action** to open the **action/effect name for Transition** page.
- 8.Select configuration options for the action/effect; then, click **Save Trigger** to reopen the **Transition Effects** page, where you can view the transition action/ effect you added, and its configuration.

This procedure displays the actions/effects that are currently set up on this transition. It also allows you to edit or delete existing actions/effects.

#### **Perform the following steps:**

- 1.Use your administrative login credentials to open the **Document Metadata and Workflow Configuration** section in **DMS Administration**; then, click **Workflows** to open the **Workflows** main page.
- 2. In the **Existing workflows** section, locate the workflow you're configuring; then, click the **Edit** icon for this workflow to open the **Workflow: [workflow name]** page.
- 3.Click **States and Transitions** in the **Workflow Administration** menu to open the **States and Transitions: workflow name** page.
- 4. In the **Transitions** section, locate the transition you're configuring; then, click the **Edit** icon for this transition to open the **Manage Transition** page.
- 5.Click **Transition Effects** to open the **Transition Effects** page.
- 6.**Do you want to ...**
	- **view the actions/effects that exist for this transition?** A table on this page lists actions/effects that are currently set up on this transition, including configuration information for each action/effect.
	- **modify an action/effect?** View existing actions/effects in the table; then, select the **Edit** icon for the relevant action/effect to open the **[action/effect name for Transition** page; change the configuration options on the page as required; then, select **Save Trigger**.
	- **remove an action/effect?** Click the **Delete** icon for the relevant action/effect.

# <span id="page-96-0"></span>**6.3.4.5 Link Type Management**

**Document links** allow users to establish associations between documents in the repository.

When creating a document link, it is necessary to specify the type of relationship that the link implies between the linked documents i.e. 'associated with', or 'duplicated

by'.

# 6.3.4.5.1 Adding New Document Link Types

This procedure adds new document link types.

#### **Perform the following steps:**

- **1.**Use your administrator login credentials to open **DMS Administration**; then, click **Document Metadata and Workflow Configuration.**
- **2.**Click **Link Type Management** to open the **Document Link Type Management** page.
- **3.**Define a name for the link type in the **Name** field; then, provide a brief description of the link in the **Description** field.

**4.**Click **Add Link Type**.

#### 6.3.4.5.2 Viewing/Editing/Deleting Existing Link Types

This procedure adds new document link types.

#### **Perform the following steps:**

- **1.**Use your administrator login credentials to open **DMS Administration**; then, click **Document Metadata and Workflow Configuration.**
- **2.**Click **Link Type Management** to open the **Document Link Type Management** page.

#### **3.Do you want to ...**

- **view existing link types?** The **Manage Existing Link Types** section at the bottom of this page displays a list of existing link types.
- **edit an existing link type?** View the list of existing link types; then, click the **Edit** icon for the relevant link type to open the link type editing screen. Make the required changes (change the name or description); then, click **Change Link Type**.
- **delete an existing link type?** Locate the link type in the **Manage Existing Link Types** section at the bottom of the page; then, click the **Delete** icon for the relevant link.

# <span id="page-97-0"></span>**6.3.4.6 Automatic Workflow Assignments**

KnowledgeTree allows new or modified documents to be automatically associated with a predefined workflow.

Documents are associated with a workflow based on either their document type, or on

their folder - one or the other are selected as the default workflow assignment mechanism in the system.

To set up automatic workflow assignment, the administrative user selects the appropriate plugin to define whether workflow assignment is based on the folder or on the document type.

#### 6.3.4.6.1 Configuring Workflow Assignment

This procedure enable the automatic association of a workflow with new or modified documents - either by document type, or by folder.

#### **Perform the following steps:**

- 1.Use your administrator login credentials to open the **Document Metadata and Workflow Configuration** page in **DMS Administration**; then, click **Automatic Workflow Assignments** to open the **Automatic Workflow Selection** page.
- 2.Click the down-arrow at the **Workflow Plugins** drop down menu; then, select *one* of the following options:
- DocumentTypeWorkflowAssociator (assigns workflows by document type)
- FolderWorkflowAssociator (assigns workflows by folder)
- No automatic assignment (disables automatic workflow assignment)

#### 3.Click **Update**.

# <span id="page-98-0"></span>**6.3.4.7 Workflow Allocation by Document Types**

When configuring automatic workflow assignment by document type, the system provides an additional configuration section in the **Document Metadata and Workflow Configuration** page in **DMS Administration**. The administrative user configures automatic workflow assignment, by each available

document type, in the **Workflow Allocation by Document Types** section in **DMS Administration**. This section is only available when workflow allocation by document type is selected.

#### 6.3.4.7.1 Configuring Workflow Allocation by Document Types

This procedure assigns a default workflow for each document type in the system.

#### **Perform the following steps:**

1.Use your administrator login credentials to open the **Document Metadata and Workflow Configuration** page in **DMS Administration**; then, click **Workflow Allocation by Document Types** to open the **Workflow Allocation by Document Type** page.

- 2. In the **Workflow Allocations** section on this page, locate the document type where you want to configure automatic workflow allocation.
- 3.Having located the relevant document type, click the down arrow at the adjacent **Workflow** drop down menu; then, select a workflow to assign by default to documents of this type.
- 4.**Do you want to assign automatic workflow allocation to another document type in the system?**
	- **Yes.** Go to step 2.
	- **No.** Go to step 5.
- 5.Click **Apply**.

# **6.3.5 Miscellaneous**

Use the **Miscellaneous** section of **DMS Administration** to perform the following administrative functions:

- [edit KnowledgeTree's onscreen help](#page-100-0)
- [manage saved searches](#page-101-0)
- [manage plugins](#page-102-0)
- [view support and system information](#page-104-0)
- [compare the database](#page-104-1) with the content in the repository
- add or remove columns to [configure views](#page-105-0)
- customi e disclaimer information that displays on the interface
- generate [transaction reports](#page-106-0) of activity in the DMS
- Define and arrange your system's Dashboard [quicklinks](#page-107-0)

| you are here: administration > miscellaneous    |                                                                                                    |
|-------------------------------------------------|----------------------------------------------------------------------------------------------------|
| $-$ Administration                              | <b>Miscellaneous</b>                                                                                                    |
| <b>Users and Groups</b>                         | Edit Help files                                                                                                    |
| <b>Security Management</b>                      | Change the help files that are displayed to users.                                                                         |
| Document Storage                                | Saved searches                                                                                                    |
| Document Metadata and<br>Workflow Configuration | Manage saved searches - searches available by default to all users.                                                        |
| <b>Miscellaneous</b>                            | Manage plugins                                                                                                    |
| <b>KTIS Administration</b><br>*Reporting        | Register new plugins, disable plugins, and so forth                                                                        |
|                                                 | Support and System information                                                                                             |
|                                                 | Information about this system and how to get support.                                                                      |
|                                                 | Verify document storage                                                                                                    |
|                                                 | Performs a check to see if the documents in your repositories all are stored on the back-end storage (usually on<br>disk). |
|                                                 | Manage views                                                                                                    |
|                                                 | Allows you to specify the columns that are to be used by a particular view (e.g. Browse documents, Search)                 |
|                                                 | <b>Edit Disclaimers</b>                                                                                                    |
|                                                 | Change disclaimers displayed on login and at the bottom of each page.                                                      |
|                                                 | Extended Transaction Information                                                                                           |
|                                                 | View detailed information about user activity.                                                                             |
|                                                 | <b>Edit Quicklinks</b>                                                                                                    |
|                                                 | Change the quicklinks that are displayed on user's dashboards.                                                             |

**Figure: Miscellaneous Section of DMS Administration**

# <span id="page-100-0"></span>**6.3.5.1 Edit Help Files**

KnowledgeTree<sup>TM</sup> contains several built-in system help files. Click this icon  $\bullet$  to open the onscreen help file relevant to your current location in the system.

The administrative user is allowed to customi e the default help files. Customi ing a help file overwrites the default system help file. Deleting the customi ed file reinstates the system help.

*Note: Non-administrative KnowledgeTree users have view-only access to onscreen help files. Only a KnowledgeTree system administrator is able to create new customized help files.* 

#### 6.3.5.1.1 Customizing Onscreen Help Files

This procedure creates a new customi ed help file.

#### **Perform the following steps:**

1.Use your administrative login credentials to open any page in the system where you want to customive a help file; then, click  $\bullet$  to open the file.

2.Click **Edit this help page** to open the help file editing page.

3. Make the changes to the system help page to customi e the file; then, click **Update**.

#### 6.3.5.1.2 Viewing/Editing/Deleting Help Files

This procedure displays the collection of customi ed help files in the system, and allows the administrative user to edit or delete the customi ed files.

#### **Perform the following steps:**

- 1.Use your administrator login credentials to open **DMS Administration**; then, click **Miscellaneous**.
- 2.Click **Edit Help Files** to open the **Current help assignments** page.

#### 3.**Do you want to ...**

- **view all customi ed help files?** View the list of files in the Existing **customi ed help pages** section on this page.
- **edit a help file?** Click on the help file name in the **Name** column in the table. Make the required changes; then, click **Update**.

 **delete a help file?** Click **Delete** in the Action column for the relevant help file. *Note: When deleting a customized help file, KnowledgeTree reinstates the default help information that existed on the system before you edited the file, and the file is removed*  from the list in **Ex st ng custom zed help pages**.

# <span id="page-101-0"></span>**6.3.5.2 Saved Searches**

#### 6.3.5.2.1 Adding New Saved Searches

This procedure creates a new saved search.

- 1.Use your administrator credentials to open **DMS Administration**; then, click **Miscellaneous** in the **Administration** menu to open the **Miscellaneous** section.
- 2.Click **Saved Searches** to open the **Saved searches** page.
- 3.Click **New** to open the **Create a new condition** page.
- 4.Define a name for the saved search in the **New Saved Search** field; then, select **any** or **all** from the **Return items which match \_ of the criteria groups specified** pick list.
- 5.Define the first set of criteria in the **Criteria Group** section. To do this ...
- 5.1.Select **any** or **all** from the **Return items which match \_ of the criteria specified below** pick list.
- 5.2.Select a query type from the **Criteria** pick list; then, click the adjacent **Add** button to display the **Values** field for this query type.

#### 5.3.**Do you want to select another query type in this criteria group?**

- **Yes.** Go to step 5.2.
- **No.** Go to step 6.

#### **6.Do you want to create another criteria group for this saved search?**

- **Yes.** Click **Add another set of criteria**; then, go back to step 5.
- **No.** Click **Save** to create the saved search.

#### 6.3.5.2.2 Viewing/Editing/Deleting/Running Saved Searches

This procedure displays existing saved searches, and it edits or deletes saved searches.

#### **Perform the following steps:**

- 1.Use your administrator login credentials to open the **Miscellaneous** section of **DMS Administration**; then, click **Saved Searches**.
- 2.**Do you want to...**
	- **view existing saved searches?** View the list of existing searches in the **Existing Searches** section on this page.
	- **edit a saved search?** Click in the **Edit** column for the relevant search, to open the **Edit an existing condition** page. Make the required changes; then, click **Update Saved Search**.
	- **delete a saved search?** Click **but in the Delete** column for the search.
	- **run a saved search?** Click the **Run Search** link in the **View Results** column for the relevant saved search. The system runs the search and returns a list of files and folders. Search results include the following information: Document or folder title; create date; last modified date; name of file or folder creator; workflow state.
	- **create a new saved search?** Go to [Creating New Saved Searches.](#page-101-0)

# <span id="page-102-0"></span>**6.3.5.3 Manage Plug-ins**

Plugins are third party programs that interact with KnowledgeTree to provide extended functionality to the document management system.

*Note: Click [here](http://forge.ktdms.com/softwaremap/trove_list.php?form_cat=307) to view a list of the plugins that have been developed by the KnowledgeTree community.* 

The plugins list must be read from the file system whenever KnowledgeTree is installed or upgraded. This ensures that the latest functionality is available to system users.

Plugins are read and enabled on the **Plugins** page in the **Manage Plugins** section of **DMS Administration**.

#### 6.3.5.3.1 Re-reading Plugins from the File System

This procedure re-reads plugins from the file system in order to locate any new plugins that have been copied to the KnowledgeTree plugin directory since the last install or upgrade of the system.

*Note: Having copied a new plugin to the plugin directory, the system needs to re-read the plugin list in the directory to add the plugin to the list on the Plugins page in the Miscellaneous section of DMS Administration.* 

#### **Perform the following steps:**

- 1.Use your administrator credentials to open **DMS Administration**; then, click **Miscellaneous** in the **Administration** menu to open the **Miscellaneous** page.
- 2.Click **Manage plugins** to open the **Plugins** page.
- 3.Click **Reread plugins** to add any new plugins to the list.
- 4.Select the relevant check box for each plugin that you want to enable in the system.
- 5.Deselect the relevant check box for each plugin that must be disabled if any. *Note: Disabled plugins remain on the list and may be enabled at any time, provided the plugin file is not removed from the plugin directory. If the plugin file is removed from the directory, the plugin will be removed from the list the next time plugins are read in the directory.*
- 6.Click **Update**.

# **6.3.5.4 Support and System Information**

The **Support and System Information** page in the **Miscellaneous** section of **DMS Administration** provides information that allows the KnowledgeTree administrator and developers to troubleshoot problems in the system.

The output of a  $_{\text{php}}$  info command is displayed in a scrollable window on the page this information may be sent to KnowledgeTree support staff for further assistance with an issue.

Clicking the **Download PHP Information** link on this page automatically runs php\_info and prints the results to KnowledgeTree's document management system. *Note: If you are concerned that distributing this information represents a security risk for your organization, we recommend that you sanitize the output before copying and sending it. Alternatively, please enquire about sending the information directly to the developer dealing with your issue.* 

This page also provides a link to the **KnowledgeTree Issue Tracker**, where you can:

- report bugs
- view known issues
- find out whether fixes have already been applied for your problem in a new version of KnowledgeTree

#### <span id="page-104-0"></span>6.3.5.4.1 Viewing Support and System Information

This procedure provides access to system and support information.

#### **Perform the following steps:**

1.Use your administrator credentials to open **DMS Administration**; then, click **Miscellaneous**.

# 2.Click **Support and System information**. 3.Here you can ...

- - follow the link to the KnowledgeTree Issue Tracker
	- download php information

# **6.3.5.5 Verify Document Storage**

This document storage verification feature allows you to check that the content of the repository is consistent with content in the database.

It is essential that this task is always performed after upgrading KnowledgeTree.

#### <span id="page-104-1"></span>6.3.5.5.1 Verifying Database / Respository Consistency

This procedure verifies the consistency between data in the database and in the repository.

- 1.Use your administrator credentials to log in to KnowledgeTree's Web interface; then, open the **Miscellaneous** page in **DMS Administration**. 2.Click **Verify Document Storage** to launch the verification process.
- 
- 3.View the results of the verification on the **Document Storage Verification** page.

# <span id="page-105-0"></span>**6.3.5.6 Manage Views**

6.3.5.6.1 View Existing/ Adding New Customized Views

This procedure displays existing customi ed views of the repository, and it allows you to edit customi ed views, or create new views.

#### **Perform the following steps:**

- 1.Use your administrator details to login to the **Miscellaneous section** of **DMS Administration**. 2.Click **Manage Views** to open the **Select View** page.
- 
- 3.**Do you want to view ...** 
	- **existing views?** The views that are configured in the system are listed on this page.
	- **edit an existing view?** Click on the view to open the **Edit View** page. Go to step 4.
- 4.**Do you want to ...**
	- **add a column to the currently configured view?** Click the down arrow at the Columns drop down menu; then, select a column. Click **Add Column to View**.
	- **remove a column from the currently configured view?** Click the **Delete** icon  $\bullet$  - adjacent to the column you want to remove.

# <span id="page-105-1"></span>**6.3.5.7 Edit Disclaimers**

6.3.5.7.1 Customizing Disclaimer Text

This procedure modifies the disclaimer notice that displays on the **login** page and in **footer text** in the system.

#### **Perform the following steps:**

1.Use your administrator login to open the **Miscellaneous** section of **DMS Administration**; then, click **Edit Disclaimers** to open the **Disclaimers** page.

#### 2.**Do you want to ...**

- **change the current disclaimer text?** Click **Edit** in the **Actions** column for the disclaimer you're editing to open the Disclaimer editing screen. Make the required changes; then, click **Update**.
- **remove current disclaimer text?** Click **Clear** in the **Actions** column for the relevant disclaimer. The text is immediately removed.

# <span id="page-106-0"></span>**6.3.5.8 Extended Transaction Information**

#### 6.3.5.8.1 Generating Transaction Reports

This procedure generates reports on activity in the DMS - by user, or by date and type of transaction.

#### **Perform the following steps:**

1.Use your administrative credentials to log in to the Web interface of the DMS; then, click pen the **Miscellaneous** page in **DMS Administration**.

#### 2.Click **Extended Transaction Reporting** to open the **Extended Transaction Reporting** page.

**DMS Administration** 

Administrator · Preferences · Logout

miscellaneous » extended transation information

System Administration

#### **Extended Transaction Information**

The DMS tracks a large amount of activity by users. Use these reports to get better information on who's doing what on the system. Note that transactions are only shown for documents you are allowed to view.

- · User Activity Information
- · Global Activity Information

#### 3.**Do you want to generate a transaction report ...**

- **by user?** Click **User Activity Information** to open the **Select User** page. Type the user's name or part of the name in the **Username** field; then, click **search for users** to display search results. Click the **View Transactions** link for the relevant user to further define the following criteria for this user on the **User Information** page: **Date Range**, **Transaction Type**, **Show Items** (maximum number of items to display). When you're done, click **show transactions**.
- **by date and transaction type?** Click **Global Activity Information** to open the **Global Activity** page. Define the following criteria on this page: **Date Range**, **Transaction Type**; **Show Items** (maximum number of transactions). When you're done, click **show transactions**.

#### **Global Activity**

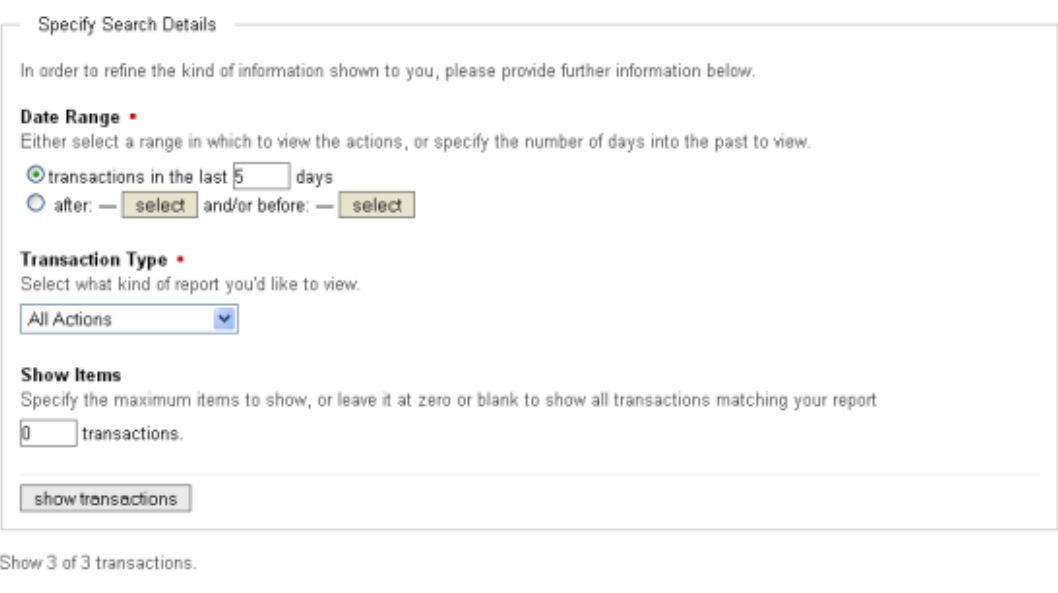

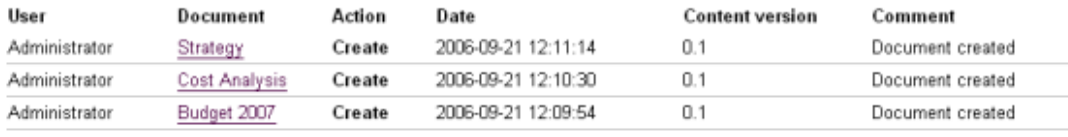

**Figure: Global Activity Report**

# **6.3.5.9 Edit Quicklinks**

Dashboard **Quicklinks** provide direct access to any document in the repository - this is useful if the document is frequently viewed (a telephone list, for example), or if you want to draw attention to a specific document, such as important procedures and policies. The user clicks a link on the Dashboard to go directly to the location of the document in the repository.

The administrative user adds and edits Quicklinks in the **Miscellaneous** section of **DMS Administration**.

#### <span id="page-107-0"></span>6.3.5.9.1 Adding/Editing/Removing Quicklinks

This procedure adds, edits, or deletes quicklinks.

#### **Perform the following steps:**

- 1.Use your administrative credentials to log in to KnowledgeTree's Web interface; then, open the **Miscellaneous** section in **DMS Administration**.
- 2.Click **Edit Quicklinks** to open the **Manage Quicklinks** page.

#### 3.**Do you want to ...**

 **add a new quicklink?** Click **Create a new quicklink** to open the **New Quicklink** page. Browse the folder structure to the target document; then, select the radio button adjacent to the document. Click **Link** to create the link to
this document. The system re-opens **Manage Quicklinks**, where you can view the link you added.

- **remove an existing quicklink?** View the list of existing quicklinks at the bottom of this page; then, click  $\bullet$  for the link you want to remove.
- **change the way existing links are currently arranged on the Dashboard?** Click **Re-order quicklinks** to open the **Re-order Quicklinks** page. View the displayed list of existing links; then, use the **Up** and **Down** arrow keys to change the order of links. Click **Re- order** to save your changes.

# **6.3.6 KTIS Administration**

**KTIS Administration** is used to install and manage the license keys for **KnowledgeTree Commercial Editions -** 20 active users for **KnowledgeTree SMB,** or unlimited users for **KnowledgeTree Enterprise**.

*Note:* This section is only visible to users of *KnowledgeTree Commercal Edtons*.

#### **Managing keys involves:**

- adding / uploading new keys
- viewing key expiry information
- enabling / disabling users (for the **KnowledgeTree SMB** subscription) in **Users and Groups**

| <b>S77 KnowledgeTree</b> "                                                                                                    |                                                                   | Your Company Logo Goes Here<br>Update your configuration to include your own logo. |  |  |  |  |  |
|----------------------------------------------------------------------------------------------------|-------------------------------------------------------------------|------------------------------------------------------------------------------------|--|--|--|--|--|
| <b>Dashboard</b><br><b>Browse Documents</b>                                                                                                    | Administrator Preferences Logout                                  |                                                                                    |  |  |  |  |  |
| you are here: administration > ktis administration                                                                                                    |                                                                   |                                                                                    |  |  |  |  |  |
| $-$ Administration                                                                                                    | <b>KTIS Administration</b>                                        |                                                                                    |  |  |  |  |  |
| <b>Users and Groups</b><br><b>Security Management</b><br>Document Storage<br>Document Metadata and<br>Workflow Configuration<br>· Miscellaneous<br><b>KTIS Administration</b><br><b>Reporting</b> | Manage Keys<br>Add or remove keys, and review their expiry dates. |                                                                                    |  |  |  |  |  |

 **Figure: KTIS Administration Section**

# **6.3.6.1 View Existing/Adding New Keys**

This procedure displays information for existing keys, and adds new keys.

#### **Managing keys involves:**

- adding / uploading new keys
- viewing key expiry information
- enabling / disabling users (for the **KnowledgeTree SMB** subscription) in **Users and Groups**

**KnowledgeTree SMB Edition** and **KnowledgeTree Enterprise Edition** are licensing options for **KnowledgeTree Commercial Editions** - the certified version of **KnowledgeTree Open Source Edition**.

*Note: To find out more about the KnowledgeTree Editions, see the [product comparison matrix](#page-10-0).*

#### **Perform the following steps:**

- 1.Use your administrator login credentials to open **DMS Administration**. 2.Click **KTIS Administration** in the Administration menu to open **KTIS**
- **Administration**. 3.Click **Manage Keys** to open the **Manage Keys** page.
- 
- 4.**Do you want to ...**
	- **view currently active keys including expiry dates?** View licensing information in the table at the bottom of this page. Details include: number of licenses, expiry date, number of days to expiry, name of the organi ation owning this license. A **Delete** link allows you to remove the license key.
	- **add new keys for your organization from your local computer, or from the KnowledgeTree website?** Click **Browse** in the **Add new key** section to locate and upload the license key from your local server; then, click **Add License**. The new key is added to the table of existing keys.
	- **enable or disable users to manage user numbers for a KnowledgeTree Commercial SMB subscription?** Go to [Enabling/Disabling Users.](#page-51-0)

# **6.3.7 Reporting**

The **Reporting** section of **DMS Administration** allows you to create user activity reports.

*Note: Reporting is only available with the KnowledgeTree Commercial Editions - SMB and Enterprise.* 

#### **User Reports**

KnowledgeTree's User Reports allow the administrative user to track user activity in the Document Management System. Reports can be filtered to list only those users who have logged in to the system over a predefined period, and from a specified start date - i.e. over a number of weeks, months, or years back, to the current date.

The Reporting function also provides a view of the full login history of any specific user, or of all system users.

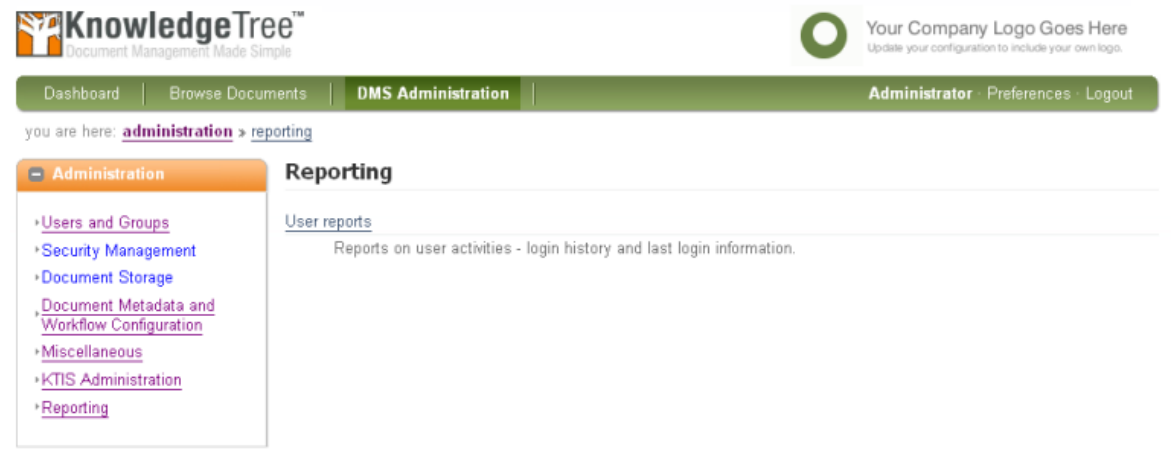

# **6.3.7.1 Generating User Activity Reports**

This procedure generates user reports.

*Note: Reporting is only available with the KnowledgeTree Commercial Editions - SMB and Enterprise.* 

#### **Perform the following steps:**

- 1.Use your administrator login credentials to open **DMS Administration**; then, click **Reporting** in the **Administration** menu to open **Reporting**. 2.Click **User reports** to open the **User Reporting** page.
- 
- 3.**Do you want to generate ...**
	- **login reports that includes all system users over a specific time period?** Go to step 4.
	- **a full login history for a specific user?** Go to step 5.
- 4.**Do you want to view a report on ...**
	- **the last login performed by all system users?** Click the **Show all users** radio button in the **Last login information** section; then, click **Show** to generate the report.
	- **the last login performed by users within a specified past number of days, weeks, months, or years?** Click the **Show users that** radio button in the **Last login information** section; then, select **have** from the adjacent pick list. Specify a numeric quantity of the period in the adjacent number field; then, select a time frame - either **day(s)**, **week(s)**, **month(s)**, or **year(s)**. Click **Show** to generate the report.
	- **users who have not logged in to the system within a specified past number of days, weeks, months, or years?** Click the **Show users that** radio

button in the **Last login information** section; then, select **have not** from the adjacent pick list. Specify the numeric quantity of this period in the adjacent number field; then, select a time frame - either **day(s)**, **week(s)**, **month(s)**, or **year(s)**. Click **Show** to generate the report.

- **all login activity over a specified past number of days, weeks, months, or years?** Click the **Show login activity over the last \_** radio button; then, specify the quantity of the period in the adjacent number field. Select a time frame in the adjacent pick list - either **day(s)**, **week(s)**, **month(s)**, or **year(s)** . Click **Show** to generate the report.
- **all login activity between a specific start and end date?** Click the **Show login activity between start date and time** radio button; then, click on the start period **select** button to display the pop up calendar. Select a start date on the calendar. Click the end period **select** button to display the pop up calendar. Select an end date on the calendar. Click **Show** to generate the report. **User Reporting**

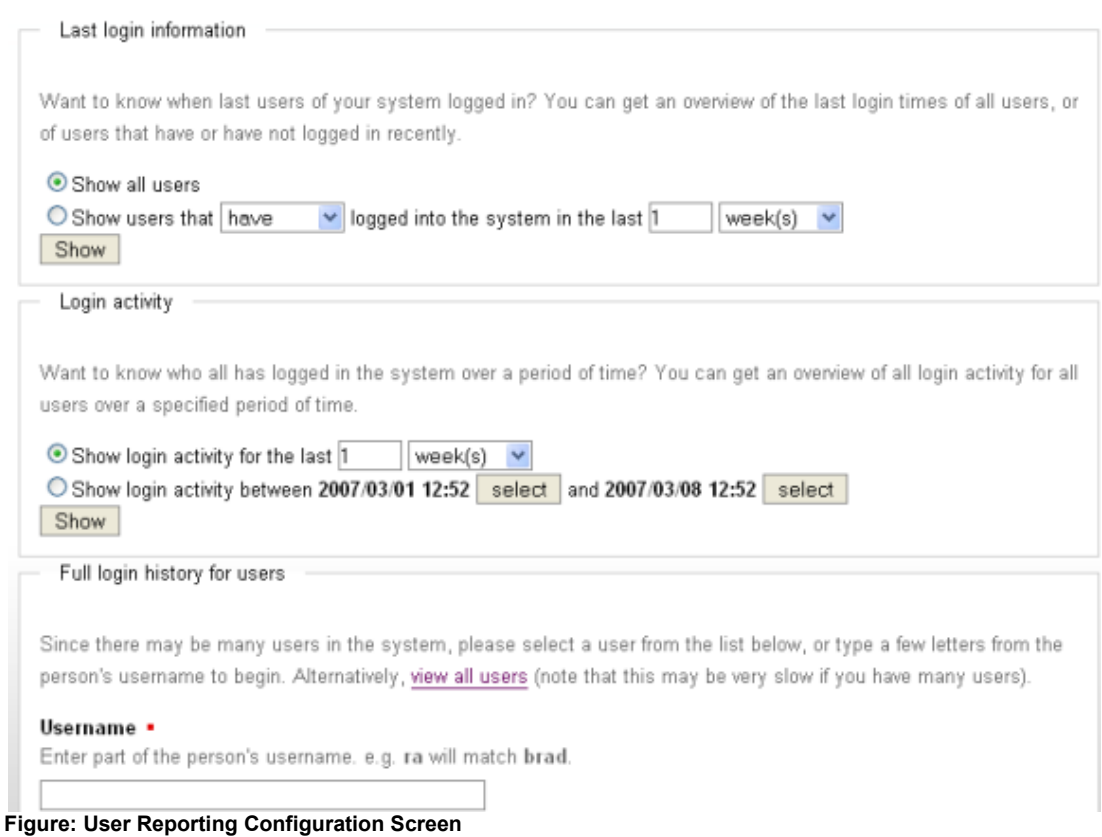

- 5.**Do you know the users full name or part of the name?**
- **Yes.** Specify the username, or part of the name in the **Username** field; then, click **search for users**. All users matching the Username information you specified are listed in a table at the bottom of the page. Locate the user for whom you wish to generate a report; then, click **View** in the **Login history** column for the relevant user to generate the report. The report opens on the **Login history for username** page. The following information is included: date and time of system activity; action, comments (e.g. server address where

user logged in; or, if the session timed out etc).

 **No.** Click **view all users** to display a list of all system users. Locate the user for whom you require a report; then, click **View** in the **Login history** column to generate the report. The user activity report opens on the **Login history for username** page.

| <b>STKnowledgeTree</b> "<br>cument Management Made Simple                                                                                                    |      |                               |        |                          |
|----------------------------------------------------------------------------------------------------|------|-------------------------------|--------|--------------------------|
| Dashboard<br><b>Browse Documents</b><br>you are here: administration » reporting » user reporting (login history for andy harris)                                                          |      | <b>DMS Administration</b>     |        |                          |
| $-$ Administration                                                                                                    |      | Login history for Andy Harris |        |                          |
| <b>Users and Groups</b><br>∙ Security Management<br>Document Storage<br>Document Metadata and<br>Workflow Configuration<br>Miscellaneous<br><b>KTIS Administration</b><br><b>Reporting</b> | Date |                               | Action | Comments                 |
|                                                                                                    |      | 2007-02-12 16:53:46           | Login  | Logged in from 127.0.0.1 |
|                                                                                                    |      | 2007-02-12 16:54:11           | Logout |                          |
|                                                                                                    |      | 2007-02-12 16:56:16 Login     |        | Logged in from 127.0.0.1 |
|                                                                                                    |      | 2007-02-12 16:57:15           | Logout |                          |
|                                                                                                    |      | 2007-02-13 10:17:12           | Login  | Logged in from 127.0.0.1 |
|                                                                                                    |      | 2007-02-13 10:28:48           | Logout |                          |

**Figure: User Activity Report - specific user**

# <span id="page-113-2"></span>**7 Glossary**

## <u>[A](#page-113-0) [B](#page-113-1) [C](#page-114-0) [D](#page-114-1) [E](#page-115-0) [F](#page-115-1) [G](#page-115-2) [H](#page-116-0) [I](#page-116-1) [J](#page-116-2) [K](#page-116-3) [L](#page-117-0) [M](#page-117-1) [N](#page-118-0) [O](#page-118-1) P [Q](#page-118-3) [R](#page-118-4) [S](#page-119-0) [T](#page-119-1) [U](#page-119-2) [V](#page-120-0)</u> **[W](#page-120-1) | [X](#page-120-2) | [Y](#page-120-3) | [Z](#page-121-0)**

## **Index**

<span id="page-113-0"></span>**A**

**ADF** - short for Automatic Document Feeder. A component on the scanner hardware that feeds paper for the digital imaging process.

**AD Server** - short for Active Directory Server; KnowledgeTree provides the ability to import and authenticate users from Active Directory.

**Advanced Search** - A search for documents in the KnowledgeTree DMS, by generic metadata, and by type-specific metadata. See also Boolean Search.

**Anonymous** - A default user login for KnowledgeTree Document Management System. This user is granted limited access to the repository; 'anonymous' is allowed to browse the directory structure, and to view public folders. The anonymous user can be also be given other permissions like write and delete this can be dangerous.

**API** - short for Application Programmer Interface.

**Archiving** - The process of storing inactive documents in the KnowledgeTree repository. Documents can be archived automatically, or manually.

**Automatic Document Feeder** - See ADF. [Top](#page-113-2)

# <span id="page-113-1"></span>**B**

**Boolean Search** - An advanced, optimi ed search of content in the repository that allows the inclusion of the terms 'and', 'or', and 'not', when specifying search parameters. See also **Advanced Search**.

**Browse Path** - Also known as a *breadcrumb path*; the active path to a document or a folder that displays as a series of links above the main pane. Clicking on a section of the link - on a document or folder name, for example - allows you to navigate through the path.

**Bulk Import** - A KnowledgeTree feature that allows you to import documents and folders from a ip archive.

[Top](#page-113-2)

# <span id="page-114-0"></span>**C**

**Client server architecture** - An application software architecture that allows CPU intensive processes, such as search and indexing, to occur on the server, whereas processes such as image viewing and OCR occur on the client.

**COM** - short for Component Object Model. [Top](#page-113-2)

## <span id="page-114-1"></span>**D**

**Dashboard** - The name of the KnowledgeTree Document Management System home page. This page displays: organi ation-wide content, such as a search bar, **Recently** *Added/Changed Documents*, *Top Downloads*, and administrator-defined *Quicklinks*; collaborative content, such as *Items that require your attent on*; and content that is specific to the currently logged in, authorized DMS user - such as, *Your Checked-out Documents, Orphaned Folders, Recently V ewed Items, and* personali ed **Qu ckl nks**.

**Dashboard Quicklinks -** The name for a set of links that display on the Dashboard, and which can be clicked to directly open the folder location or the document location in the repository to which they refer. This feature is a useful mechanism for quickly navigating to frequently used content.

**Default Email Address** - The outgoing email address used by KnowledgeTree Document Management System to send email notifications to system users who have subscribed to this DMS service.

**Default Email Name** - The name used to identify the source of emails sent from the KnowledgeTree DMS notifications system.

**Default Language** - The language used for the KnowledgeTree document management system GUI (graphical user interface), if no alternative is specified. (Other options, if available, display in the **Language** pick list on the KnowledgeTree Login page.) The current default, English (United States), is the only supported language. Language packs for other languages are available for download from KTForge. See also: Forge.

**Deleted Documents** - Documents that have been removed from the user-accessible section of the KnowledgeTree repository. Documents that are deleted are moved to an administrative location in the repository, from where they can be restored, or expunged (permanently removed from the repository).

**Desktop Imaging -** KnowledgeTree Desktop Imaging; a component of the KnowledgeTree Tools for Windows toolset that allows you to scan documents directly into the KnowledgeTree Document Management System repository.

**DMS** - Document management system; a computer system used to track and store electronic documents and/or images of paper documents, providing storage, versioning, metadata, auditing tools, security, indexing, retrieval capabilities, and collaboration tools. KnowledgeTree is a Web-based document management system. **Document Type -** Also known as Document Type Metadata; A group of metadata fieldsets used to organi e documents across organi ational structures. Examples of Document Types used in KnowledgeTree may include: case studies, contracts, best practice templates, publications, marketing material.

**Document Type Metadata -** A type of metadata that applies to all document types. See also: Document Type, Metadata, and Generic Metadata.

**Document Root** - The directory in which the document tree resides. [Top](#page-113-2)

# <span id="page-115-0"></span>**E**

**Email Server** - The SMTP server used for all outgoing emails.

**Enterprise** - License type for the KnowledgeTree Commercial edition of KnowledgeTree Document Management System.

**Explorer** - The main window in Microsoft Outlook.

**Expunge** - An administrative function that completely removes a document that has been Deleted from the KnowledgeTree repository. A document that has been expunged cannot be recovered. [Top](#page-113-2)

## <span id="page-115-1"></span>**F**

**File System Root** - The directory in which the document management system is installed.

**Forge -** KnowledgeTree Forge, the portal for the KnowledgeTree developer community, located at [http://forge.ktdms.com/.](http://forge.ktdms.com/) This is where you can manage your own KnowledgeTree-related projects, and collaborate with other developers around the world.

[Top](#page-113-2)

# <span id="page-115-2"></span>**G**

**Generic Metadata** - A type of metadata; searchable metadata fields, which are assigned to all documents and document types in the repository.

**GIF -** short for Graphics Interchange Format. A file format for storing images.

**Graphics URL** - The Web address for the location of the graphics files used by KnowledgeTree Document Management System.

**Group** - The name for one or more KnowledgeTree users who share the same system

permissions for accessing and/or modifying particular Units and Folders. In KnowledgeTree, permissions are assigned for a Unit or a Folder to specific Groups, and not to individual users.

[Top](#page-113-2)

#### <span id="page-116-0"></span>**H**

[Top](#page-113-2)

# <span id="page-116-1"></span>**I**

**Inspector Window** - The name of the window that opens when you open an item in Outlook.

**Integration Server** - A server component for the KnowledgeTree Document Management System that provides a WebDAV interface to the documents in the repository, allowing applications to interact easily with the organi ation's assets. The Integration Server requires a Web server, the PHP programming environment, and a database. The Integration server uses the same configuration details you use for KnowledgeTree. KnowledgeTree Tools for Windows uses the Integration server to access documents.

**[Top](#page-113-2)** 

# <span id="page-116-2"></span>**J**

**JPEG -** short for Joint Photographic Experts Group (JPEG or JPG). An image compression format used for storing color photographs and images. [Top](#page-113-2)

# <span id="page-116-3"></span>**K**

**KnowledgeTree Client Tools for Windows -** Also known as KnowledgeTree Tools, a set of client-side tools that allow access to the repository via the KnowledgeTree Integration Server. The toolset includes KnowledgeTree Outlook Integration, KnowledgeTree Desktop Imaging, and KnowledgeTree Office Add-in.

**KnowledgeTree Commercial** - The licensed version of KnowledgeTree Open Source

**KnowledgeTree Integration Server (KTIS)** - A server component for the KnowledgeTree Document Management System that enables Desktop Integration with the Web-based KnowledgeTree Document Management System.

**KnowledgeTree Open Source (OSS)** - The free version of the KnowledgeTree Document Management System. [Top](#page-113-2)

#### <span id="page-117-0"></span>**L**

**LAMP** - short for Linux, Apache, MySQL, PHP.

**LDAP** - short for Lightweight Directory Access Protocol; an open set of protocols for accessing information directories.

**LDAP Root DN** - The 'distinguished name' (DN) of the root where KnowledgeTree users are found on the LDAP Server.

**LDAP Server** - The LDAP server used to authenticate KnowledgeTree users.

**Language Directory** - The directory, in KnowledgeTree, that contains all the system's language resource templates.

**Left Menu Bar** - The menu bar that displays on the left of the browser page in KnowledgeTree. This menu displays context-sensitive links to KnowledgeTree functionality.

**Linked Document** - The name for a document in the repository that is linked to another document in the repository, specifically because the content of the linked document is relevant to the content of the document to which it is linked. For example, a general human resources policy document may be linked to a document detailing specific annual leave procedures, and to a document that details the organi ation's employee benefits scheme.

**Lookup** - A list of available options for a field. [Top](#page-113-2)

# <span id="page-117-1"></span>**M**

**Manual Install -** Installation of the open source edition of KnowledgeTree Document Management System, using the Source Only package. The alternative to the manual installation is the Stack Install. KnowledgeTree provides a stack installer for its open source edition, and for its commercial edition.

**Metadata -** A structured set of information (data) about information (data), which provides a context for the unit of information requiring classification; typically used to facilitate the optimal management, especially storage and retrieval, of the information that is described by the metadata - i.e. the repository's *Search* function works on the metadata level. See also: Generic Metadata, and Document Type Metadata.

**Migrating -** The process of moving KnowledgeTree from a Windows platform to Linux platform and vice versa; or, for moving KnowledgeTree from Windows to Windows, or from Linux to Linux in different locations.

**MySQL** - The database component of the KnowledgeTree Document Management System LAMP stack. [Top](#page-113-2)

<span id="page-118-0"></span>**N** [Top](#page-113-2)

# <span id="page-118-1"></span>**O**

**OCR -** short for Optical Character Recognition. A software process that recognies printed text as alphanumeric characters.

**Office Add-in** - A component of the KnowledgeTree Tools for Windows toolset that allows you to work with content in the repository from within Office applications.

**Organi ation** - Also known as Organi ational Unit; the organi ation, which is the largest Unit used in KnowledgeTree, houses all document structures in the DMS. Currently, the Open Source version of KnowledgeTree supports only one organi ation.

**Organi ational Unit** - The name of the largest Unit in KnowledgeTree, which houses all document structures in the DMS.

**Outlook Integration** - A component of the KnowledgeTree Tools for Windows toolset that provides integration between Microsoft Outlook and the KnowledgeTree Document Management System repository. This feature allows you to save emails and attachments to the repository, and to attach documents that are located in the repository, to outgoing emails. [Top](#page-113-2)

# <span id="page-118-2"></span>**P**

**Permissions** - The set of rules that define the level of security applied to a document or folder in the repository. KnowledgeTree includes a set of default permissions read, write, etc. The KnowledgeTree administrator is also allowed to define additional permissions. Permissions are assigned to a user at folder level, on a per group basis. [Top](#page-113-2)

# <span id="page-118-3"></span>**Q**

[Top](#page-113-2)

# <span id="page-118-4"></span>**R**

**Root URL** - The Web address for an organi ation's installation of KnowledgeTree Document Management System. [Top](#page-113-2)

# <span id="page-119-0"></span>**S**

**SMB** - License type for the KnowledgeTree Commercial edition of KnowledgeTree Document Management System, targeted at small to medium si e businesses.

**Search -** A feature that allows you to find content in the repository. KnowledgeTree offers three search options: simple search; advanced search, saved searches.

**Search Bar** - The name of the text field that displays above the main page in the **Browse Collections** tab of the Web-interface of KnowledgeTree Document Management System; used to perform Simple Searches - i.e. to search for text within documents, and within the document title.

**Session Timeout** - A feature that automatically logs out a KnowledgeTree user after an administrator-defined period of inactivity in the DMS. The user will need to login again in order to resume their work session. The system re-opens at the page where the session timeout occurred.

**Simple Search -** A high level method of retrieving content in the DMS. Simple search does not use metadata to search within documents.

**Sysadmin** - The administrative login role, defined for a general administrator group, for administering the entire KnowledgeTree repository. This role supports the default login, *Admin*.

*[Top](#page-113-2)*

# <span id="page-119-1"></span>**T**

**TIFF** - short for Tagged Image File Format. A non-proprietary image format that allows several types of compression. TIFFs may be either single or multi-page files. A single-page TIFF is a single image of one page of a document; a multi-page TIFF is a large, single file comprising multiple document pages.

**Taxonomy** - A division of entities into ordered groups and categories. Describes the particular structure employed to classify content, by type, in a way that assists navigation and flexible information retrieval in a system. A taxonomy is created by defining methods of classification (metadata) - either hierarchical categori ation, or through association between terms.

**Type Specific Metadata** - Also known as Document Type Metadata, a form of metadata (search parameter) that is specific to some document types. See also: Metadata, and Document Type Metadata. [Top](#page-113-2)

#### <span id="page-119-2"></span>**U**

**Unit** - The name assigned to organi ational structures, one or more (typically just one), that form the high-level folders in the document taxonomy (folder structure). User Groups may be assigned access rights to access or modify documents for

particular Units. Units are specifically employed to give administrative rights to Unit administrators.

**Unit Admin** - An administrative login role that is predefined as an intermediary administrator group to specific Units in KnowledgeTree. The administrator for a particular Unit (the Unit Admin) has administrative access and authority only for a particular Unit, and not for the entire document management system.

**User Account** - A profile created by the KnowledgeTree administrator to provide a specific KnowledgeTree user with access to the repository.

**User Interface Directory** - The location of the presentation and business logic files.

**User Interface URL** - The location of the presentation and business logic pages accessible via the Web server.

**Users** - A person who has been granted authority to access the KnowledgeTree Document Management System. [Top](#page-113-2)

#### <span id="page-120-0"></span>**V**

[Top](#page-113-2)

#### <span id="page-120-1"></span>**W**

**WebDAV** - short for Web-based Distributed Authoring and Versioning; WebDAV, an extension of the Hypertext Transfer Protocol (HTTP), is an Internet standard that is supported by major operating systems for file management over the base web standards. WebDAV provides a standard, browsing interface on Linux, MacOS X, and Windows XP and over. WebDAV allows you to use third-party clients for KnowledgeTree because it is well-supported in most development environments. It also allows custom clients to manage KnowledgeTree data via the KnowledgeTree Integration server.

**Workflow -** a pre-configured series of steps that route documents to various users. [Top](#page-113-2)

<span id="page-120-2"></span>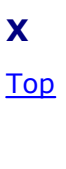

<span id="page-120-3"></span>**Y** [Top](#page-113-2)

<span id="page-121-0"></span>**Z** [Top](#page-113-2)